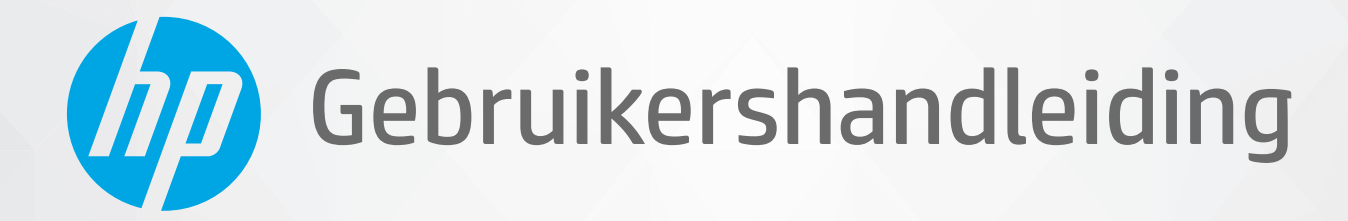

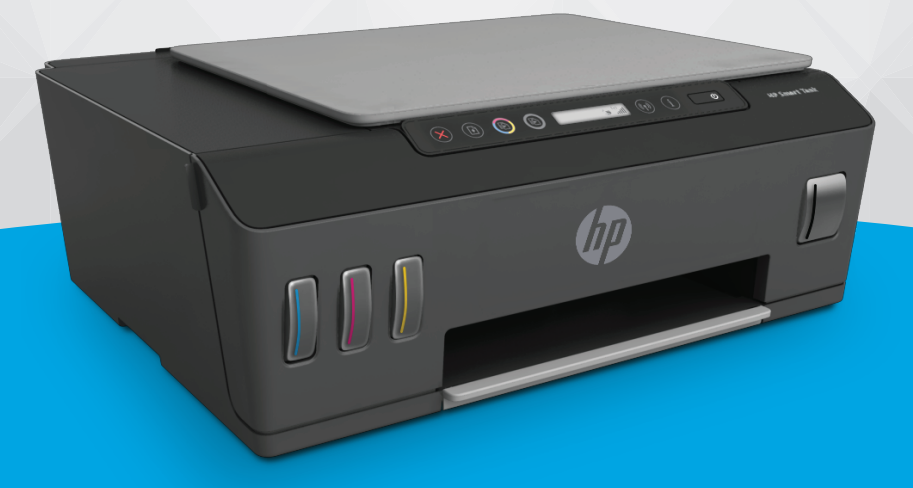

# **HP Smart Tank Plus** 550 series

#### **Kennisgevingen van HP**

DE INFORMATIE IN DIT DOCUMENT KAN WORDEN GEWIJZIGD ZONDER VOORAFGAANDE KENNISGEVING.

ALLE RECHTEN VOORBEHOUDEN. REPRODUCTIE, AANPASSING OF VERTALING VAN DIT MATERIAAL IS VERBODEN ZONDER VOORAFGAANDE SCHRIFTELIJKE TOESTEMMING VAN HP, MET UITZONDERING VAN WAT IS TOEGESTAAN ONDER DE WET OP DE AUTEURSRECHTEN. DE ENIGE GARANTIES VOOR HP PRODUCTEN EN DIENSTEN ZIJN VERMELD IN DE EXPLICIETE GARANTIEVERKLARING DIE DE PRODUCTEN EN DIENSTEN VERGEZELLEN. GEEN ENKELE MELDING IN DIT DOCUMENT KAN WORDEN BESCHOUWD ALS BIJKOMENDE GARANTIE. HP KAN NIET AANSPRAKELIJK WORDEN GESTELD VOOR TECHNISCHE OF REDACTIONELE FOUTEN OF WEGLATINGEN IN DIT DOCUMENT.

© Copyright 2020 HP Development Company, L.P.

Microsoft en Windows zijn gedeponeerde handelsmerken of handelsmerken van Microsoft Corporation in de Verenigde Staten en/of andere landen.

Mac, OS X, macOS en AirPrint zijn in de VS en andere landen gedeponeerde handelsmerken van Apple Inc.

ENERGY STAR en het ENERGY STAR logo zijn geregistreerde handelsmerken van het Amerikaanse Environmental Protection Agency.

Android en Chromebook zijn handelsmerken van Google LLC.

Amazon en Kindle zijn handelsmerken van Amazon.com, Inc. of haar dochterondernemingen.

iOS is een handelsmerk of gedeponeerd handelsmerk van Cisco in de VS en andere landen en wordt in licentie gebruikt.

# **Inhoudsopgave**

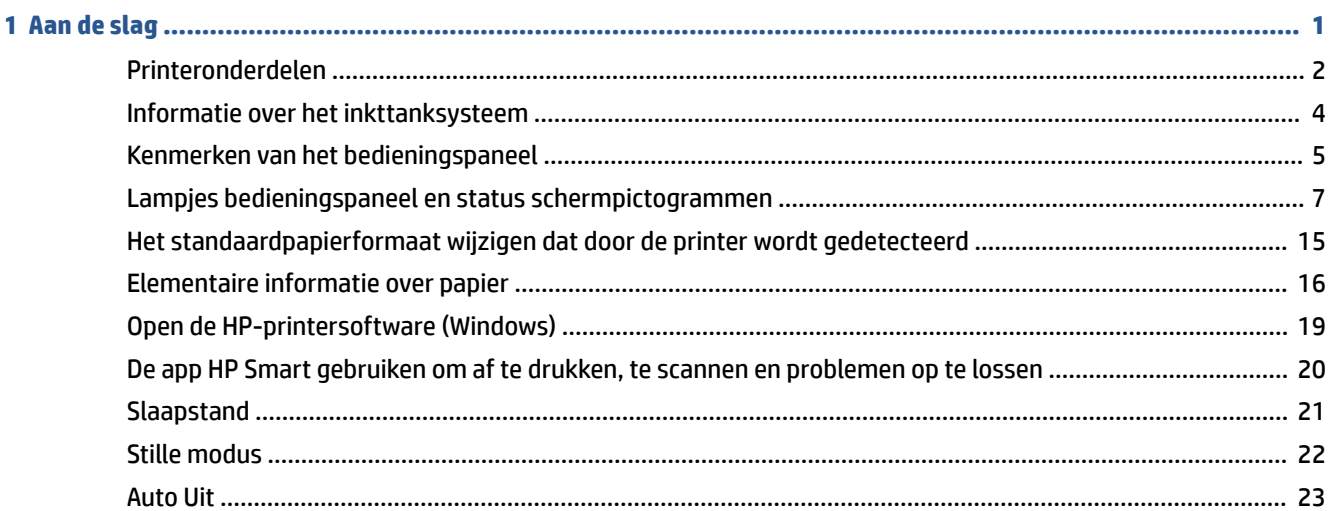

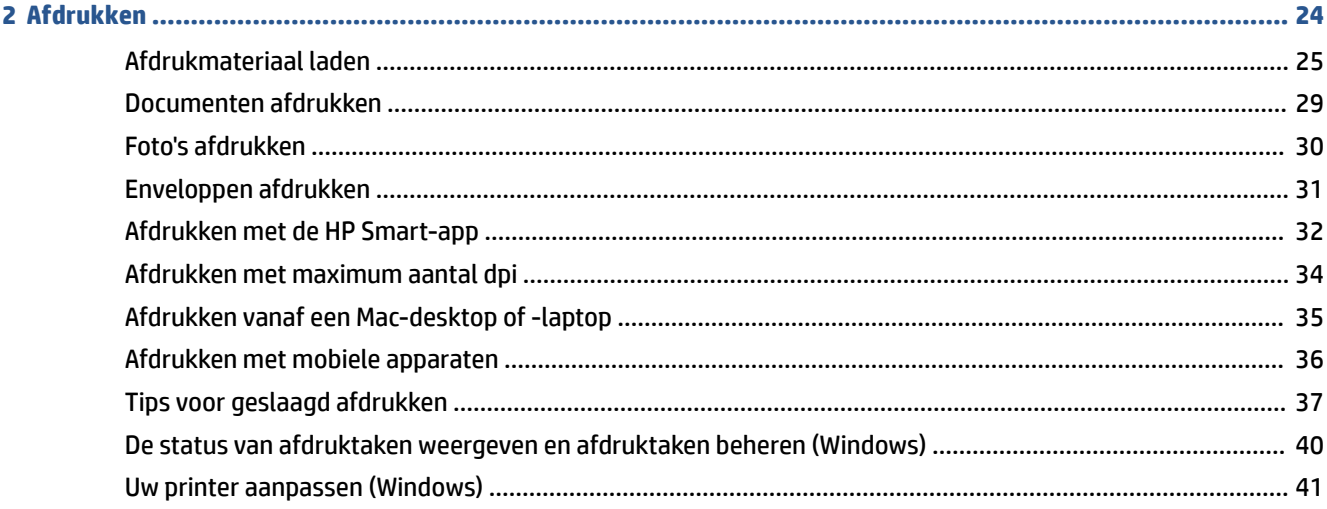

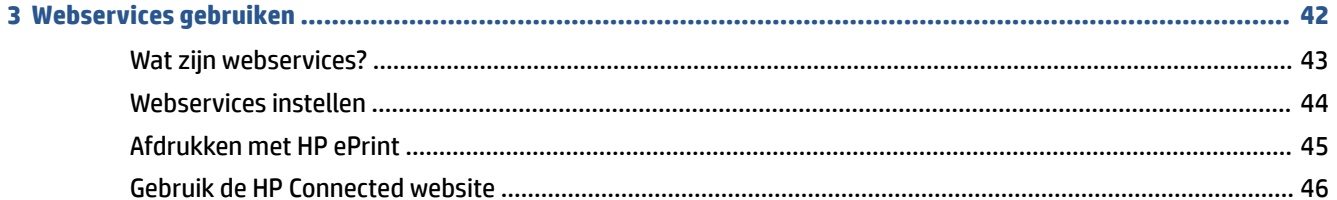

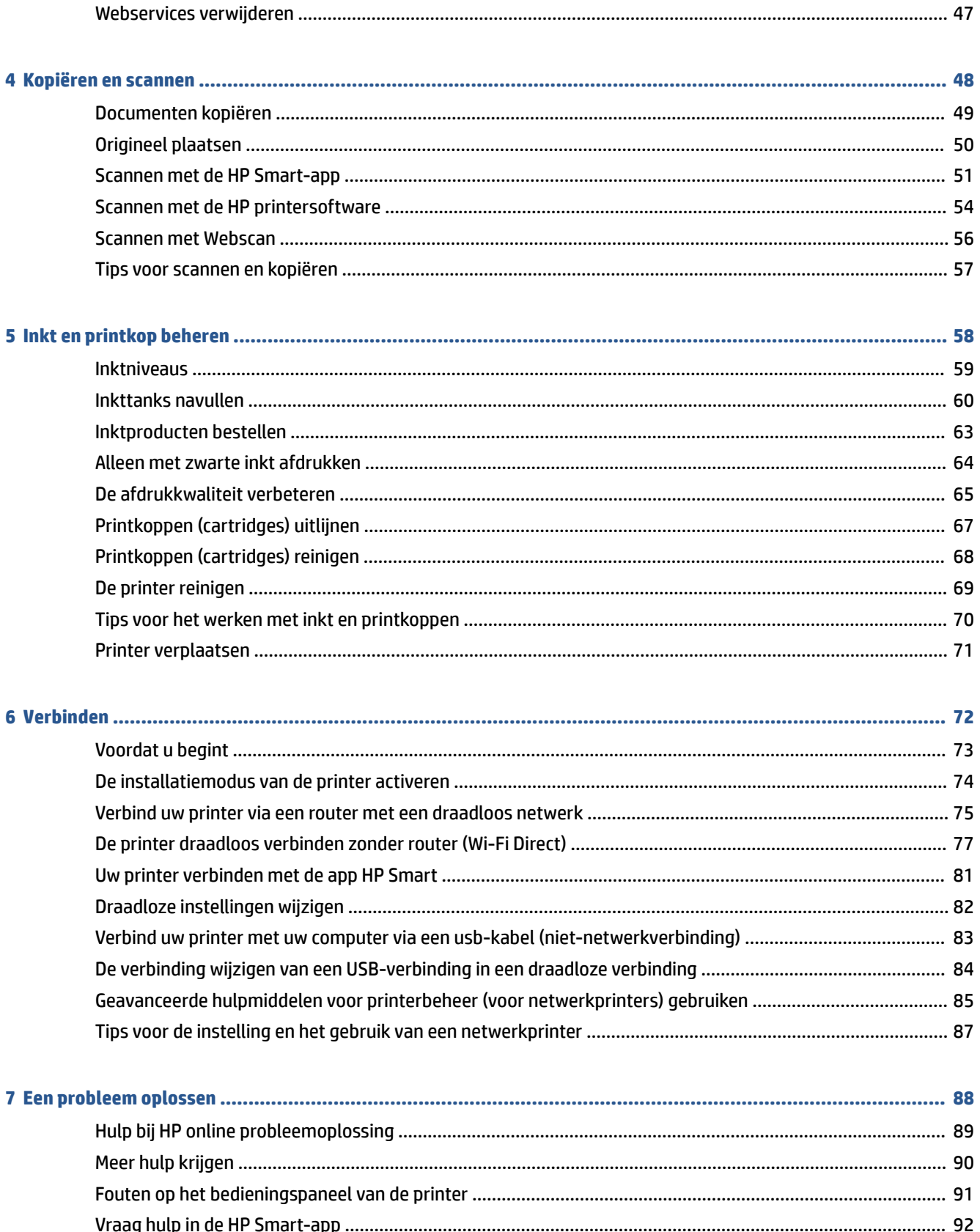

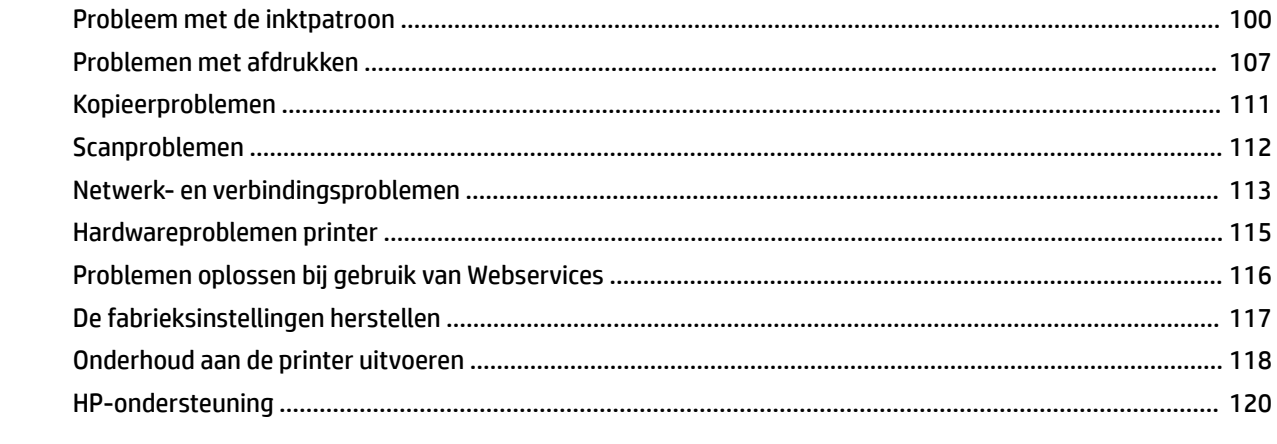

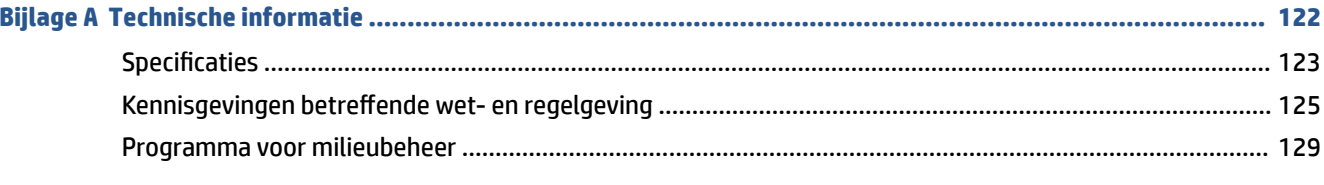

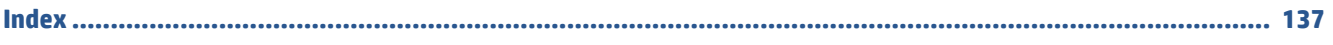

# <span id="page-6-0"></span>**1 Aan de slag**

- [Printeronderdelen](#page-7-0)
- [Informatie over het inkttanksysteem](#page-9-0)
- [Kenmerken van het bedieningspaneel](#page-10-0)
- [Lampjes bedieningspaneel en status schermpictogrammen](#page-12-0)
- [Het standaardpapierformaat wijzigen dat door de printer wordt gedetecteerd](#page-20-0)
- [Elementaire informatie over papier](#page-21-0)
- [Open de HP-printersoftware \(Windows\)](#page-24-0)
- [De app HP Smart gebruiken om af te drukken, te scannen en problemen op te lossen](#page-25-0)
- [Slaapstand](#page-26-0)
- [Stille modus](#page-27-0)
- [Auto Uit](#page-28-0)

# <span id="page-7-0"></span>**Printeronderdelen**

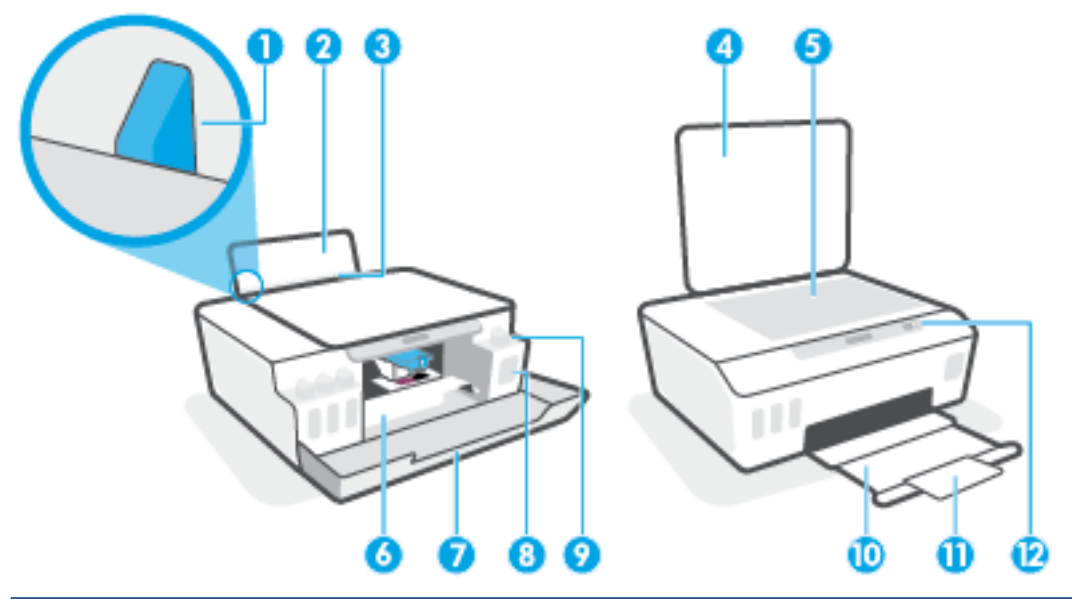

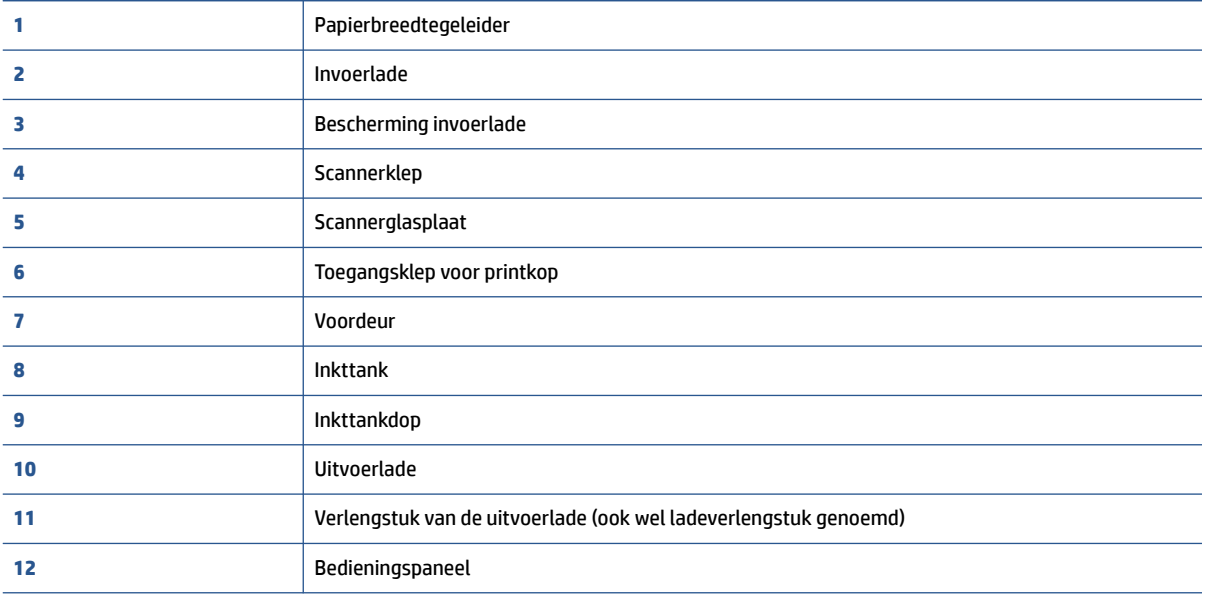

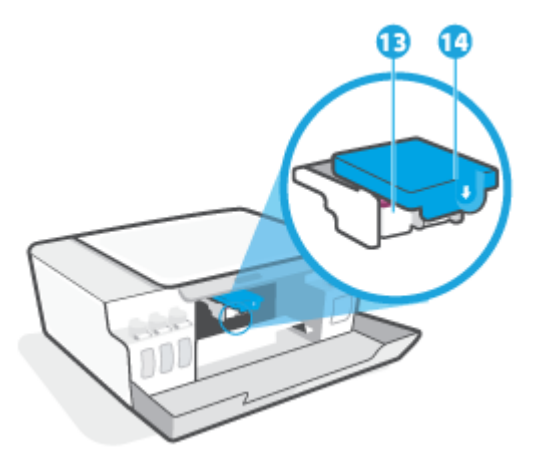

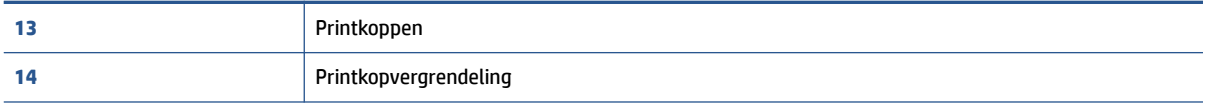

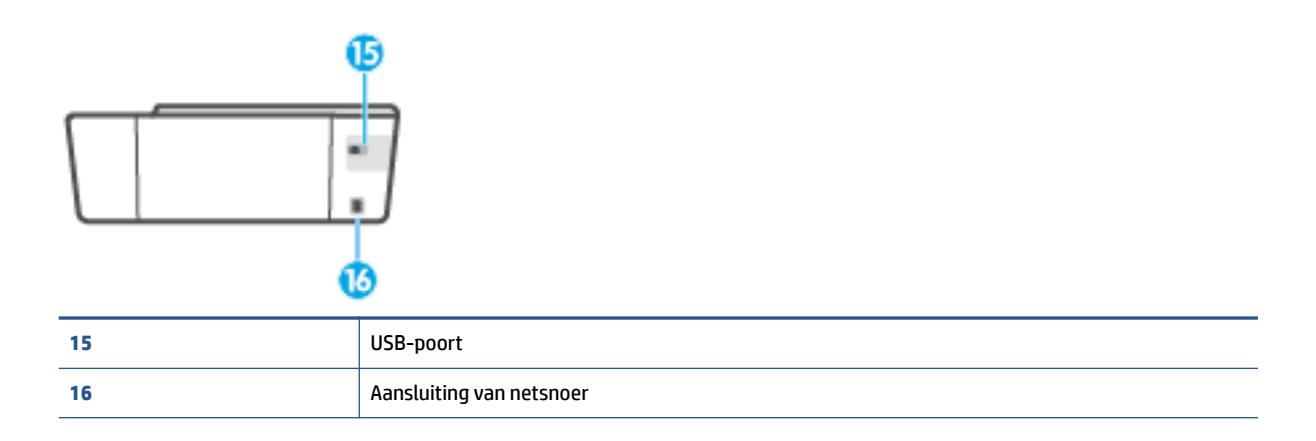

# <span id="page-9-0"></span>**Informatie over het inkttanksysteem**

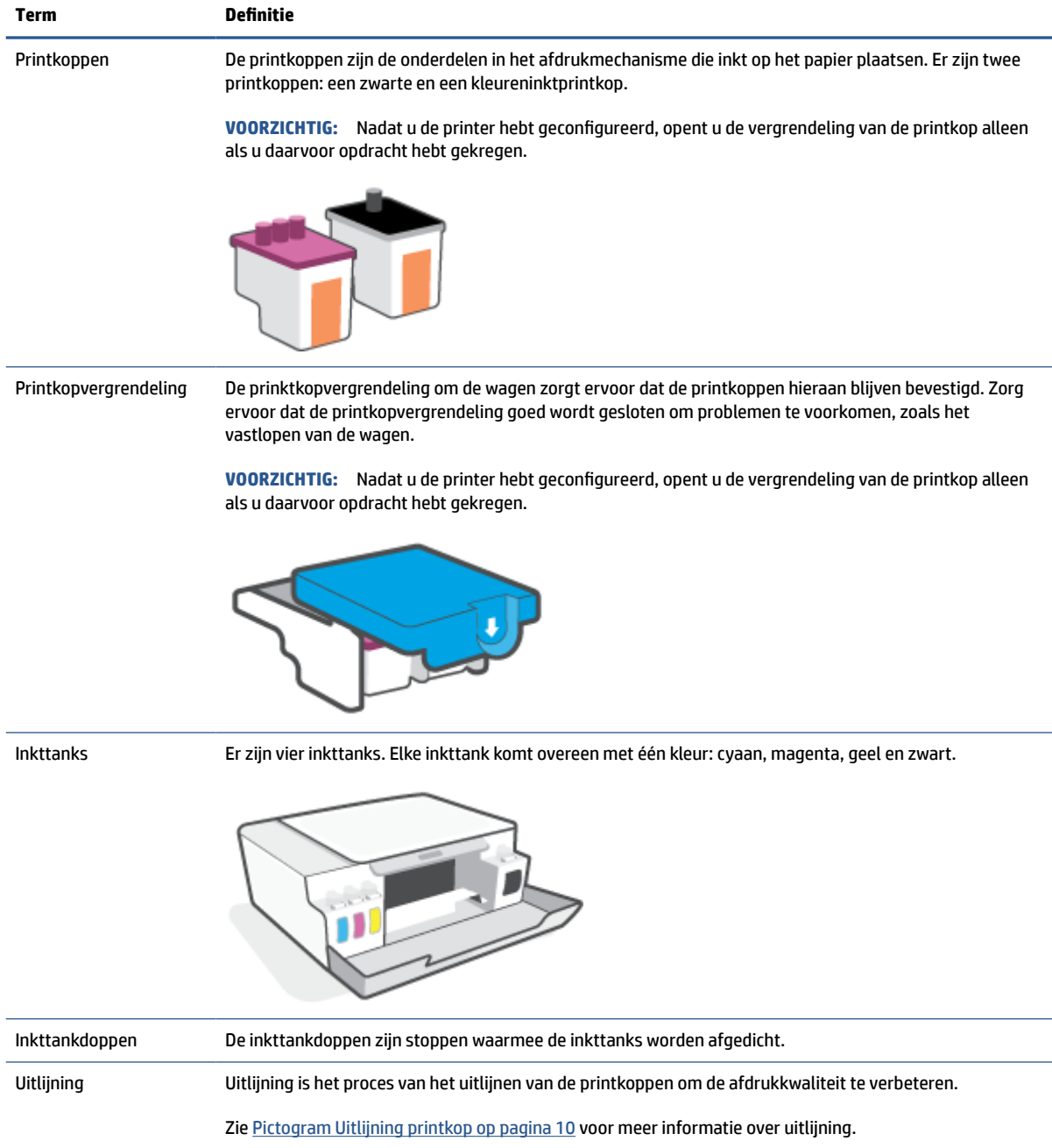

# <span id="page-10-0"></span>**Kenmerken van het bedieningspaneel**

### **Overzicht knoppen en lampjes**

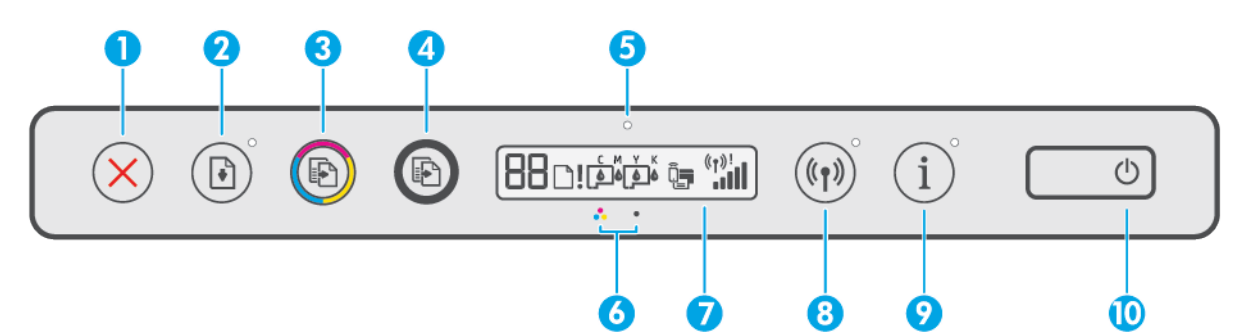

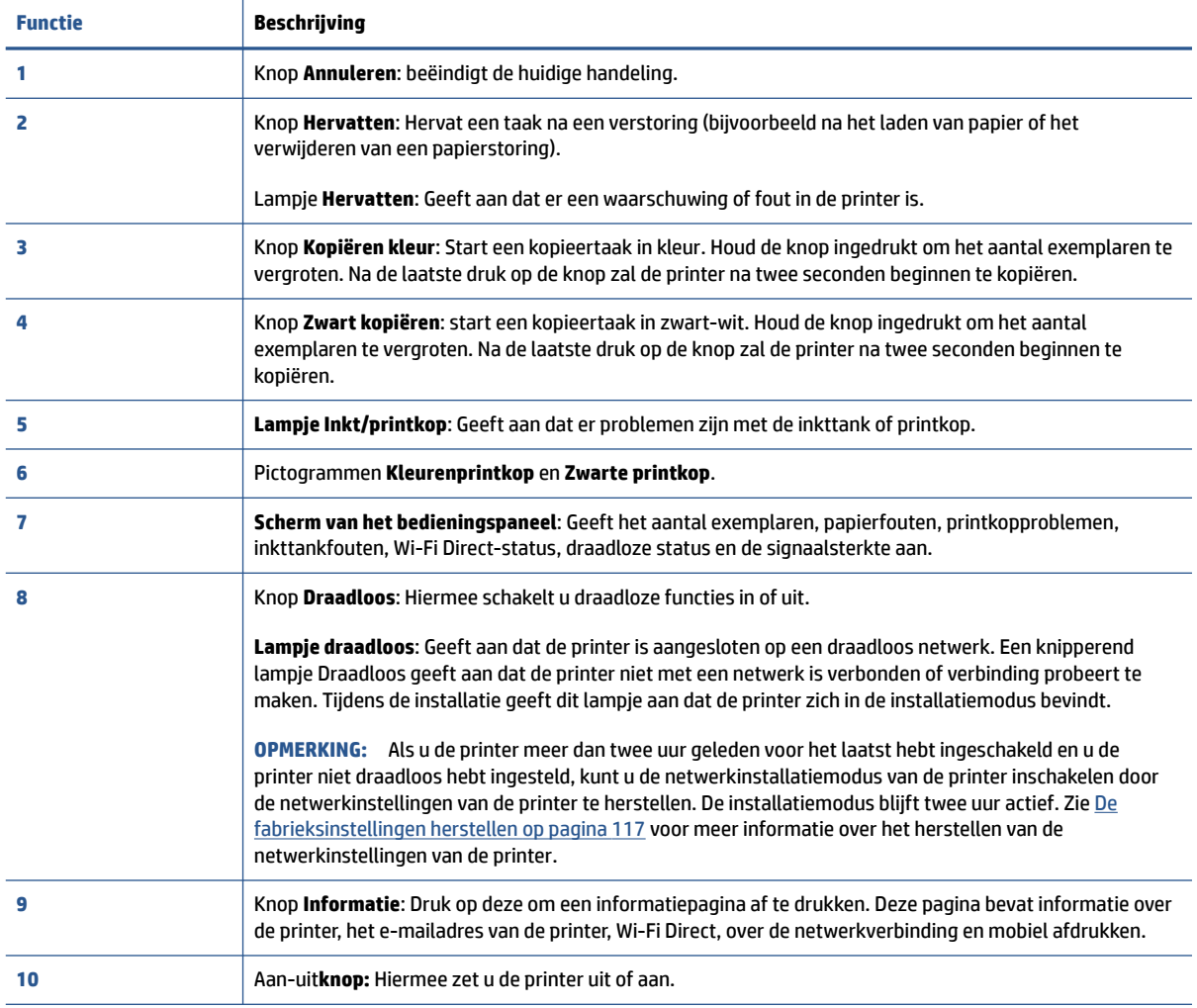

### **Schermpictogrammen bedieningspaneel**

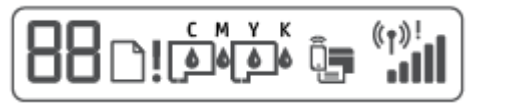

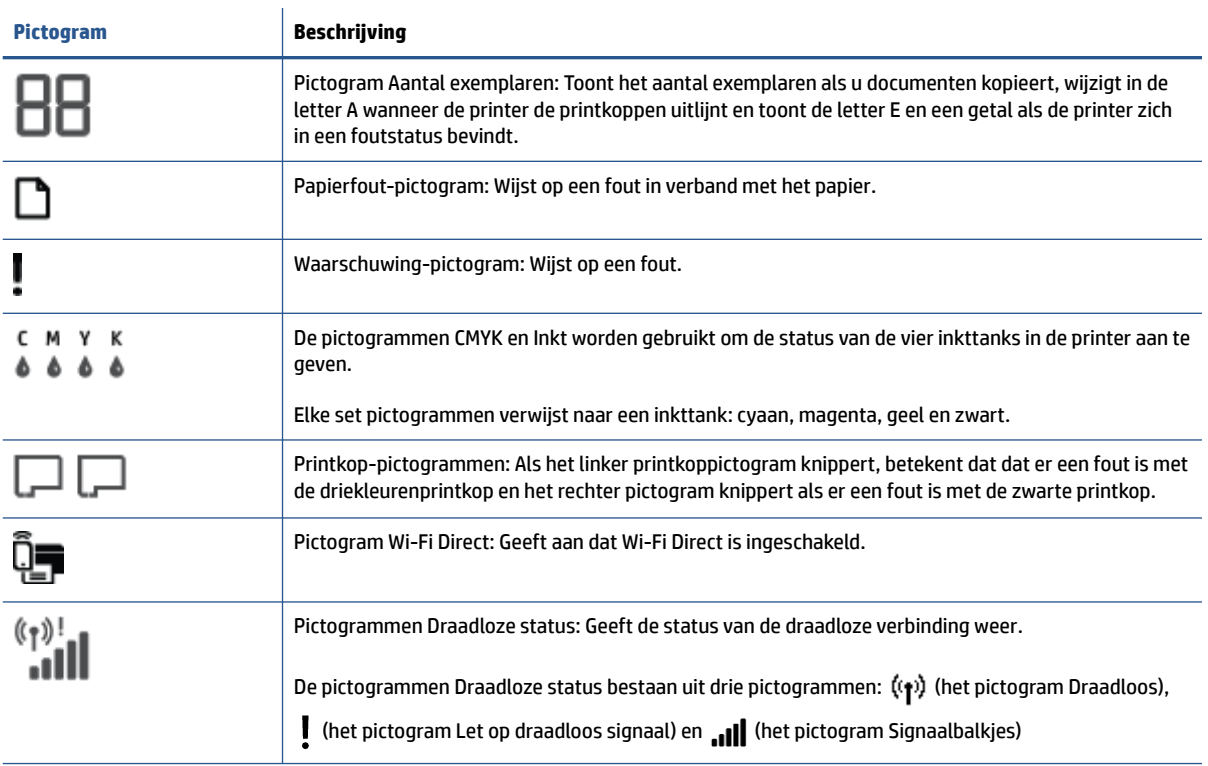

# <span id="page-12-0"></span>**Lampjes bedieningspaneel en status schermpictogrammen**

### **Knoplampje Voeding**

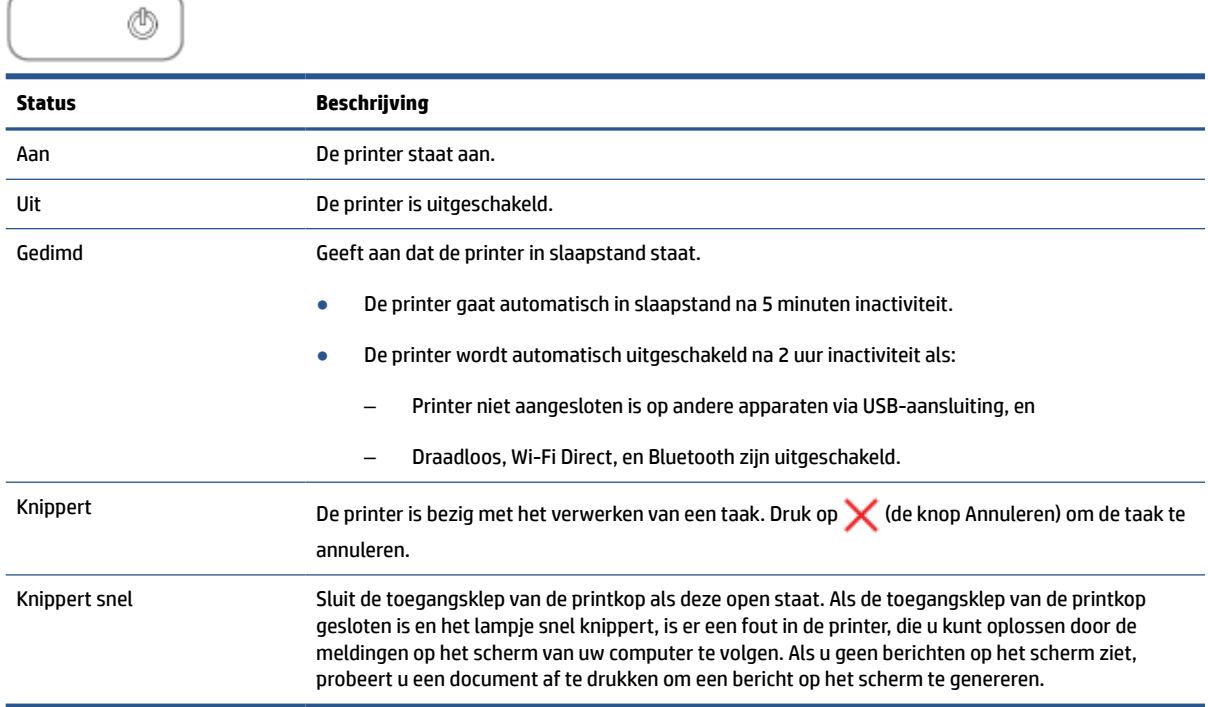

### **Draadloos-lampje en pictogrammen**

Het Draadloos-lampje naast de ( $\langle \cdot \rangle$ ) (de knop Draadloos) en de statuspictogrammen voor de draadloze verbinding op het scherm van het bedieningspaneel werken samen om de status van een draadloze verbinding aan te geven.

Het Draadloos-lampje en de Draadloos-statuspictogrammen gaan pas branden als de uitlijning tijdens de eerste installatie is voltooid.

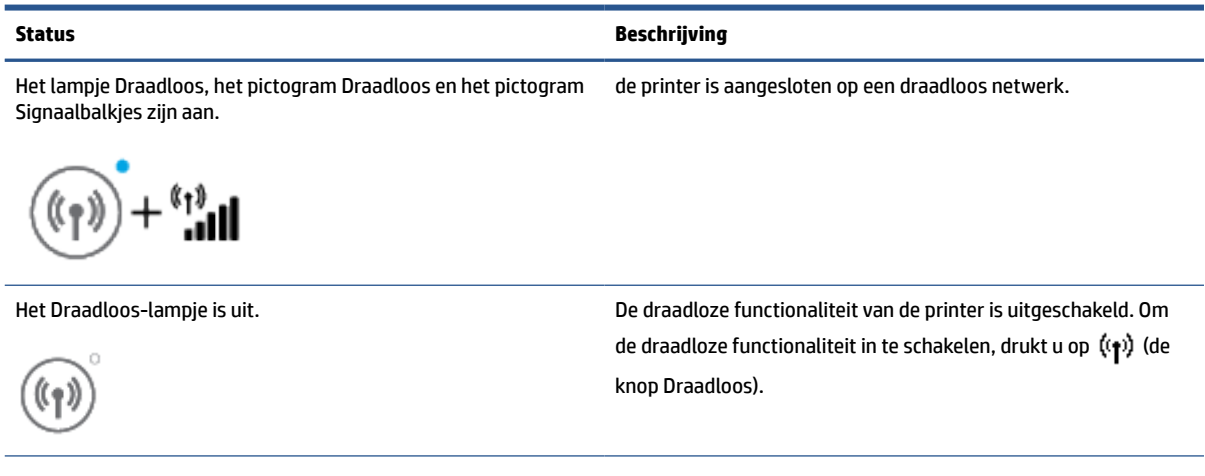

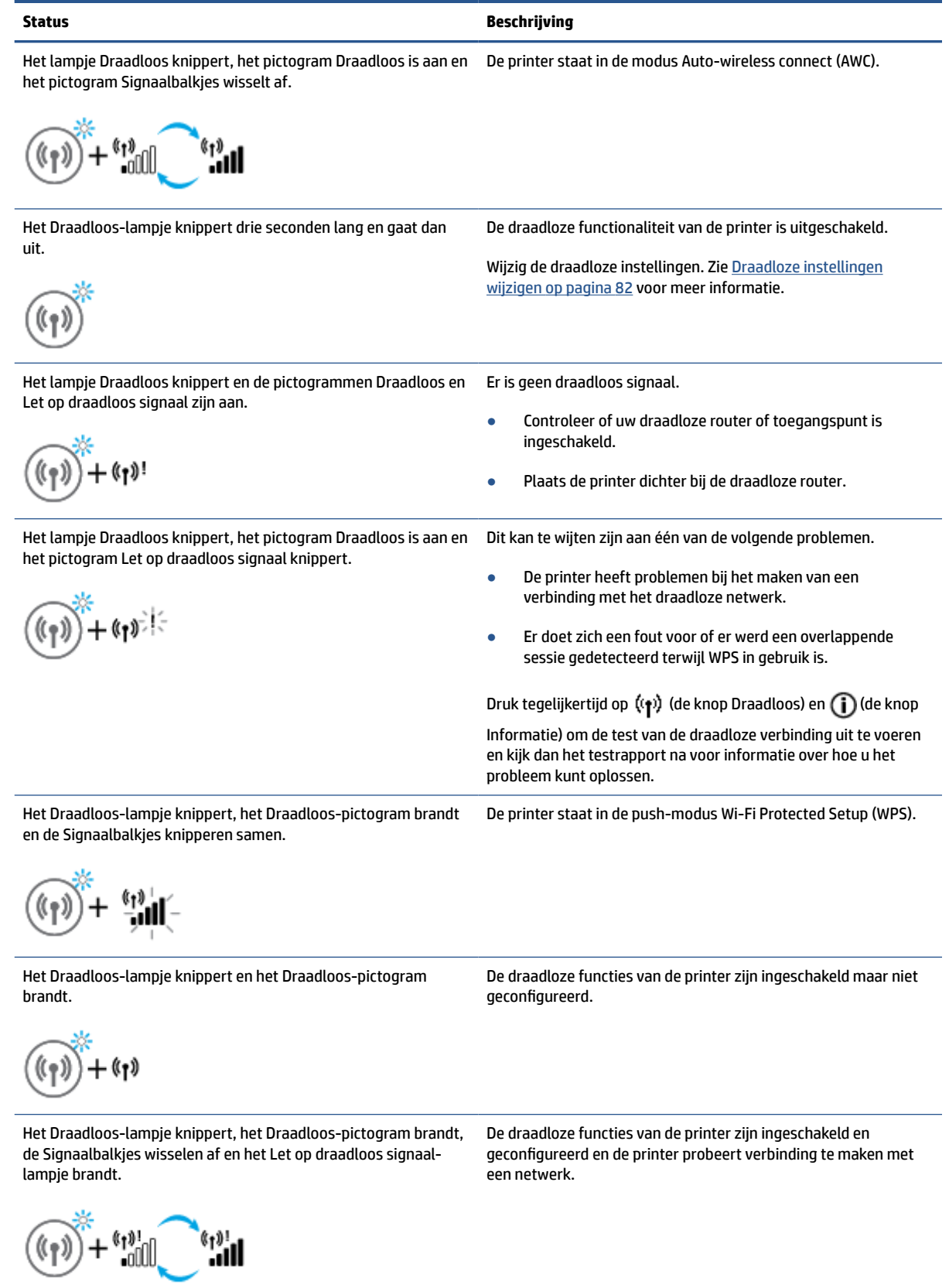

### **Wi-Fi Direct pictogram**

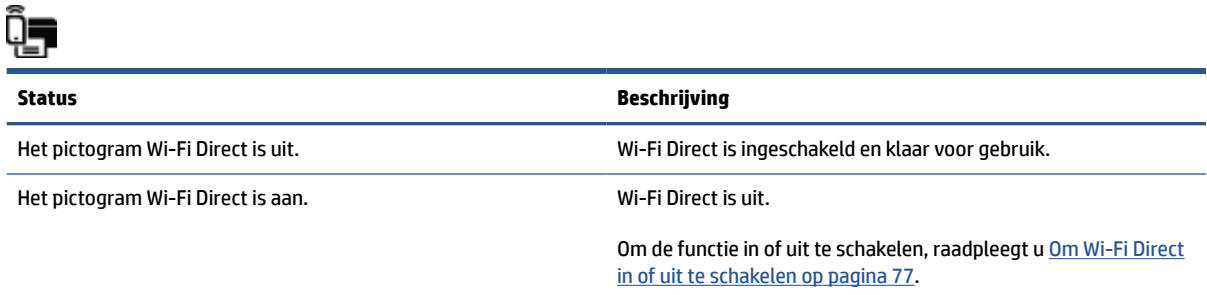

### **Printkop-pictogrammen en Inkt/printkop-lampje**

● Het Waarschuwing-pictogram, een van de Printkop-pictogrammen en het Inkt/printkop-lampje knipperen.

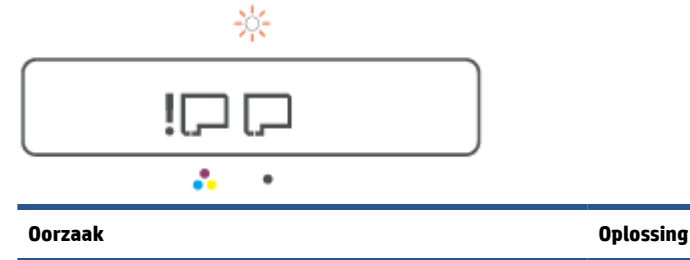

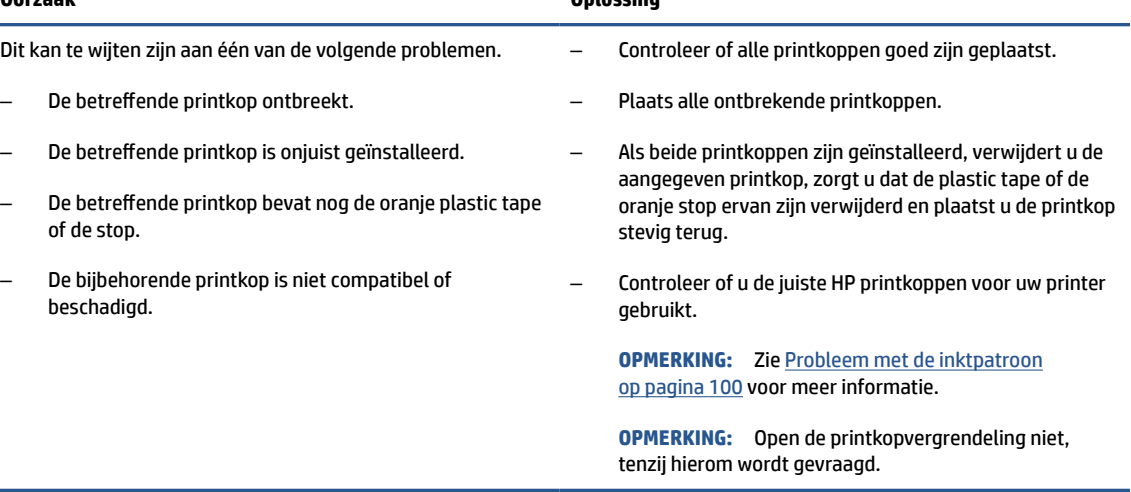

● Het Waarschuwing-pictogram, beide Printkop-pictogram en het Inkt/printkop-lampje knipperen.

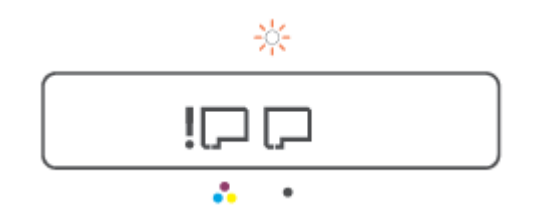

<span id="page-15-0"></span>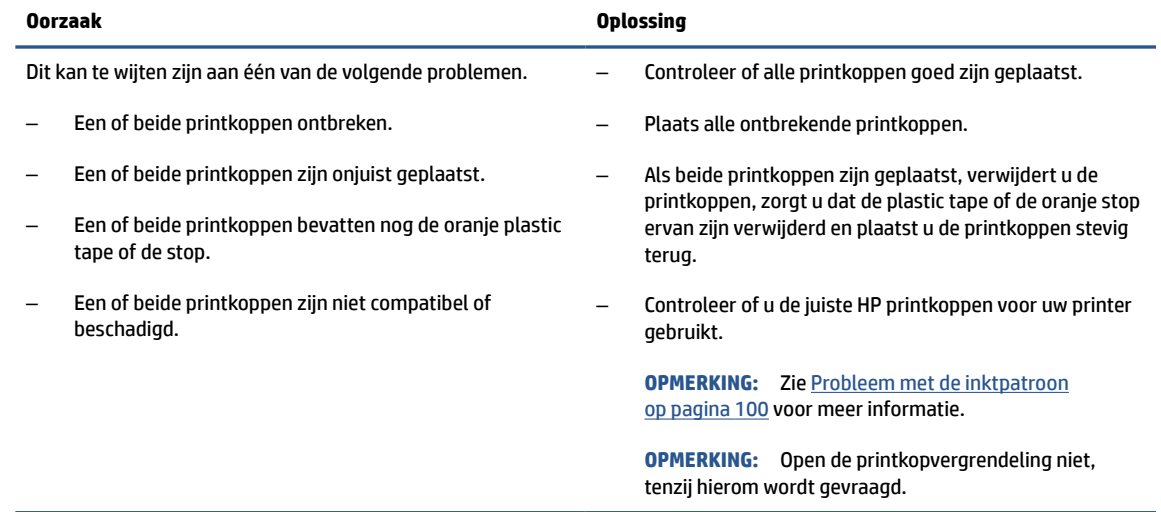

### **Pictogram Uitlijning printkop**

#### **Statuspictogram uitlijning**

● Het pictogram Aantal exemplaren toont een A of knipperende A.

$$
R / \dot{R}
$$

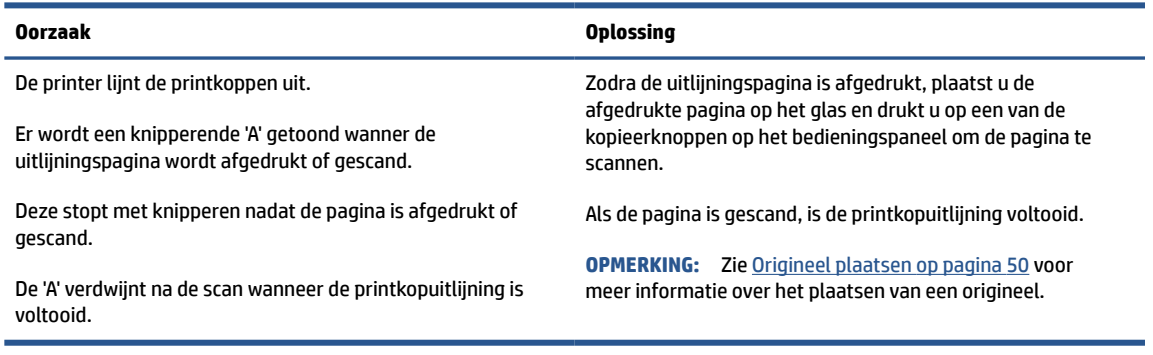

● Het pictogram Aantal exemplaren toont een knipperende A. Het pictogram Waarschuwing, het lampje Doorgaan en het Aan-uitlampje knipperen.

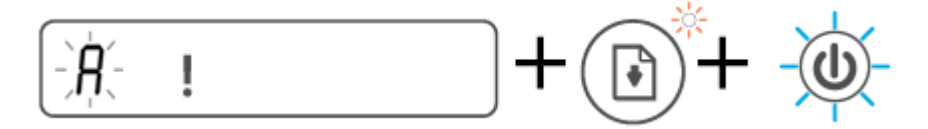

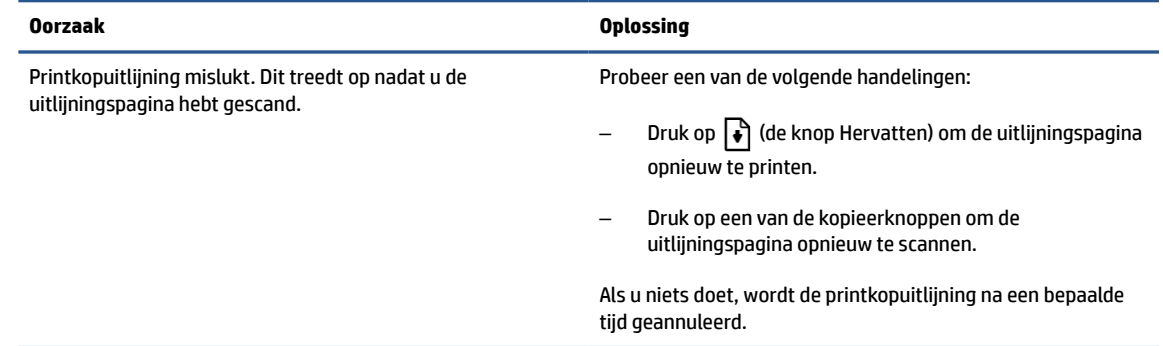

### **Waarschuwing-pictogram, Papierfout-pictogram en Hervatten-lampje**

● Het Waarschuwing-pictogram, het Papierfout-pictogram en het Hervatten-lampje zijn aan.

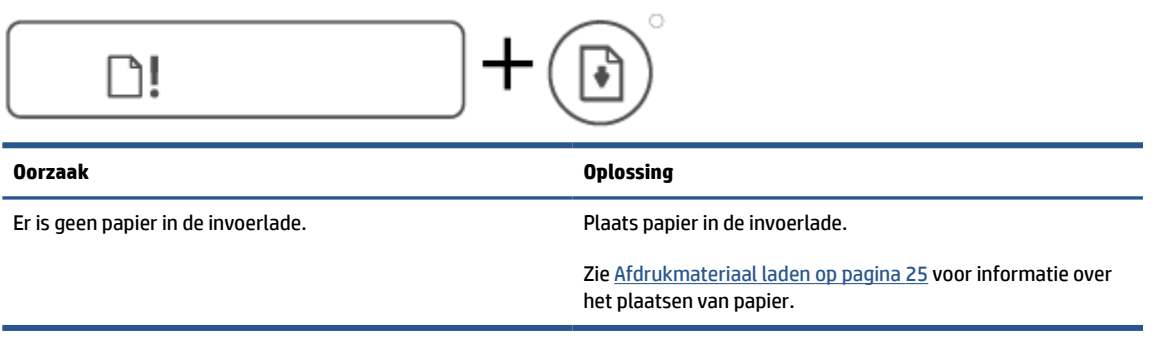

● Het Waarschuwing-pictogram, het Papierfout-pictogram en het Hervatten-lampje knipperen.

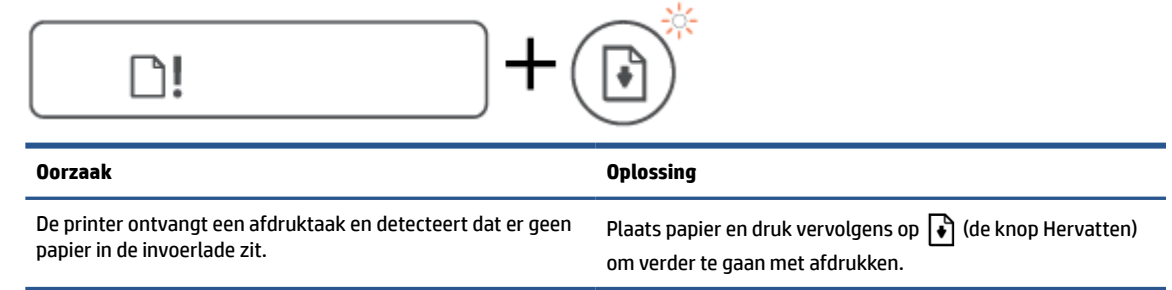

### **Aantal exemplaren pictogram**

● Het pictogram Aantal exemplaren geeft E1 of E2 aan en het lampje Hervatten knippert.

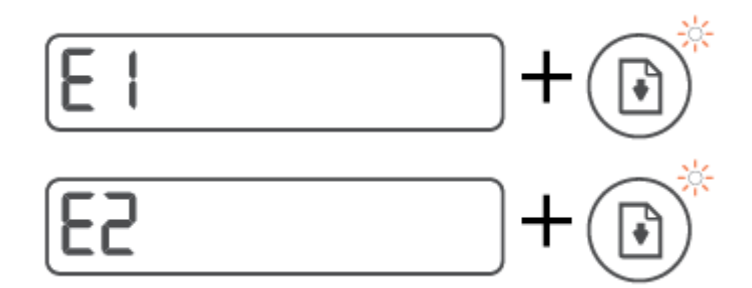

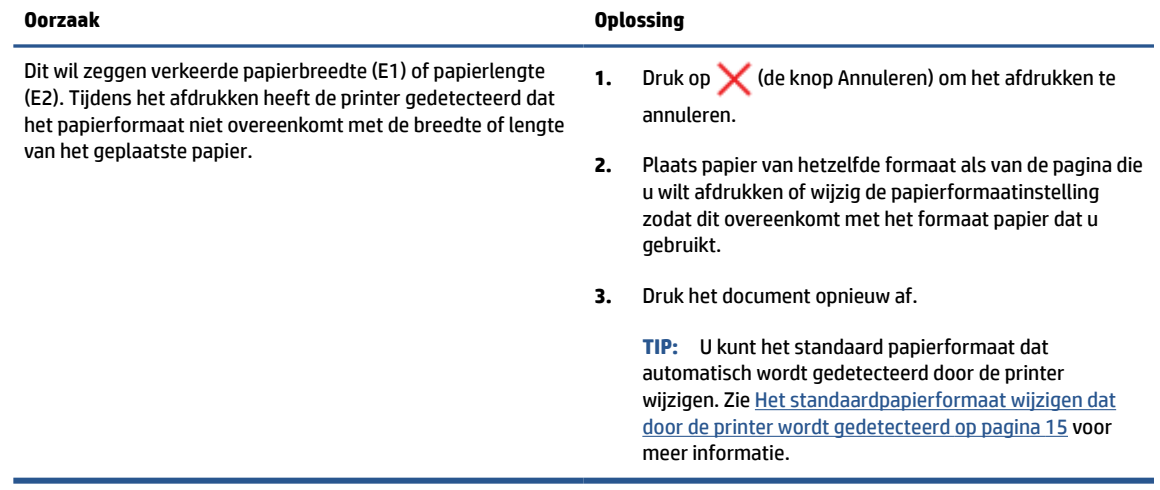

● Het pictogram Aantal exemplaren toont een knipperende E3. Het lampje Inkt/printkop en Hervatten knipperen.

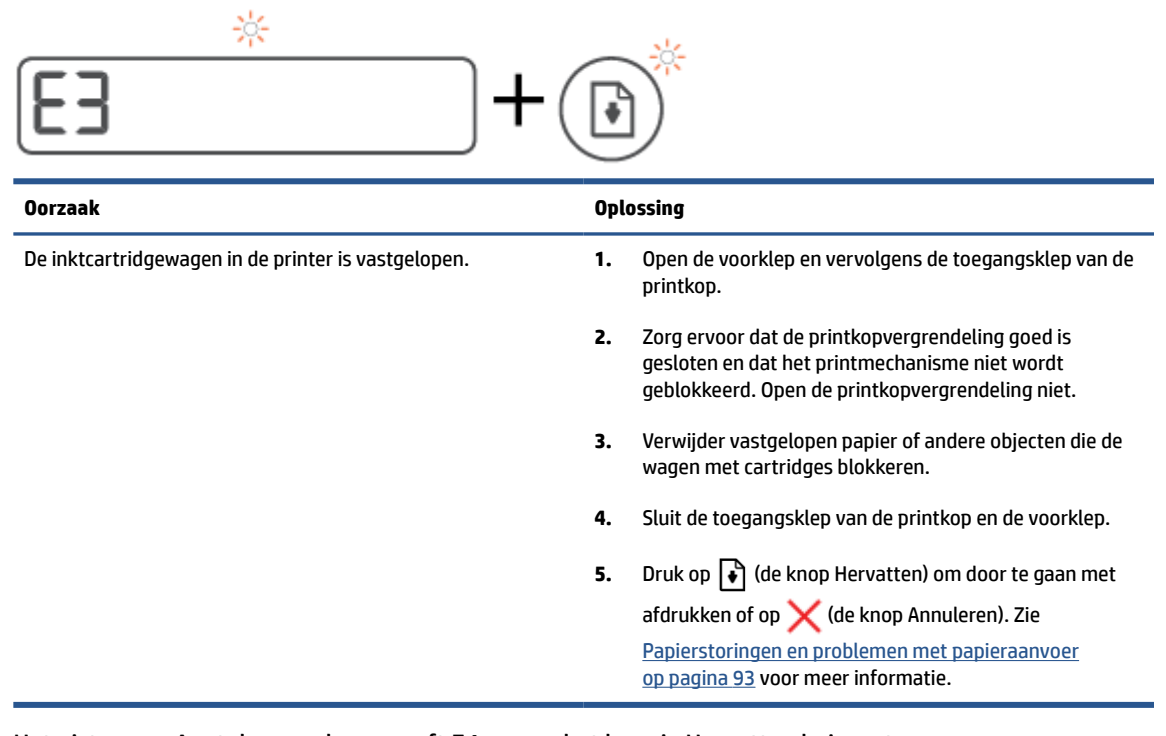

● Het pictogram Aantal exemplaren geeft E4 aan en het lampje Hervatten knippert.

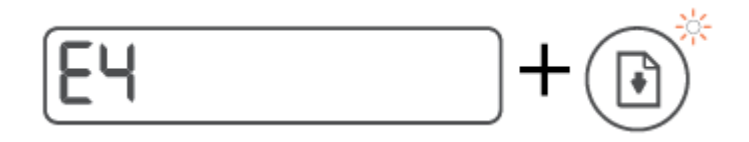

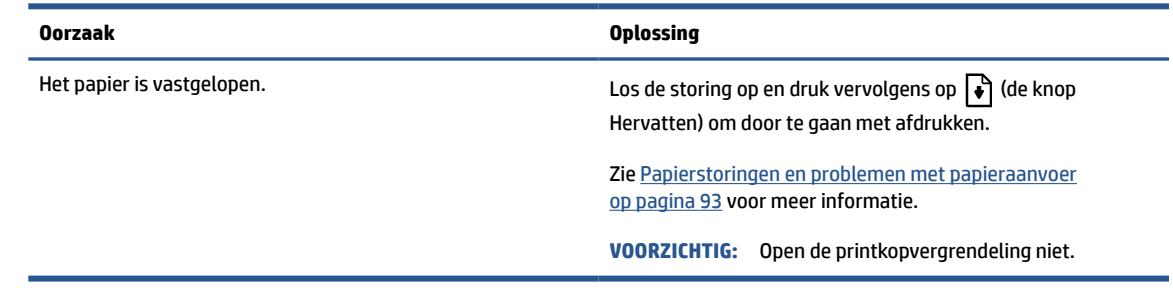

● Het pictogram Aantal exemplaren toont een knipperende E5.

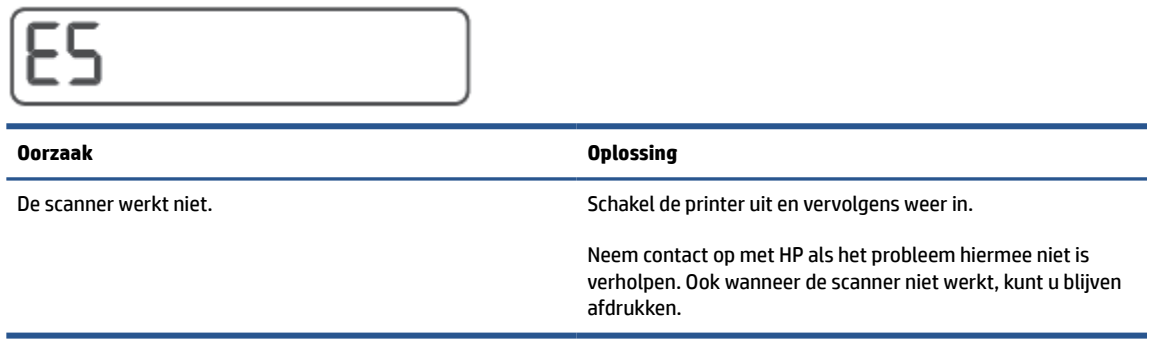

● Het pictogram Aantal exemplaren toont een knipperende E6.

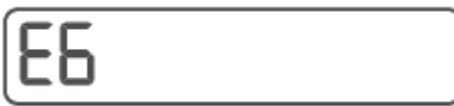

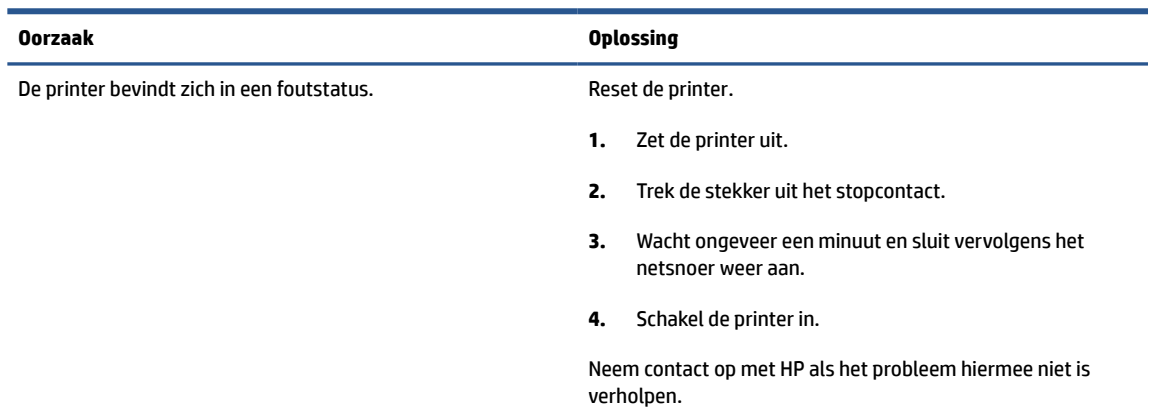

### **Pictogram Inkt, pictogram CMYK en lampje Inkt/printkop**

● De CMYK-pictogrammen branden en een of meer Inkt-pictogrammen knipperen.

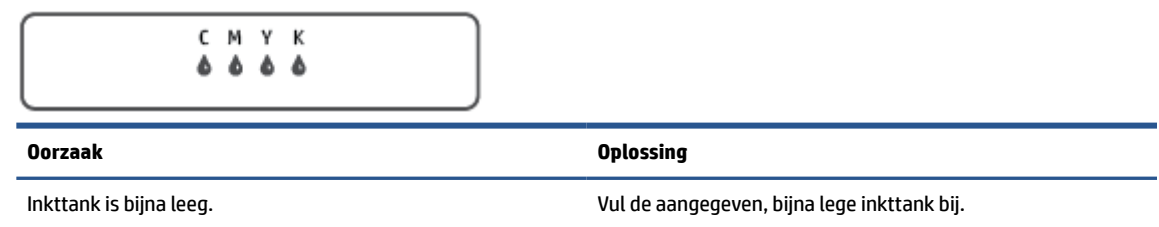

● De CMYK-pictogrammen branden en een of meer Inkt-pictogrammen knipperen. Het lampje Inkt/ printkop brandt.

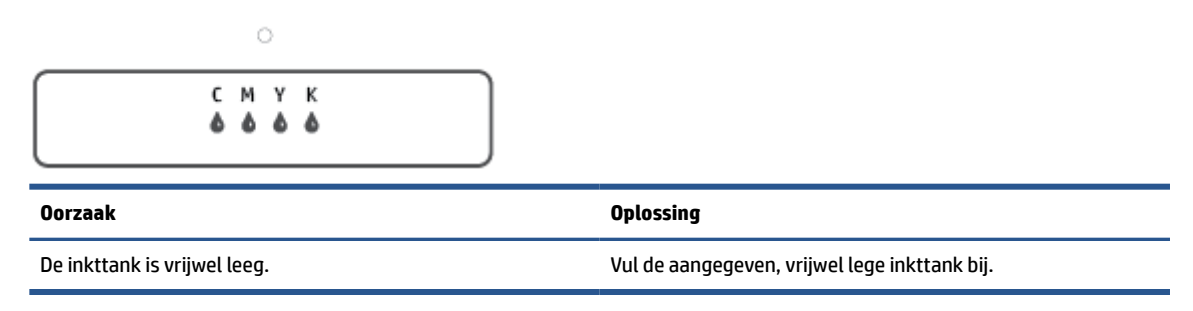

● Het pictogram Aantal exemplaren geeft E7 aan. De CMYK-pictogrammen branden. Het lampje Inkt/ printkop, een of meer Inkt-pictogrammen en het pictogram Waarschuwing knipperen.

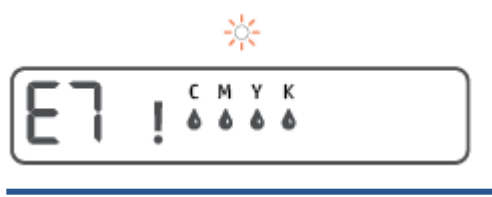

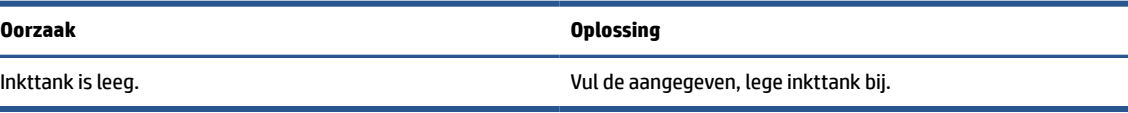

### <span id="page-20-0"></span>**Het standaardpapierformaat wijzigen dat door de printer wordt gedetecteerd**

De printer kan automatisch detecteren of de invoerlade van papier is voorzien en detecteert of het papier breed, smal of normaal is. U kunt het standaard brede, middelbrede of smalle papierformaat, gedetecteerd door de printer, veranderen.

#### **Standaardpapierinstellingen wijzigen vanaf de geïntegreerde webserver**

- **1.** Open de geïntegreerde webserver (EWS). Zie [De geïntegreerde webserver openen op pagina 85](#page-90-0) voor meer informatie.
- **2.** Klik op het tabblad **Instellingen** (Settings).
- **3.** Klik in het linkermenu op **Voorkeuren**, klik op **Lade- en papierbeheer** en breng de gewenste wijzigingen aan.
- **4.** Klik op **Toepassen** .

# <span id="page-21-0"></span>**Elementaire informatie over papier**

De printer is ontwikkeld voor het correct verwerken van de meeste afdrukmaterialen voor kantoorgebruik. Wij raden aan om enkele afdrukmaterialen te testen voordat u er grote hoeveelheden van aankoopt. Gebruik HPafdrukmateriaal voor de beste afdrukkwaliteit. Bezoek de website van HP op [www.hp.com](http://www.hp.com) voor meer informatie over HP-afdrukmateriaal.

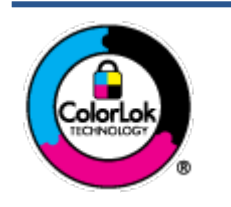

HP beveelt gewoon papier met het ColorLok-logo aan voor het afdrukken van alledaagse documenten. Alle papiersoorten met het ColorLok-logo werden door derden getest om te voldoen aan de hoogste maatstaven van betrouwbaarheid en afdrukkwaliteit, en produceren documenten met heldere, levendige kleuren, donkerder zwart, en droger sneller dan andere gewone papiersoorten. Zoek naar papier met het ColorLok-logo in verschillende gewichten en formaten van grote papierfabrikanten.

Dit gedeelte bevat de volgende onderwerpen:

- Aanbevolen papiersoorten om af te drukken
- **[HP-papier bestellen](#page-22-0)**

### **Aanbevolen papiersoorten om af te drukken**

Voor een optimale afdrukkwaliteit adviseren wij u alleen HP-papier te gebruiken dat voor deze bepaalde afdruktaak is bedoeld.

Het is mogelijk dat in uw land/regio bepaalde papiersoorten niet beschikbaar zijn.

#### **Foto's printen**

#### ● **HP Premium Plus fotopapier**

HP Premium Plus fotopapier is het beste fotopapier van HP voor de best mogelijke fotokwaliteit. Met HP Premium Plus fotopapier drukt u de mooiste foto's af die meteen droog zijn. U kunt ze dus meteen na het afdrukken doorgeven. Dit papier is verkrijgbaar in diverse formaten, waaronder A4, 21,6 x 27,9 cm (8,5 x 11 inch), 10 x 15 cm (4 x 6 inch), 13 x 18 cm (5 x 7 inch) en in twee afwerkingen – glanzend of licht glanzend (halfglanzend). Ideaal om in te kaderen, als presentatie of om uw beste foto's en speciale fotoprojecten uit te delen. HP Premium Plus fotopapier biedt uitzonderlijke, duurzame resultaten van een professionele kwaliteit.

#### ● **HP Geavanceerd fotopapier**

Dit glanzende fotopapier heeft een sneldrogende, veegvaste afwerking. Het papier is bestand tegen water, vegen, vingerafdrukken en vochtigheid. De foto's die u op deze papiersoort afdrukt, lijken op foto's die u in een winkel hebt laten afdrukken. Het is verkrijgbaar in diverse formaten, waaronder A4, 8,5 x 11 inch 10 x 15 cm (4 x 6 inch), 13 x 18 cm (5 x 7 inch). Het is zuurvrij voor duurzame documenten.

#### ● **HP Everyday fotopapier**

Druk kleurige, alledaagse snapshots goedkoop af, met papier dat is ontworpen voor gewone fotoafdrukken. Dit voordelige fotopapier droogt snel en is direct te verwerken. Dit papier produceert scherpe foto's met elke inkjetprinter. Het is verkrijgbaar met semi-glanzende afwerking in diverse formaten, waaronder A4, 21,6 x 27,9 cm (8,5 x 11 inch) en 12,7 x 17,8 cm (5 x 7 inch) en 10 x 15 cm (4 x 6 inch). Het is zuurvrij voor duurzame documenten.

#### ● **HP Photo Value Packs:**

<span id="page-22-0"></span>HP Photo Value Packs zijn pakketten die originele inktcartridges van HP en HP Geavanceerd fotopapier bevatten waardoor u tijd bespaart en u niet meer hoeft na te denken over het afdrukken van betaalbare professionele foto's met uw HP-printer. Originele HP-inkt en HP Advanced fotopapier zijn op elkaar afgestemd zodat de levensduur van uw foto's wordt verlengd en uw foto's steeds weer levendig zijn. Zeer geschikt voor het afdrukken van een vakantie vol foto's of meerdere afdrukken die men kan delen.

#### **Zakelijke documenten**

#### ● **HP Premium presentatiepapier 120 g mat** of **HP professioneel papier 120 mat**

Dit is zwaar dubbelzijdig mat papier, perfect voor presentaties, voorstellen, rapporten en nieuwsbrieven. Het is extra zwaar voor een indrukwekkende uitstraling.

#### ● **HP brochurepapier 180 g glanzend** of **HP professioneel papier 180 glanzend**

Papier is glanzend gecoat aan twee zijden voor dubbelzijdig afdrukken. Dit papier is een ideale keuze voor reproducties van fotokwaliteit, omslagen van bedrijfsrapporten, speciale presentaties, brochures, mailings en kalenders.

#### ● **HP brochurepapier 180 g mat** of **HP professioneel papier 180 mat**

Papier is mat gecoat aan twee zijden voor dubbelzijdig afdrukken. Dit papier is een ideale keuze voor reproducties van fotokwaliteit, omslagen van bedrijfsrapporten, speciale presentaties, brochures, mailings en kalenders.

#### **Standaard afdrukken**

Alle papieren op de lijst voor de dagelijkse afdrukfunctie ColorLok Technology voor minder vlekken, scherper zwart en heldere kleuren.

#### ● **HP Helderwit Inkjetpapier**

HP Helderwit Inkjetpapier levert contrastrijke kleuren en scherp afgedrukte tekst op. Dit papier is dik genoeg voor dubbelzijdig afdrukken in kleur, zodat het ideaal is voor nieuwsbrieven, rapporten en folders.

#### ● **HP -afdrukpapier**

HP Printing Paper is multifunctioneel papier van hoge kwaliteit. Hiermee vervaardigt u documenten die er veel professioneler uitzien dan documenten die op standaardpapier of kopieerpapier zijn afgedrukt. Het is zuurvrij voor duurzame documenten.

#### ● **HP Office Paper**

HP Office Paper is multifunctioneel papier van hoge kwaliteit. Het is geschikt voor kopieën, schetsen, memo's en andere alledaagse documenten. Het is zuurvrij voor duurzame documenten.

#### **HP Office Gerecycled papier**

HP Office gerecycled papier is multifunctioneel papier van hoge kwaliteit, gemaakt met 30 % gerecyclede vezels.

### **HP-papier bestellen**

De printer is ontwikkeld voor het correct verwerken van de meeste afdrukmaterialen voor kantoorgebruik. Gebruik HP-afdrukmateriaal voor de beste afdrukkwaliteit.

Als u papier en andere materialen van HP wilt bestellen, gaat u naar [www.hp.com](http://www.hp.com) . Momenteel zijn sommige delen van de website van HP alleen beschikbaar in het Engels.

HP raadt eenvoudig papier met het ColorLok-logo aan voor het afdrukken en kopiëren van alledaagse documenten. Alle papiersoorten met het ColorLok-logo werden door derden getest om te voldoen aan de hoogste maatstaven van betrouwbaarheid en afdrukkwaliteit, en produceren documenten met heldere, levendige kleuren, donkerder zwart, en een kortere droogtijd dan andere gewone papiersoorten. Zoek naar papier met het ColorLok-logo in verschillende gewichten en formaten van grote papierfabrikanten.

## <span id="page-24-0"></span>**Open de HP-printersoftware (Windows)**

U kunt de HP printersoftware gebruiken om de printerinstellingen te configureren, de geschatte inktniveaus te controleren, afdrukbenodigdheden te bestellen, de printer te onderhouden, afdrukproblemen op te lossen en meer. Meer informatie over de beschikbare printersoftwareopties vindt u in deze handleiding.

Na het installeren van de HP-printersoftware kunt u, afhankelijk van uw besturingssysteem, het volgende doen:

**The OPMERKING:** Raadpleeg [De app HP Smart gebruiken om af te drukken, te scannen en problemen op te](#page-25-0) [lossen op pagina 20](#page-25-0) als u de HP Smart-app in plaats van de printersoftware gebruikt.

- **Windows 10**: Klik op het bureaublad van de computer op **Start**, selecteer **HP** in de lijst met apps en selecteer vervolgens het pictogram met de printernaam.
- **Windows 8.1**: Klik op de pijl naar beneden in de linkerbenedenhoek van het Start-scherm en selecteer de printernaam.
- **Windows 8**: Klik met de rechtermuisknop op een leeg gebied van het Start-scherm en klik op **Alle apps**  op de app-balk en selecteer de printernaam.
- **Windows 7**: Klik in het bureaublad op **Start**, selecteer **Alle programma's**, klik op **HP**, klik op de map van de printer en selecteer dan het pictogram met de printernaam.

### <span id="page-25-0"></span>**De app HP Smart gebruiken om af te drukken, te scannen en problemen op te lossen**

HP Smart helpt met het instellen, scannen, afdrukken, delen en beheren van en met uw HP printer. U kunt documenten en afbeeldingen via e-mail, sms en populaire cloud- en socialemediaservices delen (zoals iCloud, Google Drive, Dropbox en Facebook). U kunt ook nieuwe HP printers instellen en benodigdheden beheren en bestellen.

**The OPMERKING:** De app HP Smart wordt ondersteund op apparaten met iOS, Android, Windows 10, OS X 10.11 en macOS 10.12 en hoger. De app is mogelijk niet in alle talen beschikbaar. Sommige functies zijn niet op alle printermodellen beschikbaar.

#### **Klik hier voor meer informatie over de app HP Smart**

Zie [Afdrukken met de HP Smart-app op pagina 32](#page-37-0), [Scannen met de HP Smart-app op pagina 51](#page-56-0) en [Vraag](#page-97-0)  [hulp in de HP Smart-app op pagina 92](#page-97-0) voor basisinstructies voor afdrukken, scannen en probleemoplossing met HP Smart. Meer informatie is beschikbaar op:

- **iOS/Android**: [www.hp.com/go/hpsmart-help](http://www.hp.com/go/hpsmart-help)
- **Windows**: [www.hp.com/go/hpsmartwin-help](http://www.hp.com/go/hpsmartwin-help)
- **Mac**: [www.hp.com/go/hpsmartmac-help](http://www.hp.com/go/hpsmartmac-help)

#### **De app HP Smart installeren en verbinding maken met uw printer**

**1.** Om de app HP Smart te downloaden en installeren, gaat u naar [123.hp.com.](http://123.hp.com)

Gebruikers van iOS-, Android- en Windows 10-apparaten kunnen de app ook downloaden uit de App Store van hun apparaat.

- **2.** Open de app nadat deze is geïnstalleerd.
	- **iOS/Android**: Tik vanaf het apparaatbureaublad of app-menu op HP Smart.
	- **Windows 10**: Klik op het bureaublad van de computer op **Start** en selecteer vervolgens HP Smart in de app-lijst.
	- **Mac**: Selecteer de app HP Smart vanuit het Launchpad.
- **3.** Maak verbinding met uw printer. Zie [Uw printer verbinden met de app HP Smart op pagina 81](#page-86-0) voor meer informatie.

## <span id="page-26-0"></span>**Slaapstand**

- Het stroomverbruik wordt beperkt in Slaapstand.
- Na eerste installatie van de printer, zal deze na 5 minuten inactiviteit naar Slaapstand overgaan.
- Het lampje van de Aan-uitknop is gedimd en het scherm van het bedieningspaneel is uit in de slaapstand.
- Als u op een knop op het bedieningspaneel drukt of een afdruk- of scantaak verzendt, kan de printer uit de slaapstand komen.

#### **De slaapstandinstellingen wijzigen vanaf de geïntegreerde webserver (EWS)**

- **1.** Open de geïntegreerde webserver (EWS). Zie [De geïntegreerde webserver openen op pagina 85](#page-90-0) voor meer informatie.
- **2.** Klik op het tabblad **Instellingen** (Settings).
- **3.** Klik in het gedeelte **Stroombeheer** op **Energiebesparingsmodus** en selecteer de gewenste optie.
- **4.** Klik op **Toepassen** .

### <span id="page-27-0"></span>**Stille modus**

De stille modus vertraagt het afdrukken om het algemene geluid te verminderen zonder de afdrukkwaliteit te verminderen. De stille modus werkt alleen om af te drukken met **normale** afdrukkwaliteit op normaal papier. Schakel de stille modus in om het geluid van de printer te verminderen. Schakel de stille modus terug uit om terug aan normale snelheid af te drukken. De stille modus is standaard uitgeschakeld.

**OPMERKING:** Als u in de stille modus met de afdrukkwaliteit **Concept** of **Beste** afdrukt, of als u foto's of enveloppen afdrukt, werkt de printer op dezelfde manier als wanneer de stille modus uit is.

#### **Stille modus in- of uitschakelen via de printersoftware (Windows)**

- **1.** Open de HP-printersoftware. Zie [Open de HP-printersoftware \(Windows\) op pagina 19](#page-24-0) voor meer informatie.
- **2.** Klik op het tabblad **Stille modus**.
- **The OPMERKING:** Het tabblad Stille modus is alleen beschikbaar als de printer is verbonden via de HP printersoftware.
- **3.** Klik op **Aan** of **Uit**.
- **4.** Klik op **Instelling opslaan**.

#### **De stille modus in- of uitschakelen vanaf de geïntegreerde webserver (EWS)**

- **1.** Open EWS. Zie [De geïntegreerde webserver openen op pagina 85](#page-90-0) voor meer informatie.
- **2.** Klik op het tabblad **Instellingen** (Settings).
- **3.** Selecteer in de sectie Voorkeuren **Stille modus** en vervolgens **Aan of Uit**.
- **4.** Klik op **Toepassen** .

## <span id="page-28-0"></span>**Auto Uit**

Deze functie schakelt de printer uit na 2 uur inactiviteit om het stroomverbruik te helpen beperken. Auto Uit zet de printer helemaal uit. U moet dus de Aan/uit-knop gebruiken om hem weer aan te zetten.

Als uw printer deze stroombesparingsfunctie ondersteunt, wordt automatische uitschakeling in- of uitgeschakeld afhankelijk van de printermogelijkheden en de verbindingsopties. Zelfs wanneer Auto Uit is uitgeschakeld, schakelt de printer na 5 minuten inactiviteit automatisch in Slaapstand om het energieverbruik te helpen beperken.

- Automatische uitschakeling wordt ingeschakeld als de printer wordt ingeschakeld, als de printer geen netwerk-, fax- of WiFi Direct-mogelijkheid heeft of deze mogelijkheden niet gebruikt.
- Auto uit wordt uitgeschakeld als de draadloze of mogelijkheid van de printer is ingeschakeld of als een printer met draadloze of Wi-Fi Direct mogelijkheid een fax-, USB-, of Ethernet-netwerkverbinding maakt.
- **TIP:** Om stroom te besparen kunt u Automatische uitschakeling activeren, zelfs wanneer de printer is verbonden of draadloos is ingeschakeld.

# <span id="page-29-0"></span>**2 Afdrukken**

- [Afdrukmateriaal laden](#page-30-0)
- [Documenten afdrukken](#page-34-0)
- [Foto's afdrukken](#page-35-0)
- [Enveloppen afdrukken](#page-36-0)
- [Afdrukken met de HP Smart-app](#page-37-0)
- [Afdrukken met maximum aantal dpi](#page-39-0)
- [Afdrukken vanaf een Mac-desktop of -laptop](#page-40-0)
- [Afdrukken met mobiele apparaten](#page-41-0)
- [Tips voor geslaagd afdrukken](#page-42-0)
- [De status van afdruktaken weergeven en afdruktaken beheren \(Windows\)](#page-45-0)
- [Uw printer aanpassen \(Windows\)](#page-46-0)

# <span id="page-30-0"></span>**Afdrukmateriaal laden**

#### **Papier plaatsen**

**1.** Til de invoerlade omhoog.

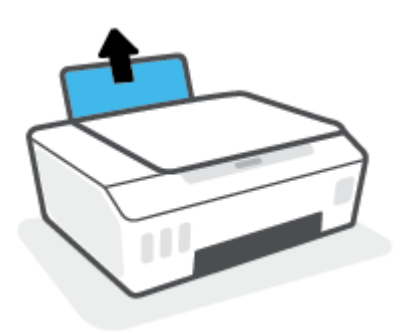

**2.** Schuif de papierbreedtegeleider naar links.

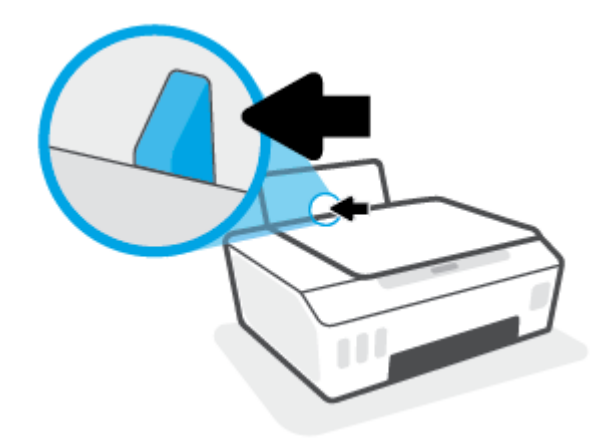

**3.** Plaats een stapel papier in de invoerlade met de korte rand naar voren en de afdrukzijde naar beneden. Schuif de stapel papier naar voren tot deze niet verder kan.

Als u een klein formaat papier plaatst (zoals fotopapier), moet u ervoor zorgen dat de papierstapel tegen de rechterkant van de lade plaatst.

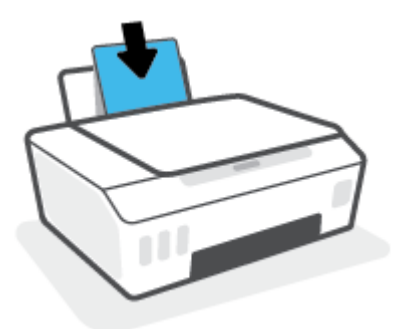

**4.** Schuif de papierbreedtegeleider naar rechts tot deze bij de hoek van het papier stopt.

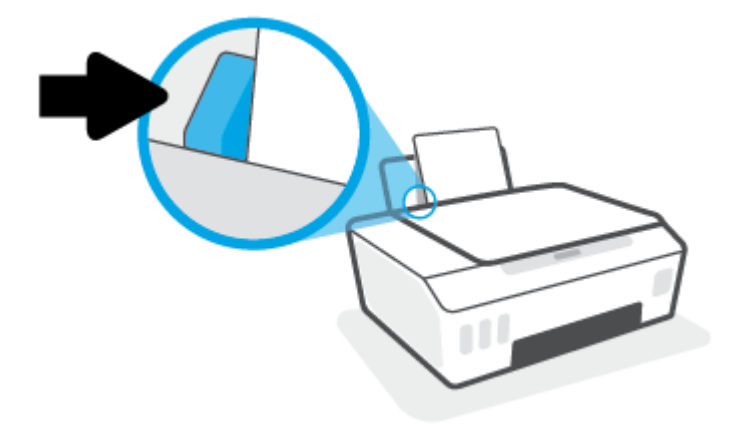

**5.** Trek de uitvoerlade en het verlengstuk naar buiten.

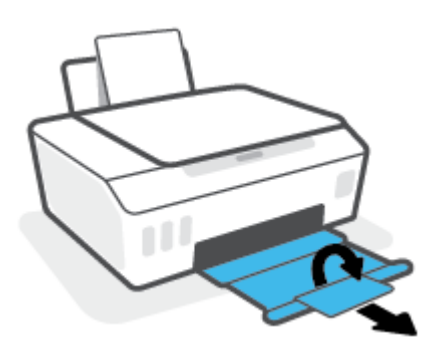

#### **Enveloppen laden**

**1.** Til de invoerlade omhoog.

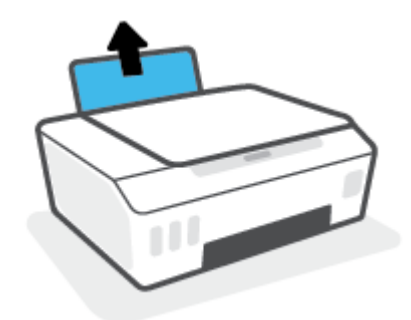

**2.** Schuif de papierbreedtegeleider naar links.

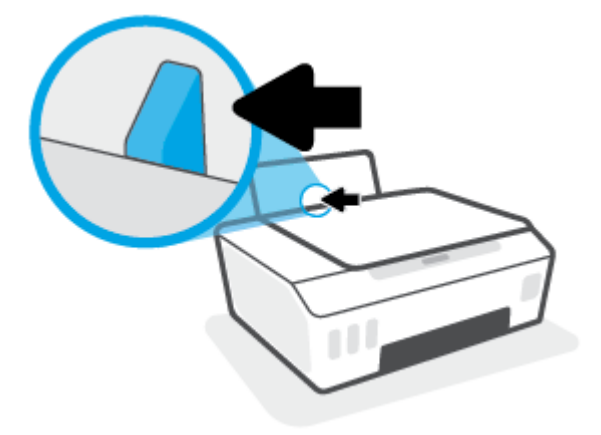

**3.** Plaats een of meer enveloppen tegen de rechterzijde van de invloerlade en schuif de stapel enveloppen tot hij niet meer verder kan.

De afdrukzijde moet naar boven wijzen.

**a.** Voor enveloppen met de flap aan de lange zijde voert u de envelop verticaal in met de flap aan de linkerzijde en de afdrukzijde naar beneden.

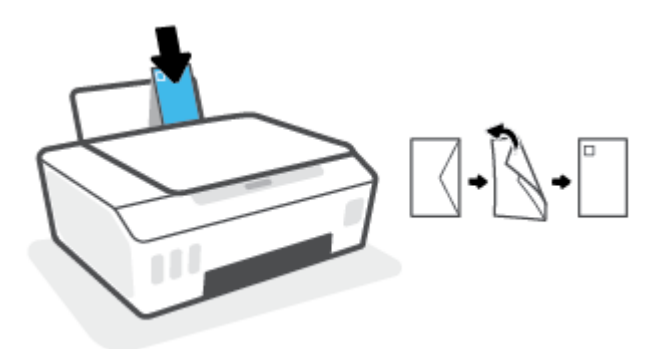

**b.** Voor enveloppen met de flap aan de korte zijde voert u de envelop verticaal in met de flap aan de bovenzijde en de afdrukzijde naar beneden.

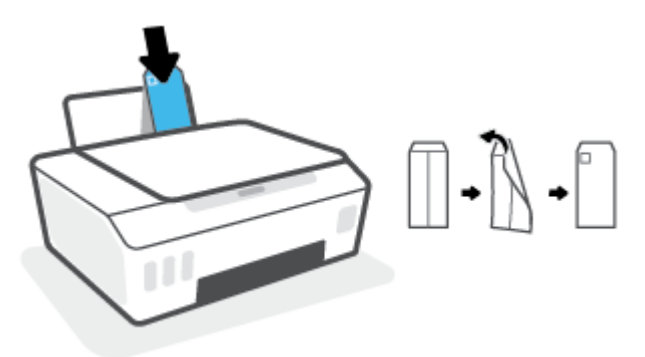

**4.** Schuif de papierbreedtegeleider naar binnen totdat deze tegen de stapel enveloppen komt.

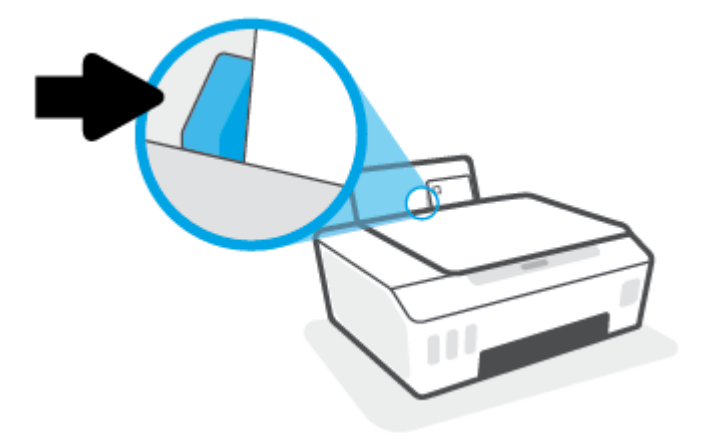

**5.** Trek de uitvoerlade en het verlengstuk naar buiten.

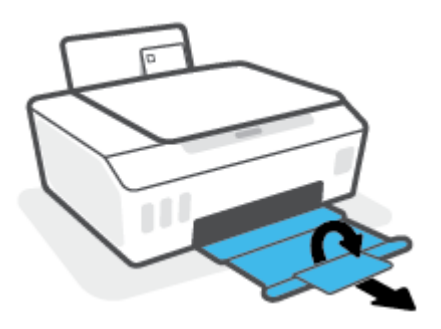

### <span id="page-34-0"></span>**Documenten afdrukken**

Zorg dat er papier in de invoerlade is en dat de uitvoerlade open is voordat u documenten afdrukt. Zie [Afdrukmateriaal laden op pagina 25](#page-30-0) voor meer informatie over het plaatsen van papier.

#### **Een document afdrukken (Windows)**

- **1.** In het menu **Bestand** van uw software selecteert u **Afdrukken**.
- **2.** Zorg ervoor dat uw printer is geselecteerd.
- **3.** Klik op de knop waarmee u het dialoogvenster **Eigenschappen** opent.

Afhankelijk van uw softwaretoepassing heeft deze knop de naam **Eigenschappen**, **Opties**, **Printerinstellingen**, **Printereigenschappen**, **Printer** of **Voorkeuren**.

**4.** Selecteer de gepaste opties in het tabblad **Snelkoppelingen afdrukken** of **Snelkoppeling afdrukken**.

Om andere afdrukinstellingen te wijzigen, klikt u op de andere tabbladen.

Voor meer informatie over de opties van de printerdriver kunt u de muis over elke optie bewegen om knopinfo weer te geven.

- **The OPMERKING:** Zorg ervoor dat u het juiste papier gebruikt wanneer u het papier in de invoerlade vervangt.
- **5.** Klik op **OK** om het dialoogvenster **Eigenschappen** te sluiten.
- **6.** Klik op **Afdrukken** of **OK** om het afdrukken te starten.

#### **Afdrukken op beide zijden van de pagina (Windows)**

- **1.** In het menu **Bestand** van uw software selecteert u **Afdrukken**.
- **2.** Zorg ervoor dat uw printer is geselecteerd.
- **3.** Klik op de knop waarmee u het dialoogvenster **Eigenschappen** opent.

Afhankelijk van uw softwaretoepassing heeft deze knop de naam **Eigenschappen**, **Opties**, **Printerinstellingen**, **Printereigenschappen**, **Printer** of **Voorkeuren**.

**4.** Op het tabblad **Afdruksnelkoppelingen** of **Afdruksnelkoppeling** selecteert u de snelkoppeling **Dubbelzijdig afdrukken** en daarna selecteert u een optie in de vervolgkeuzelijst **Beide kanten handmatig afdrukken**.

Om andere afdrukinstellingen te wijzigen, klikt u op de andere tabbladen.

Voor meer informatie over de opties van de printerdriver kunt u de muis over elke optie bewegen om knopinfo weer te geven.

- **The OPMERKING:** Zorg ervoor dat u het juiste papier gebruikt wanneer u het papier in de invoerlade vervangt.
- **5.** Klik op **OK** om het dialoogvenster **Eigenschappen** te sluiten.
- **6.** Klik op **Afdrukken** of **OK** om het afdrukken te starten.

### <span id="page-35-0"></span>**Foto's afdrukken**

Controleer of er fotopapier in de invoerlade zit en dat de uitvoerlade uitgetrokken is voordat u foto's afdrukt. Zie [Afdrukmateriaal laden op pagina 25](#page-30-0) voor meer informatie over het plaatsen van papier.

#### **Een foto afdrukken op fotopapier (Windows)**

- **1.** In het menu **Bestand** van uw software selecteert u **Afdrukken**.
- **2.** Zorg ervoor dat uw printer is geselecteerd.
- **3.** Klik op de knop waarmee u het dialoogvenster **Eigenschappen** opent.

Afhankelijk van uw softwaretoepassing heeft deze knop de naam **Eigenschappen**, **Opties**, **Printerinstellingen**, **Printereigenschappen**, **Printer** of **Voorkeuren**.

**4.** Selecteer de gepaste opties in het tabblad **Snelkoppelingen afdrukken** of **Snelkoppeling afdrukken**.

Om andere afdrukinstellingen te wijzigen, klikt u op de andere tabbladen.

Voor meer informatie over de opties van de printerdriver kunt u de muis over elke optie bewegen om knopinfo weer te geven.

- **The OPMERKING:** Zorg ervoor dat u het juiste papier gebruikt wanneer u het papier in de invoerlade vervangt.
- **5.** Klik op **OK** om het dialoogvenster **Eigenschappen** te sluiten.
- **6.** Klik op **Afdrukken** of **OK** om het afdrukken te starten.

**OPMERKING:** Als u klaar bent met afdrukken, verwijdert u ongebruikt fotopapier van de invoerlade. Bewaar het fotopapier zo dat het niet kan omkrullen, dit kan de afdrukkwaliteit verminderen.
# **Enveloppen afdrukken**

Controleer of er enveloppen in de invoerlade zitten en dat de uitvoerlade uitgetrokken is voordat u enveloppen afdrukt. U kunt een of meer enveloppen in de invoerlade plaatsen. Gebruik geen glanzende of gebosseleerde enveloppen of enveloppen met vensters of klemmetjes. Zie [Afdrukmateriaal laden](#page-30-0)  [op pagina 25](#page-30-0) voor meer informatie over het plaatsen van enveloppen.

**The OPMERKING:** Voor informatie over het indelen van tekst voor het bedrukken van enveloppen ziet u de documentatie van de toepassing die u gebruikt.

#### **Een envelop afdrukken (Windows)**

- **1.** In het menu **Bestand** van uw software selecteert u **Afdrukken**.
- **2.** Zorg ervoor dat uw printer is geselecteerd.
- **3.** Klik op de knop waarmee u het dialoogvenster **Eigenschappen** opent.

Afhankelijk van uw softwaretoepassing heeft deze knop de naam **Eigenschappen**, **Opties**, **Printerinstellingen**, **Printereigenschappen**, **Printer** of **Voorkeuren**.

**4.** Selecteer de gepaste opties in het tabblad **Snelkoppelingen afdrukken** of **Snelkoppeling afdrukken**.

Om andere afdrukinstellingen te wijzigen, klikt u op de andere tabbladen.

Voor meer informatie over de opties van de printerdriver kunt u de muis over elke optie bewegen om knopinfo weer te geven.

- **The OPMERKING:** Zorg ervoor dat u het juiste papier gebruikt wanneer u het papier in de invoerlade vervangt.
- **5.** Klik op **OK** om het dialoogvenster **Eigenschappen** te sluiten.
- **6.** Klik op **Afdrukken** of **OK** om het afdrukken te starten.

# <span id="page-37-0"></span>**Afdrukken met de HP Smart-app**

Deze sectie biedt basisinstructies voor het gebruik van de app HP Smart om af te drukken vanaf uw Android-, iOS-, Windows- en Mac-apparaat. Raadpleeg De app HP Smart gebruiken om af te drukken, te scannen en [problemen op te lossen op pagina 20](#page-25-0) voor meer informatie over de app.

### **De app HP Smart gebruiken om af te drukken**

- **1.** Plaats papier in de invoerlade. Zie [Afdrukmateriaal laden op pagina 25](#page-30-0) voor meer informatie.
- **2.** Open de app HP Smart op uw apparaat.
- **3.** Controleer in het beginscherm HP Smart of uw printer is geselecteerd.
	- **TIP:** Als uw printer al is ingesteld, kunt u deze in het beginscherm van HP Smart selecteren door naar links of rechts te vegen en deze te selecteren.

Om een andere printer te gebruiken, klikt of tikt u op + (Plusteken) op het beginscherm en selecteert u vervolgens een andere printer of voegt u een nieuwe toe.

#### **Afdrukken vanaf een Android- of iOS-apparaat**

- **1.** Tik in het beginscherm van HP Smart op een afdrukoptie (bijvoorbeeld **Foto's afdrukken** of **Foto's van Facebook afdrukken**, enz.). U kunt foto's en documenten afdrukken vanaf uw apparaat, cloudopslag of social media-sites.
- **2.** Selecteer de foto of het document dat u wilt afdrukken.
- **3.** Tik op **Afdrukken**.

### **Afdrukken vanaf een Windows 10-apparaat**

- **1.** Klik of tik in het beginscherm van HP Smart op **Afdrukken** onderin het scherm.
- **2.** Selecteer **Foto afdrukken**, zoek een foto die u wilt afdrukken en klik of tik op **Foto's selecteren om af te drukken**.

Selecteer **Document afdrukken**, zoek een pdf-document dat u wilt afdrukken en klik of tik op **Afdrukken**.

**3.** Selecteer de gewenste opties. Om meer instellingen weer te geven, klikt of tikt u op **Meer instellingen**.

Zie [Tips voor geslaagd afdrukken op pagina 37](#page-42-0) voor meer informatie over afdrukinstellingen.

**4.** Klik of tik op **Afdrukken** om te beginnen met afdrukken.

### **Afdrukken vanaf een Mac-apparaat**

- **1.** Klik in het beginscherm van HP Smart op de tegel **Afdrukken** en vervolgens op **Document afdrukken** of **Foto afdrukken**.
- **2.** Zoek het document of de foto in de map Documenten of bibliotheek Foto's of blader naar een andere map waar het bestand is opgeslagen.
- **3.** Selecteer het document of de foto dat/die u wilt afdrukken en klik vervolgens op **Afdrukken**.
- **4.** Selecteer een andere printer of wijzig de afdrukinstellingen, zoals het papierformaat of de uitvoerkwaliteit.
- **5.** Klik op **Afdrukken**.

# **Afdrukken met maximum aantal dpi**

Gebruik de modus maximale dpi ('dots per inch') om scherpe afbeeldingen van hoge kwaliteit op fotopapier af te drukken.

Afdrukken met Maximum dpi duurt langer dan wanneer u afdrukt met andere instellingen en bestanden nemen meer schijfruimte in beslag.

Ga voor een overzicht van ondersteunde afdrukresoluties naar de ondersteunende website voor printers op [www.support.hp.com.](https://www.hp.com/embed/sfs/doc?client=IWS-eLP&lc=en&cc=us&ProductSeriesOID=26342881&TapasOnline=PRODUCT_SPECS)

#### **Afdrukken met maximale dpi (Windows)**

- **1.** Selecteer **Afdrukken** in uw software.
- **2.** Zorg ervoor dat uw printer is geselecteerd.
- **3.** Klik op de knop waarmee u het dialoogvenster **Eigenschappen** opent.

Afhankelijk van uw softwaretoepassing heeft deze knop de naam **Eigenschappen**, **Opties**, **Printerinstellingen**, **Printereigenschappen**, **Printer** of **Voorkeuren**.

**4.** Selecteer de gewenste opties.

#### **Windows 10 Windows 8,1 en Windows 8**

- Klik op het tabblad **Papier/kwaliteit**. Selecteer het juiste papierformaat in de vervolgkeuzelijst **Papierformaat**. Selecteer een papiersoort in de vervolgkeuzelijst **Papiersoort**.
- Klik op het tabblad **Geavanceerd** en selecteer **Afdrukken in maximum dpi**.

#### **Windows 7**

- Klik op het tabblad **Papier/kwaliteit**. Selecteer in de vervolgkeuzelijst **Afdrukmateriaal** de juiste papiersoort.
- Klik op de knop **Geavanceerd**. Selecteer een papierformaat in de vervolgkeuzelijst **Grootte**. Selecteer **Ja** bij **Printerfuncties** in het vervolgkeuzemenu **Afdrukken in maximum dpi**. Klik daarna op **OK** om het dialoogvenster **Geavanceerde opties** te sluiten.

Voor meer afdruktips, zie [Tips voor printerinstellingen op pagina 37.](#page-42-0)

**5.** Bevestig de afdrukstand op het tabblad **Indeling** en klik vervolgens op **OK** om af te drukken.

# **Afdrukken vanaf een Mac-desktop of -laptop**

Instructies voor HP AirPrint compatibele printers en Mac-computers met OS X 10.11 en macOS 10.12 en hoger.

### **Printer verbonden met netwerk**

Als u uw printer al hebt ingesteld en met uw draadloze netwerk hebt verbonden, kunt u afdrukken vanaf een Mac-desktop of -laptop inschakelen via het menu **Systeemvoorkeuren**.

- **1.** Open **Systeemvoorkeuren** en selecteer **Printers en scanners**.
- **2.** Klik op **Toevoegen +** om de printer op uw Mac in te stellen. Kies uw printer in de weergegeven lijst met netwerkprinters en klik vervolgens op **Toevoegen**. Hiermee worden de beschikbare afdruk-, scan- of faxdrivers voor uw printer geïnstalleerd.

Met deze instructies kunt u vanaf uw Mac afdrukken. Blijf de app HP Smart gebruiken om de inktniveaus te bewaken en en printerwaarschuwingen te ontvangen.

### **Printer niet verbonden met netwerk**

**▲** Als u uw printer niet hebt ingesteld of deze niet met uw netwerk hebt verbonden, gaat u naar [123.hp.com](http://123.hp.com) om de benodigde software te installeren.

# **Afdrukken met mobiele apparaten**

# **Afdrukken vanaf mobiele apparaten**

U kunt documenten en foto's rechtstreeks vanaf uw mobiele apparaten afdrukken, waaronder iOS, Android, Windows Mobile, Chromebook en Amazon Kindle.

**The OPMERKING:** U kunt de app HP Smart ook gebruiken om af te drukken vanaf mobiele apparaten. Zie [Afdrukken met de HP Smart-app op pagina 32](#page-37-0) voor meer informatie.

### **Afdrukken vanaf mobiele apparaten**

- **1.** Zorg dat de printer en het apparaat zijn ingeschakeld en verbonden met hetzelfde draadloze netwerk.
	- **TIP:** Als u zonder verbinding met een router en vanaf mobiel apparaten wilt afdrukken, gebruikt u Wi-Fi Direct. Zie [De printer draadloos verbinden zonder router \(Wi-Fi Direct\) op pagina 77](#page-82-0) voor meer informatie.
- **2.** Afdrukken inschakelen op uw mobiele apparaat:
	- **iOS:** Gebruik de optie **Afdrukken** in het menu **Delen**.

**The OPMERKING:** Op apparaten met iOS 4.2 of hoger is AirPrint<sup>®</sup> vooraf geïnstalleerd.

- **Android:** Download de HP Print Service Plugin (ondersteund door apparaten met Android 4.4 en hoger) uit de Google Play Store en schakel deze functie in op uw apparaat.
- **Windows Mobile:** Raak **Afdrukken** in het menu **Bestand** aan. U hoeft niets in te stellen omdat de software vooraf is geïnstalleerd.
- **The OPMERKING:** Als uw printer niet wordt vermeld, moet u mogelijk een eenmalige installatie van de printer voltooien via de wizard **Printer toevoegen**.
- **Chromebook:** Download en installeer de app **HP Print for Chrome** vanuit de Chrome Web Store om afdrukken via Wi-Fi en USB in te schakelen.
- **Amazon Kindle Fire HD9 en HDX:** De eerste keer dat u op uw apparaat **Afdrukken** selecteert, wordt de HP Print Service Plugin automatisch gedownload om mobiel afdrukken in te schakelen.
- **EX** OPMERKING: Voor meer informatie over het inschakelen van afdrukken vanaf uw mobiele apparaten gaat u naar de website voor HP Mobiel afdrukken ( [www.hp.com/go/mobileprinting](http://www.hp.com/go/mobileprinting) ). Als een lokale versie van deze website niet beschikbaar is in uw land / regio of taal, dan wordt u naar de website Mobile Printing van HP herleid uit een ander land / regio of in een andere taal.
- **3.** Controleer of het geplaatste papier overeenkomt met de papierinstellingen van de printer (zie [Afdrukmateriaal laden op pagina 25](#page-30-0) voor meer informatie).

De nauwkeurige instelling van het formaat van het geladen papier zorgt ervoor dat uw mobiele apparaat weet welk papierformaat er wordt afgedrukt.

*P* OPMERKING: Zie Het standaardpapierformaat wijzigen dat door de printer wordt gedetecteerd [op pagina 15](#page-20-0) voor het wijzigen van de standaardpapierinstellingen.

# <span id="page-42-0"></span>**Tips voor geslaagd afdrukken**

- Tips voor het plaatsen van papier
- Tips voor printerinstellingen

Om af te kunnen drukken, moeten de HP printkoppen goed werken, de inkttanks gevuld zijn met voldoende inkt, het papier juist ingevoerd zijn en de printer juist ingesteld zijn. Zie [Tips voor het werken met inkt en](#page-75-0)  [printkoppen op pagina 70](#page-75-0) voor meer informatie.

Afdrukinstellingen zijn niet van toepassing op kopiëren of scannen.

# **Tips voor het plaatsen van papier**

- Plaats een stapel papier (niet slechts een pagina). Al het papier in de stapel moet van hetzelfde formaat en dezelfde soort zijn om een papierstoring te voorkomen.
- Plaats het papier met de afdrukzijde naar boven.
- Zorg dat het papier plat in de invoerlade ligt en dat de randen niet omgevouwen of gescheurd zijn.
- Verschuif de papierbreedtegeleider in de invoerlade totdat deze vlak tegen het papier aanligt. Zorg dat de papierbreedtegeleider het papier in de papierlade niet buigt.

Zie [Afdrukmateriaal laden op pagina 25](#page-30-0) voor meer informatie.

# **Tips voor printerinstellingen**

### **Tips voor printerinstellingen (Windows)**

- Om de standaardafdrukinstellingen te wijzigen, opent u HP printersoftware, klikt u op **Afdrukken en scannen** en daarna op **Voorkeuren instellen**. Zie [Open de HP-printersoftware \(Windows\) op pagina 19](#page-24-0) voor meer informatie over het openen van de printersoftware.
- $\hat{X}$  TIP: Voor meer informatie over de opties van de printerdriver kunt u de muis over elke optie bewegen om knopinfo weer te geven.
- Om tijd te besparen, kunt u gebruikmaken van gewenste afdruksnelkoppelingen met afdrukvoorkeuren. In een afdruksnelkoppeling worden de opties bewaard die u hebt ingesteld voor een bepaald type afdruktaak, zodat u al deze opties in één muisklik kunt instellen. Ga hiervoor naar het tabblad **Afdruksnelkoppelingen** of **Afdruksnelkoppeling**, selecteer de gewenste snelkoppeling en klik dan op **OK**.

Om een nieuwe afdruksnelkoppeling toe te voegen, stelt u de gewenste afdrukvoorkeuren in op het tabblad **Papier/Kwaliteit**, **Opmaak** of **Geavanceerd**, selecteert u het tabblad **Afdruksnelkoppelingen** of **Afdruksnelkoppeling**, klikt u op **Opslaan als** en voert u een naam in en klikt u op **OK**.

Om een afdruksnelkoppeling te verwijderen, selecteert u die en klikt u op **Verwijderen**.

- **The OPMERKING:** De standaardsnelkoppelingen kunnen niet worden verwijderd.
- Papier- en papierlade-instellingen begrijpen:
- **Papierformaat**: Selecteer het formaat van het papier in de invoerlade.
- **Papierbron**: Selecteer de lade waarin u het papier heeft geplaatst.
- **Papiersoort** of **Media**: Selecteer de papiersoort die u gebruikt.
- Kleur- of zwart-wit-instellingen begrijpen:
	- **Kleur**: Maakt gebruik van zwarte of kleureninkt voor afdrukken volledig in kleur.
	- **Zwart-wit** of **Alleen zwarte inkt**: Maakt alleen gebruik van zwarte inkt voor zwart-wit-afdrukken in normale of lagere kwaliteit.
	- **Hoogwaardige grijstinten**: Maakt gebruik van zwarte of kleureninkt om een grotere reeks zwarte en grijze tinten te produceren voor zwart-witafdrukken in hoge kwaliteit.
- De instellingen voor de afdrukkwaliteit begrijpen:

De afdrukkwaliteit wordt gemeten aan de hand van afdrukresolutiedots per inch (dpi). Een hoger dpi produceert duidelijkere en gedetailleerdere afdrukken, maar vertraagt de afdruksnelheid en verbruikt mogelijk meer inkt.

- **Concept**: Laagste dpi, doorgaans gebruikt als het inktniveau laag is of als er geen afdrukken in hoge kwaliteit nodig zijn.
- **Normaal**: Geschikt voor de meeste afdruktaken.
- **Beste**: Betere dpi dan **Normaal**.
- **Printen met maximale dpi**: Hoogst beschikbare dpi-instelling voor afdrukkwaliteit.
- **HP Real Life-technologieën**: Deze functie maakt afbeeldingen en grafische elementen egaler en scherper, voor een betere afdrukkwaliteit.
- Pagina- en opmaakinstellingen begrijpen:
	- **Richting**: Selecteer **Staand** voor verticale afdruktaken of **Liggend** voor horizontale afdruktaken.
	- **Handmatig dubbelzijdig afdrukken**: Sla de pagina's handmatig om nadat één kant van het papier is afgedrukt, zodat u op beide kanten van het papier kunt afdrukken.
		- **Over lange zijde omslaan**: Selecteer dit als u pagina's over de lange rand van het papier wilt omslaan als u afdrukt op beide zijden van het papier.
		- **Over korte zijde omslaan**: Selecteer dit als u pagina's over de korte rand van het papier wilt omslaan als u afdrukt op beide zijden van het papier.
	- **Boekopmaak** of **Boekje**: Een document met meerdere pagina's afdrukken als brochure. Hierbij worden twee pagina's op iedere zijde van het blad geplaatst, dat dan kan worden dichtgevouwen in de helft van het vel papier.
		- **Links inbinden** of **Boekje-links inbinden**: De brochure wordt aan de linkerzijde ingebonden. Selecteer deze optie als u van links naar rechts leest.
		- **Rechts inbinden** of **Boekje-rechts inbinden**: De brochure wordt aan de rechterzijde ingebonden. Selecteer deze optie als u van rechts naar links leest.
	- **Zonder rand** of **Witranden**: Zorgt ervoor dat u randen aan de pagina's toevoegt of verwijdert als u het document in twee of meer pagina's per blad afdrukt.
- **Layout pagina's per vel**: Helpt u te bepalen in welke volgorde de pagina's moeten liggen als u het document afdrukt in meer dan twee pagina's per vel.
- **Af te drukken pagina's**: Hiermee kunt u alleen de oneven genummerde pagina's, alleen de even genummerde pagina's of alle pagina's afdrukken.
- **Omgekeerde paginavolgorde** of **Paginavolgorde**: Hiermee kunt u pagina's afdrukken van voor naar achter of in omgekeerde volgorde.

# **De status van afdruktaken weergeven en afdruktaken beheren (Windows)**

Om uw afdruktaken weer te geven, te onderbreken of te annuleren, opent u de HP printersoftware (beschikbaar via het menu **Start**), klikt u op **Afdrukken en scannen** en vervolgens op **Afdruktaken weergeven**.

# **Uw printer aanpassen (Windows)**

Om de printernaam, beveiligingsinstellingen of andere eigenschappen te wijzigen, opent u de HP printersoftware (beschikbaar via het menu **Start**), klikt u op **Afdrukken en scannen** en vervolgens op **Uw printer aanpassen**.

# **3 Webservices gebruiken**

- [Wat zijn webservices?](#page-48-0)
- [Webservices instellen](#page-49-0)
- [Afdrukken met HP ePrint](#page-50-0)
- [Gebruik de HP Connected website](#page-51-0)
- [Webservices verwijderen](#page-52-0)

# <span id="page-48-0"></span>**Wat zijn webservices?**

### **HP ePrint**

● HP ePrint is een gratis service van HP waarmee u op elk gewenst moment en vanaf elke locatie kunt afdrukken op uw printer met internetaansluiting. Het is zo eenvoudig als een e-mail sturen naar het emailadres dat is toegekend aan uw printer wanneer u Webservices op de printer activeert. Er zijn geen speciale stuurprogramma's of software nodig. Als u een e-mail kunt versturen, kunt u met HP ePrint vanaf elke locatie documenten afdrukken.

Als u zich hebt aangemeld voor een account op HP Connected ( [www.hpconnected.com](https://www.hpconnected.com) ; mogelijk niet beschikbaar in alle landen/regio's), kunt u zich aanmelden om het e-mailadres HP ePrint van uw printer aan te passen, te controleren wie het e-mailadres van uw printer mag gebruiken om af te drukken en hulp te krijgen voor HP ePrint.

# <span id="page-49-0"></span>**Webservices instellen**

Zorg ervoor dat u draadloos bent verbonden met het internet voordat u Webdiensten instelt.

#### **Om Webservices te configureren via de geïntegreerde webserver**

- **1.** Open de geïntegreerde webserver (EWS). Zie [De geïntegreerde webserver openen op pagina 85](#page-90-0) voor meer informatie.
- **2.** Klik in het tabblad **Webservices** .
- **3.** Klik in het gedeelte **Instellingen webservices** op **Installatie** en vervolgens op **Doorgaan**. Volg de instructies op het scherm om de gebruiksvoorwaarden te accepteren.
- **John ERKING:** Als er u wordt gevraagd naar proxy-instellingen en als uw netwerk proxy-instellingen gebruikt, volgt u de instructies op het scherm om een proxyserver in te stellen. Als u niet beschikt over de proxydetails, neem dan contact op met uw netwerkbeheerder of de persoon die het netwerk heeft ingesteld.
- **4.** Wanneer de printer is aangesloten op de server, drukt de printer een informatiepagina af. Volg de instructies op de informatiepagina om de installatie te voltooien.

# <span id="page-50-0"></span>**Afdrukken met HP ePrint**

HP ePrint biedt de mogelijkheid om op elk ogenblik en vanaf elke locatie documenten af te drukken met uw printer voorbereid voor HP ePrint.

Om HP ePrint te gebruiken, moet uw printer zijn aangesloten op een actief netwerk met internettoegang.

### **Het HP ePrint-e-mailadres opzoeken**

**▲** Druk op (i) (de knop Informatie) om een informatiepagina af te drukken en zoek dan het e-mailadres voor uw printer op de pagina.

### **Om een document af te drukken via HP ePrint**

**1.** Zorg ervoor dat u Webdiensten hebt ingesteld.

Zie [Webservices instellen op pagina 44](#page-49-0) voor meer informatie.

- **2.** E-mail uw document naar de printer.
	- **a.** Open de e-mailtoepassing op uw computer of mobiel toestel.
	- **The OPMERKING:** Voor meer informatie over het gebruik van de e-mailtoepassing op uw computer of mobiel toestel, raadpleegt u de documentatie die bij de toepassing is geleverd.
	- **b.** Een nieuwe e-mail aanmaken en het af te drukken document toevoegen.
	- **c.** De e-mail naar het e-mailadres van de printer sturen.

De printer drukt het bijgevoegde document af.

- **The OPMERKING:** Uw e-mail wordt afgedrukt zodra deze wordt ontvangen. Net zoals met elke e-mail is er geen enkele garantie of en wanneer deze wordt ontvangen. U kunt de afdrukstatus controleren op HP Connected ( [www.hpconnected.com](https://www.hpconnected.com) ;). Deze website is niet in alle landen/regio's beschikbaar.
- **OPMERKING:** Documenten, die via HP ePrint worden afgedrukt, kunnen er anders uitzien dan het origineel. De stijl, de opmaak en het tekstverloop kunnen verschillen van het originele document. Voor documenten die op een hogere kwaliteit moeten worden afgedrukt (zoals bijvoorbeeld wettelijke documenten), adviseren we u het document af te drukken via de softwaretoepassing op uw computer, waar u beter kunt bepalen hoe uw afdruk eruit moet zien.

#### **HP ePrint uitschakelen vanaf de geïntegreerde webserver**

- **1.** Open de geïntegreerde webserver (EWS). Zie [De geïntegreerde webserver openen op pagina 85](#page-90-0) voor meer informatie.
- **2.** Klik op het tabblad **Webdiensten**.
- **3.** Klik in het linkermenu op **Instellingen webservices** en klik vervolgens op **Overzicht**.
- **4.** Klik in de sectie **Instellingen webservices** op **Uitschakelen** bij HP ePrint.

**<sup>2</sup> OPMERKING:** Zie [Webservices verwijderen op pagina 47](#page-52-0) om alle Webservices te verwijderen.

Klik hier voor meer informatie online.

# <span id="page-51-0"></span>**Gebruik de HP Connected website**

Registreer op de gratis website van HP HP Connected om een verhoogde beveiliging in te stellen voor HP ePrint, geef aan welke e-mailadressen naar uw printer. U kunt ook printerupdates en andere gratis diensten aanvragen.

Ga naar de website HP Connected (mogelijk niet in alle landen/regio's beschikbaar) voor meer informatie en specifieke voorwaarden: [www.hpconnected.com](https://www.hpconnected.com) .

# <span id="page-52-0"></span>**Webservices verwijderen**

Gebruik de volgende instructies om Webservices te verwijderen.

## **Webservices verwijderen via de geïntegreerde webserver**

- **1.** Open de geïntegreerde webserver (EWS). Zie [De geïntegreerde webserver openen op pagina 85](#page-90-0) voor meer informatie.
- **2.** Klik op het tabblad **Webdiensten**.
- **3.** Klik in het linkermenu op **Instellingen webservices**, op **Webservices verwijderen** en volg de instructies op het scherm.

# **4 Kopiëren en scannen**

- [Documenten kopiëren](#page-54-0)
- [Origineel plaatsen](#page-55-0)
- [Scannen met de HP Smart-app](#page-56-0)
- [Scannen met de HP printersoftware](#page-59-0)
- [Scannen met Webscan](#page-61-0)
- [Tips voor scannen en kopiëren](#page-62-0)

# <span id="page-54-0"></span>**Documenten kopiëren**

**The OPMERKING:** Alle documenten worden gekopieerd in een normale afdrukmodus. U kunt de afdrukkwaliteit niet wijzigen terwijl u afdrukt.

Gebruik de app HP Smart om te kopiëren vanaf uw mobiele apparaat. Zie [De app HP Smart gebruiken om af te](#page-25-0) [drukken, te scannen en problemen op te lossen op pagina 20](#page-25-0) voor informatie over deze app.

### **Om documenten te kopiëren**

**1.** Plaats papier in de invoerlade.

Zie [Afdrukmateriaal laden op pagina 25](#page-30-0) voor informatie over het plaatsen van papier.

**2.** Plaats het origineel met de bedrukte zijde omlaag bij het pictogram in de hoek van de scannerglasplaat.

Zie [Origineel plaatsen op pagina 50](#page-55-0) voor meer informatie.

**3.** Druk op (b) (de knop Zwart/wit-kopie) of (b) (de knop Kleurkopie) om een kopie te maken.

Na de laatste druk op de knop zal de printer na twee seconden beginnen te kopiëren.

 $\hat{X}$  TIP: U kunt het aantal exemplaren te vergroten door de kopieerknop ingedrukt te houden.

### **Wijzigen van de papierinstellingen tijdens het kopiëren**

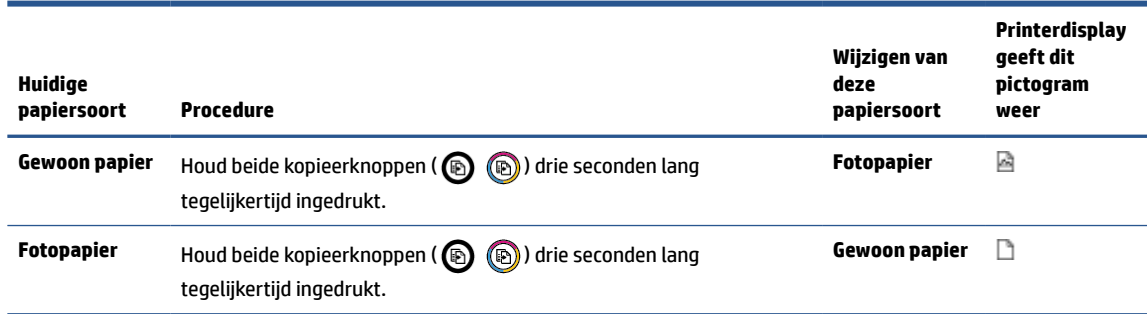

# <span id="page-55-0"></span>**Origineel plaatsen**

## **Een origineel op de scannerglasplaat plaatsen**

**1.** Til de scannerklep op.

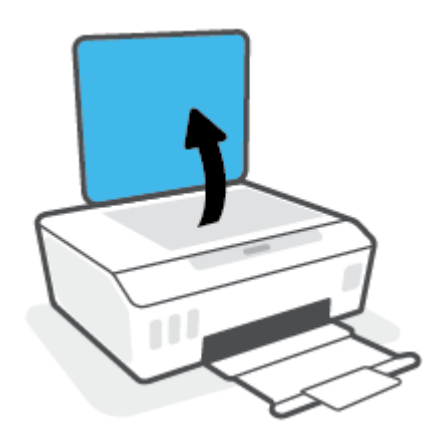

**2.** Plaats het origineel met de bedrukte zijde omlaag bij het pictogram in de hoek van de scannerglasplaat.

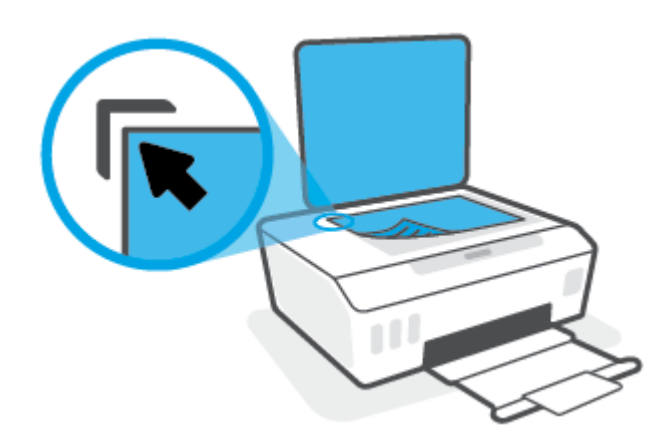

**3.** Sluit de scannerklep.

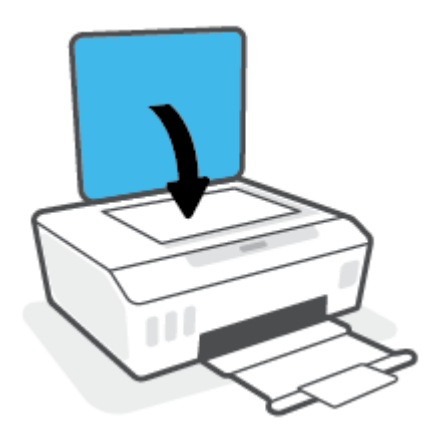

# <span id="page-56-0"></span>**Scannen met de HP Smart-app**

Deze sectie biedt basisinstructies voor het gebruik van de app HP Smart om te scannen vanaf uw Android-, iOS-, Windows- en Mac-apparaat. Raadpleeg De app HP Smart gebruiken om af te drukken, te scannen en [problemen op te lossen op pagina 20](#page-25-0) voor meer informatie over de app.

U kunt de HP Smart-app gebruiken voor het scannen van documenten of foto's vanaf de scanner van de printer, maar u kunt ook scannen met de camera van uw apparaat. HP Smart bevat hulpmiddelen om te bewerken waarmee u de gescande afbeelding kunt aanpassen voor u deze opslaat of deelt. U kunt afdrukken, uw scans lokaal of in de cloudopslag opslaan en deze delen via e-mail, sms, Facebook, Instagram enz. Om met HP Smart te scannen, volgt u de instructies in het juiste gedeelte hieronder, afhankelijk van het type apparaat dat u gebruikt.

- Scannen vanaf een Android- of iOS-apparaat
- Scannen vanaf de printer naar uw Mac-apparaat
- [Scannen vanaf een Windows 10-apparaat](#page-57-0)

# **Scannen vanaf een Android- of iOS-apparaat**

- **1.** Open de app HP Smart op uw apparaat.
- **2.** Controleer in het beginscherm HP Smart of uw printer is geselecteerd.
	- $\hat{X}$  **TIP:** Als uw printer al is ingesteld, kunt u deze in het beginscherm van HP Smart selecteren door naar links of rechts te vegen en deze te selecteren.

Om een andere printer te gebruiken, klikt of tikt u op  $+$  (Plusteken) op het beginscherm en selecteert u vervolgens een andere printer of voegt u een nieuwe toe.

- **3.** Tik op de scanoptie die u wilt gebruiken.
	- Als u met een camera scant, zorgt u dat u op een goed verlichte plek bent en dat de inhoud van de foto of het document niet opgaat in het oppervlak waar deze/dit op rust.
	- Als u met de scanner van de printer wilt scannen, tikt u op het pictogram **Instellingen** om de invoerbron te selecteren, wijzigt u de scaninstellingen en tikt u vervolgens op het pictogram **Scannen**.
	- Als u de optie voor bestanden en foto's selecteert, volgt u de instructies op het scherm om het gewenste bestand te selecteren, wijzigingen aan te brengen en de wijzigingen op te slaan.
- **4.** Wanneer u klaar bent met het aanpassen van het gescande document of de gescande foto, kunt u de scan opslaan, delen of afdrukken.

# **Scannen vanaf de printer naar uw Mac-apparaat**

- **1.** Plaats het origineel met de bedrukte zijde omlaag bij het pictogram in de hoek van de scannerglasplaat.
- **2.** Open de app HP Smart op uw apparaat.
- **3.** Controleer in het startscherm van HP Smart of uw printer is geselecteerd.
- **4.** Klik op de tegel **Scannen**.
- **5.** Breng in het venster Scannen de gewenste wijzigingen aan en klik vervolgens op **Scannen**.
- <span id="page-57-0"></span>**6.** Klik in het scanvoorbeeld op **Bewerken** om de gewenste wijzigingen aan te brengen en pas vervolgens de wijzigingen toe.
- **7.** Klik op **Pagina's toevoegen** om indien nodig pagina's aan uw scantaak toe te voegen en vervolgens de scan af te drukken, op te slaan of te delen.

# **Scannen vanaf een Windows 10-apparaat**

### **Een document of foto scannen met de scanner van de printer**

- **1.** Plaats het origineel met de bedrukte zijde omlaag bij het pictogram in de hoek van de scannerglasplaat.
- **2.** Open HP Smart. Zie [De app HP Smart gebruiken om af te drukken, te scannen en problemen op te lossen](#page-25-0) [op pagina 20](#page-25-0) voor meer informatie.
- **3.** Selecteer **Scannen** en vervolgens **Scanner**.
- **4.** Klik of tik op het pictogram Instellingen om de basisinstellingen aan te passen.

Selecteer Plaat uit de vevolgkeuzelijst **Bron**.

- **5.** Klik of tik op het pictogram Voorbeeld om een voorbeeld te zien en de afbeelding zo nodig aan te passen.
- **6.** Klik of tik op het pictogram Scannen.
- **7.** indien nodig andere wijzigingen aanbrengen:
	- Klik of tik op **Pagina's toevoegen** om meer documenten of foto's toe te voegen.
	- Klik of tik op **Bewerken** om het document of de afbeelding te draaien of bij te snijden of om het contrast, de helderheid, de verzadiging of de hoek aan te passen.
- **8.** Selecteer het bestandstype dat u wilt hebben en klik of tik op het pictogram Opslaan om het op te slaan of klik of tik op het pictogram Delen om het met anderen te delen.

### **Een document of foto scannen met de camera van het apparaat**

Als u apparaat een camera heeft, kunt u de app HP Smart gebruiken om hiermee een afgedrukt document of een afgedrukte foto te scannen met de camera. U kunt HP Smart vervolgens gebruiken om de afbeelding te bewerken, op te slaan, af te drukken of te delen.

- **1.** Open HP Smart. Zie [De app HP Smart gebruiken om af te drukken, te scannen en problemen op te lossen](#page-25-0) [op pagina 20](#page-25-0) voor meer informatie.
- **2.** Selecteer **Scannen** en vervolgens **Camera**.
- **3.** Plaats een document of foto voor de camera en klik of tik op de ronde knop onder aan het scherm om een foto te nemen.
- **4.** Pas zo nodig de randen aan. Klik of tik op het pictogram Toepassen.
- **5.** indien nodig andere wijzigingen aanbrengen:
- Klik of tik op **Pagina's toevoegen** om meer documenten of foto's toe te voegen.
- Klik of tik op **Bewerken** om het document of de afbeelding te draaien of bij te snijden of om het contrast, de helderheid, de verzadiging of de hoek aan te passen.
- **6.** Selecteer het bestandstype dat u wilt hebben en klik of tik op het pictogram Opslaan om het op te slaan of klik of tik op het pictogram Delen om het met anderen te delen.

### **Een eerder gescand document of gescande foto bewerken**

HP Smart biedt bewerkingshulpmiddelen, zoals bijsnijden en draaien, die u kunt gebruiken om een eerder gescand document of foto op uw apparaat aan te passen.

- **1.** Open HP Smart. Zie [De app HP Smart gebruiken om af te drukken, te scannen en problemen op te lossen](#page-25-0) [op pagina 20](#page-25-0) voor meer informatie.
- **2.** Selecteer **Scannen** en vervolgens **Importeren**.
- **3.** Selecteer het document of de foto die die u wilt aanpassen en klik of tik op **Openen**.
- **4.** Pas zo nodig de randen aan. Klik of tik op het pictogram Toepassen.
- **5.** indien nodig andere wijzigingen aanbrengen:
	- Klik of tik op **Pagina's toevoegen** om meer documenten of foto's toe te voegen.
	- Klik of tik op **Bewerken** om het document of de afbeelding te draaien of bij te snijden of om het contrast, de helderheid, de verzadiging of de hoek aan te passen.
- **6.** Selecteer het gewenste bestandstype en klik of tik vervolgens op het pictogram **Opslaan** of **Delen** om het bestand op te slaan of met anderen te delen.

# <span id="page-59-0"></span>**Scannen met de HP printersoftware**

- Scannen vanaf een computer
- [Scaninstellingen wijzigen \(Windows\)](#page-60-0)
- [Een nieuwe snelkoppeling voor scannen maken \(Windows\)](#page-60-0)

# **Scannen vanaf een computer**

Voordat u vanaf een computer scant, moet u ervoor zorgen dat u de HP printersoftware reeds hebt geïnstalleerd. De printer en de computer moeten zijn aangesloten en ingeschakeld.

### **Een document of foto naar een bestand (Windows) scannen**

- **1.** Plaats het origineel met de bedrukte zijde omlaag bij het pictogram in de hoek van de scannerglasplaat.
- **2.** Klik in de HP printersoftware (beschikbaar via het menu **Start**) op **Scannen** en vervolgens op **Een document of foto scannen** .
- **3.** Selecteer het type scan dat u wilt en klik dan op **Scannen** .
	- Kies **Opslaan als PDF** om het document (of de foto) als pdf-bestand op te slaan.
	- Kies **Opslaan als JPEG** om het document (of de foto) als afbeeldingsbestand op te slaan.
	- **The OPMERKING:** Klik op de koppeling **Meer** in de rechterbovenhoek van het dialoogvenster Scannen om de instellingen voor scans te controleren en te wijzigen.

Zie [Scaninstellingen wijzigen \(Windows\) op pagina 55](#page-60-0) voor meer informatie.

Als **Toon Viewer na scan** werd geselecteerd, kunt u in het voorbeeldscherm aanpassingen aan de gescande afbeelding aanbrengen.

### **Een document of foto naar e-mail scannen (Windows)**

- **1.** Plaats het origineel met de bedrukte zijde omlaag bij het pictogram in de hoek van de scannerglasplaat.
- **2.** Klik in de HP printersoftware (beschikbaar via het menu **Start**) op **Scannen** en vervolgens op **Een document of foto scannen** .
- **3.** Selecteer het gewenste type scan en klik vervolgens op **Scannen** .

Kies **E-mailen als pdf** of **E-mailen als jpeg** om uw e-mailsoftware te openen met het gescande bestand als bijlage.

**OPMERKING:** Klik op de koppeling **Meer** in de rechterbovenhoek van het dialoogvenster Scannen om de instellingen voor scans te controleren en te wijzigen.

Zie [Scaninstellingen wijzigen \(Windows\) op pagina 55](#page-60-0) voor meer informatie.

Als **Toon Viewer na scan** werd geselecteerd, kunt u in het voorbeeldscherm aanpassingen aan de gescande afbeelding aanbrengen.

# <span id="page-60-0"></span>**Scaninstellingen wijzigen (Windows)**

U kunt eender welke scaninstelling wijzigen voor een enkel gebruik of u kunt de wijzigingen opslaan om permanent te gebruiken. Deze instellingen omvatten opties zoals paginagrootte en -oriëntatie, scanresolutie, contrast en de locatie van de map voor opgeslagen scans.

- **1.** Plaats het origineel met de bedrukte zijde omlaag bij het pictogram in de hoek van de scannerglasplaat.
- **2.** Klik in de HP printersoftware (beschikbaar via het menu **Start**) op **Scannen** en vervolgens op **Een document of foto scannen** .
- **3.** Klik op de link **Meer** in de rechterbovenhoek van het dialoogvenster HP Scan.

Het deelvenster met gedetailleerde instellingen verschijnt rechts. De linkse kolom vat de huidige instellingen voor iedere sectie samen. Met de rechtse kolom kunt u instellingen in het gemarkeerde deel veranderen.

**4.** Klik op iedere sectie aan de linkerkant van het deelvenster gedetailleerde instellingen om de instellingen in die sectie te controleren.

U kunt de meeste instellingen bekijken en veranderen via vervolgkeuzemenu's.

Sommige instellingen bieden meer flexibiliteit door een nieuw deelvenster te openen. Dit wordt aangegeven door een + (plusteken) rechts van de instelling. U moet instellingen in dit deelvenster aanvaarden door op **OK** te klikken of op **Annuleren** klikken om terug te gaan naar het deelvenster met gedetailleerde instellingen.

- **5.** Als u klaar bent met het wijzigen van de instellingen, kunt u het volgende doen:
	- Klik op **Scannen** . U wordt gevraagd om de wijzigingen aan de snelkoppeling op te slaan of te verwerpen nadat de scan klaar is.
	- Klik op het pictogram 'opslaan' rechts van de snelkoppeling en klik dan op **Scannen** .

# **Een nieuwe snelkoppeling voor scannen maken (Windows)**

U kunt uw eigen scan-snelkoppeling maken om het scannen te vereenvoudigen. U wilt bijvoorbeeld regelmatig foto's scannen en opslaan in het formaat png in plaats van jpeg.

- **1.** Plaats het origineel met de bedrukte zijde omlaag bij het pictogram in de hoek van de scannerglasplaat.
- **2.** Klik in de HP printersoftware (beschikbaar via het menu **Start**) op **Scannen** en vervolgens op **Een document of foto scannen** .
- **3.** Klik op **Nieuwe scansnelkoppeling maken** .
- **4.** Voer een beschrijvende naam in, kies een bestaande snelkoppeling waarop u uw nieuwe snelkoppeling wilt baseren en klik dan op **Maken** .

Als u bijvoorbeeld een nieuwe snelkoppeling voor foto's maakt, kiest u ofwel **Opslaan als JPEG** , ofwel **Emailen als jpeg** . Hierdoor komen grafische opties vrij tijdens het scannen.

- **5.** Verander de instellingen voor uw nieuwe snelkoppeling op basis van uw behoeften en klik dan op het pictogram 'opslaan' rechts van de snelkoppeling.
- **The OPMERKING:** Klik op de Meer -link in de rechterbovenhoek van het dialoogvenster 'scannen' om de instellingen voor iedere scan te bekijken en aan te passen.

Zie Scaninstellingen wijzigen (Windows) op pagina 55 voor meer informatie.

# <span id="page-61-0"></span>**Scannen met Webscan**

Webscan is een functie van de geïntegreerde webserver waarmee u foto's en documenten kunt scannen van uw printer naar uw computer met een webbrowser.

Deze functie is zelfs beschikbaar als u de printersoftware niet op uw computer hebt geïnstalleerd.

**The OPMERKING:** Webscan is standaard uitgeschakeld. U kunt deze functie vanaf de EWS activeren.

Als u Webscan in de EWS niet kunt openen, is dit door uw netwerkbeheerder mogelijk uitgeschakeld. Neem contact op met uw netwerkbeheerder of met de persoon die uw netwerk heeft ingesteld voor meer informatie.

## **Webscan gebruiken**

- **1.** Open de geïntegreerde webserver. Raadpleeg [De geïntegreerde webserver openen op pagina 85](#page-90-0) voor meer informatie.
- **2.** Klik in het tabblad **Instellingen** .
- **3.** Klik in het gedeelte **Beveiliging** op **Beheerdersinstellingen**.
- **4.** Selecteer **WebScan** om WebScan in te schakelen.
- **5.** Klik op **Toepassen** (Apply).

### **Een scan maken met Webscan**

Bij scannen met WebScan zijn de belangrijkste scanopties beschikbaar. Voor meer scanopties of -functies moet u de HP-printersoftware gebruiken.

**1.** Plaats het origineel met de bedrukte zijde omlaag bij het pictogram in de hoek van de scannerglasplaat.

Zie [Origineel plaatsen op pagina 50](#page-55-0) voor meer informatie.

- **2.** Open de geïntegreerde webserver. Raadpleeg [De geïntegreerde webserver openen op pagina 85](#page-90-0) voor meer informatie.
- **3.** Klik in het tabblad **Scannen** .
- **4.** Klik in het linkerpaneel op **Webscan**, wijzig eventueel de instellingen en klik vervolgens op **Start scannen** .

# <span id="page-62-0"></span>**Tips voor scannen en kopiëren**

Gebruik de volgende tips om geslaagd te kopiëren en scannen:

- Houd de glasplaat en de achterkant van de klep schoon. De scanner interpreteert alles wat hij op de glasplaat detecteert als een onderdeel van de afbeelding.
- Plaats het origineel met de bedrukte zijde omlaag bij het pictogram in de hoek van de scannerglasplaat.
- Om een grote kopie te maken van een klein origineel, scant u het origineel naar de computer, vergroot u de afbeelding in de scansoftware en drukt u vervolgens een kopie af van de vergrote afbeelding.
- Zorg ervoor dat de helderheid goed is ingesteld in de software, om verkeerde of ontbrekende gescande tekst te vermijden.
- U kunt ook de app gebruiken om te scannen vanaf uw mobiele apparaat. Zie [De app HP Smart gebruiken](#page-25-0) [om af te drukken, te scannen en problemen op te lossen op pagina 20](#page-25-0) voor informatie over deze app.

# **5 Inkt en printkop beheren**

Dit gedeelte bevat de volgende onderwerpen:

- [Inktniveaus](#page-64-0)
- [Inkttanks navullen](#page-65-0)
- [Inktproducten bestellen](#page-68-0)
- [Alleen met zwarte inkt afdrukken](#page-69-0)
- [De afdrukkwaliteit verbeteren](#page-70-0)
- [Printkoppen \(cartridges\) uitlijnen](#page-72-0)
- [Printkoppen \(cartridges\) reinigen](#page-73-0)
- [De printer reinigen](#page-74-0)
- [Tips voor het werken met inkt en printkoppen](#page-75-0)
- [Printer verplaatsen](#page-76-0)

# <span id="page-64-0"></span>**Inktniveaus**

U kunt de inktniveaus van de inkttanks in de printer controleren. U kunt ook de HP printersoftware gebruiken om te bepalen wanneer de tanks moeten worden bijgevuld.

### **Inktniveaus controleren via de printersoftware (Windows)**

- **1.** Klik in de HP printersoftware (beschikbaar via het menu **Start**) bovenin het venster op **Geschatte niveaus**.
- **2.** Klik in de Werkset op het tabblad **Geschatte niveaus**.

# <span id="page-65-0"></span>**Inkttanks navullen**

**OPMERKING:** Onderhoud of herstellingen aan het product die nodig zijn door het onjuist vullen van de inkttanks en/of met gebruik van geen echte HP inkt worden niet gedekt door de garantie.

## **Inkttanks navullen**

**1.** Open de voorklep.

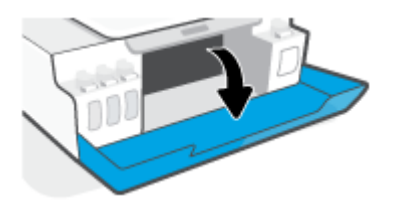

**2.** Verwijder het dopje van de inkttank die u wilt navullen.

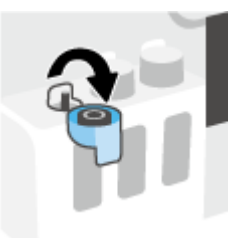

- **3.** Voer een van de volgende stappen uit afhankelijk van de type inktflessen:
	- **Flessen met schroefdop:** Draai aan het dopje om dit van de inktfles te verwijderen.

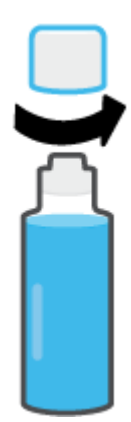

● **Flessen met openklapbare dop:** Draai aan het dopje van de fles inkt om deze te verwijderen, verwijder de afdichting van de fles, plaats het dopje terug op de fles en trek vervolgens het bovenste gedeelte van de dop af.

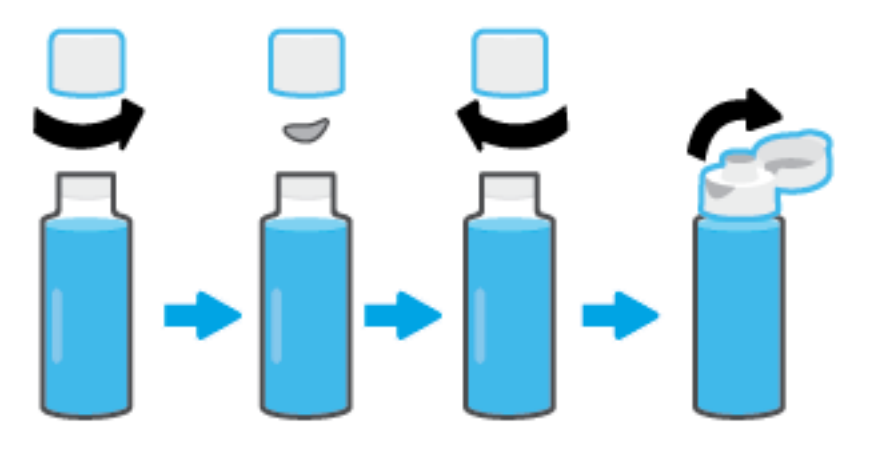

- **4.** Controleer of de kleur van de inktfles dezelfde is als de kleur van de inkttank. Houd de inktfles tegen de inktsproeier van de tank, zodat de bovenkant van de fles over de inktsproeier past en vul de tank bij met inkt totdat de tank vol is. Als de inkt niet direct stroomt, verwijdert u de fles en plaatst u deze opnieuw tegen de tank.
	- **The OPMERKING:** Knijp niet in de inktflessen wanneer u inkt bijvult. Inktflessen kunnen variëren.

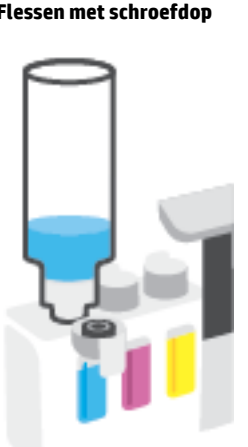

#### **Flessen met schroefdop Flessen met openklapbare dop**

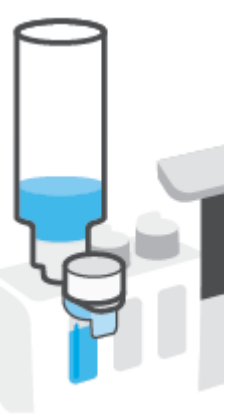

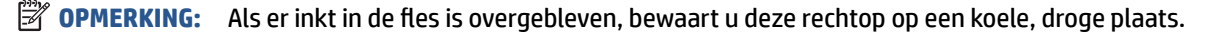

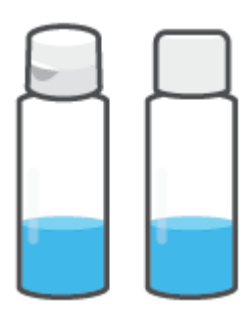

**5.** Sluit de dop van de inkttank stevig.

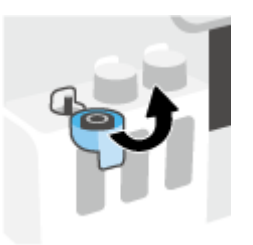

- **6.** Herhaal stappen 2 t/m 5 om andere inkttanks te vullen.
- **7.** Sluit de voorklep van de printer.

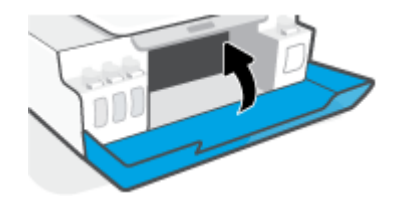

## **Voorzorgsmaatregelen voor het werken met inkttanks**

Gebruik de volgende tips om met flessen inkt te werken:

- Houd de flessen inkt buiten het bereik van kinderen.
- Open de inktflessen alleen wanneer u van plan bent de inkttanks te vullen.
- Kantel, schud of druk niet in de fles inkt wanneer deze is geopend om lekken te voorkomen.
- Bewaar de flessen inkt op een koele, droge plaats.
- Niet drinken of in de mond stoppen.

# <span id="page-68-0"></span>**Inktproducten bestellen**

Controleer voordat u flessen inkt bestelt de labels op de flessen om de inktflesnummers te vinden. U kunt deze informatie ook vinden op het productlabel aan de binnenzijde van de voorklep.

Om originele HP producten te bestellen voor de printer gaat u naar [www.hp.com/buy/supplies](http://www.hp.com/buy/supplies) . Kies uw land/ regio als dit wordt gevraagd en volg de instructies om de juiste flessen voor uw printer te vinden.

**TOPMERKING:** Online flessen inkt bestellen is niet in alle landen/regio's mogelijk. Als het niet mogelijk is in uw land/regio, kunt u nog steeds informatie over de toebehoren bekijken en een lijst afdrukken als referentie bij het winkelen bij een plaatselijke HP verkoper.

# <span id="page-69-0"></span>**Alleen met zwarte inkt afdrukken**

### **Afdrukken met alleen zwarte inkt(Windows)**

- **1.** Selecteer **Afdrukken** in uw software.
- **2.** Zorg ervoor dat uw printer is geselecteerd.
- **3.** Klik op de knop waarmee u het dialoogvenster **Eigenschappen** opent.

Afhankelijk van uw softwaretoepassing heeft deze knop de naam **Eigenschappen**, **Opties**, **Printerinstellingen**, **Printereigenschappen**, **Printer** of **Voorkeuren**.

**4.** Selecteer de gewenste opties.

### **Windows 10 Windows 8,1 en Windows 8**

- Klik op het tabblad **Papier/kwaliteit**.
- Onder **Afdrukken in grijstinten** selecteert u **Alleen zwarte inkt** in de lijst en klikt u op **OK**.

### **Windows 7**

- Klik op het tabblad **Layout** of **Papier/kwaliteit** op **Geavanceerd** om het dialoogvenster **Geavanceerde opties** weer te geven.
- Selecteer in de vervolgkeuzelijst **Afdrukken in grijstinten Alleen zwarte inkt** en klik vervolgens op de knop **OK**.

# <span id="page-70-0"></span>**De afdrukkwaliteit verbeteren**

Vanuit de printersoftware kunt u een diagnosepagina afdrukken om te bepalen of de printkoppen (cartridges) moeten worden gereinigd of uitgelijnd om de afdrukkwaliteit te verbeteren.

### **Een diagnosepagina voor afdrukkwaliteit afdrukken vanaf het bedieningspaneel van de printer**

- **1.** Plaats ongebruikt, gewoon wit papier van Letter- of A4-formaat in de invoerlade.
- **2.** Druk tegelijkertijd op (b) (de knop Kleurkopie) en  $\left\{\frac{1}{2}\right\}$  (de knop Hervatten).

### **Een diagnosepagina voor de afdrukkwaliteit afdrukken(Windows)**

- **1.** Plaats ongebruikt, gewoon wit papier van Letter- of A4-formaat in de invoerlade.
- **2.** Klik in de HP printersoftware (beschikbaar via het menu **Start**) bovenin het venster op **Afdrukken &Scannen** .
- **3.** Klik in het gedeeld e**Afdrukken** op **Uw printer onderhouden** om de Werkset te openen.
- **4.** Klik in de Werkset op het tabblad **Apparaatservices** en vervolgens op **Diagnosepagina voor afdrukkwaliteit**.
- **5.** Controleer de vakken cyaan, magenta, geel en zwart en andere onderdelen van de diagnosepagina.

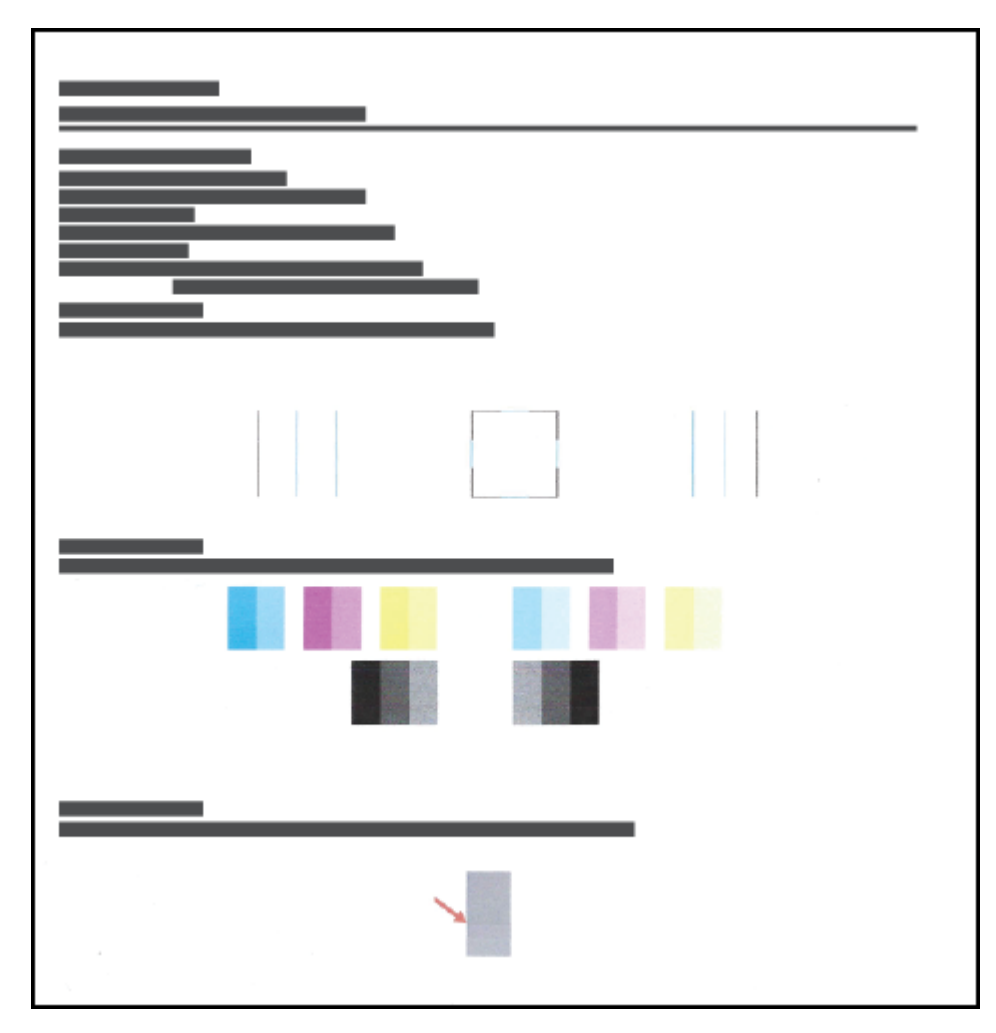

**6.** Reinig de printkoppen (cartridges) als de testpagina strepen of ontbrekende gedeeltes op de gekleurde en zwarte vakken vertoont.

Zie [Printkoppen \(cartridges\) reinigen op pagina 68](#page-73-0) voor meer informatie.

**7.** Lijn de printkoppen (cartridges) uit als de diagnostiekpagina's gekartelde lijnen bevatten of als er wordt aangegeven dat het zou helpen om de printkoppen uit te lijnen.

Zie [Printkoppen \(cartridges\) uitlijnen op pagina 67](#page-72-0) voor meer informatie.

**8.** Neem contact op met HP ondersteuning als er na het uitlijnen van de printkoppen (cartridges) en reinigen nog steeds problemen met de afdrukkwaliteit zijn.

Vanuit de HP Smart-app kunt u ook de afdrukkwaliteit verbeteren. Raadpleeg De app HP Smart gebruiken om [af te drukken, te scannen en problemen op te lossen op pagina 20](#page-25-0) voor meer informatie over de app.
# **Printkoppen (cartridges) uitlijnen**

Het uitlijnen van de printkoppen (cartridges) kan mogelijk de afdrukkwaliteit verbeteren. Als u merkt dat de kleuren of regels niet goed zijn uitgelijnd of ontbreken op de diagnosepagina voor de afdrukkwaliteit, moet u een uitlijning uitvoeren. Zie [De afdrukkwaliteit verbeteren op pagina 65](#page-70-0) voor meer informatie over de diagnosepagina voor de afdrukkwaliteit.

### **Printkoppen (cartridges) uitlijnen(Windows)**

- **1.** Plaats ongebruikt, gewoon wit papier van Letter- of A4-formaat in de invoerlade.
- **2.** Klik in de HP printersoftware (beschikbaar via het menu **Start**) bovenin het venster op **Afdrukken &Scannen** .
- **3.** Klik in het gedeeld e**Afdrukken** op **Uw printer onderhouden** om de Werkset te openen.
- **4.** Klik in de Werkset op het tabblad **Apparaatservices**, klik op de gewenste optie en volg de instructies op het scherm.

# **Printkoppen (cartridges) reinigen**

Als uw afdrukken strepen of onjuiste kleuren bevatten of als er kleuren ontbreken, moeten de printkoppen mogelijk worden gereinigd. U kunt ook de diagnosepagina voor de afdrukkwaliteit bekijken om te bepalen of de printkoppen moeten worden gereinigd. Met het reinigingsproces wordt er één pagina afgedrukt om de printkoppen te proberen te reinigen. Zie [De afdrukkwaliteit verbeteren op pagina 65](#page-70-0) voor meer informatie over de diagnosepagina voor de afdrukkwaliteit.

**The OPMERKING:** Reinig de printkoppen alleen wanneer dit nodig is. Als u de printkoppen onnodig vaak reinigt, verspilt u inkt en verkort u de levensduur van de printkoppen.

### **Printkoppen (cartridges) reinigen (Windows)**

- **1.** Plaats ongebruikt, gewoon wit papier van Letter- of A4-formaat in de invoerlade.
- **2.** Klik in de HP printersoftware (beschikbaar via het menu **Start**) bovenin het venster op **Afdrukken &Scannen** .
- **3.** Klik in het gedeeld e**Afdrukken** op **Uw printer onderhouden** om de Werkset te openen.
- **4.** Klik in de Werkset op het tabblad **Apparaatservices**, klik op de gewenste optie en volg de instructies op het scherm.

# **De printer reinigen**

U kunt een reinigingsprocedure uitvoeren vanuit de printersoftware om vegen aan de achterkant van pagina's te voorkomen.

### **De printer reinigen vanuit de printersoftware (Windows)**

- **1.** Plaats ongebruikt, gewoon wit papier van Letter- of A4-formaat in de invoerlade.
- **2.** Klik in de HP printersoftware (beschikbaar via het menu **Start**) bovenin het venster op **Afdrukken &Scannen** .
- **3.** Klik in het gedeeld e**Afdrukken** op **Uw printer onderhouden** om de Werkset te openen.
- **4.** Klik in de Werkset op het tabblad **Apparaatservices**, klik op de gewenste optie en volg de instructies op het scherm.

# **Tips voor het werken met inkt en printkoppen**

### **Tips voor printkoppen**

Gebruik de volgende tips om met printkoppen te werken:

- Gebruik originele HP printkoppen.
- Om de printkoppen te beschermen tegen uitdroging, moet u altijd de printer uitschakelen met de Voeding-knop en wachten tot het lampje van de Voeding-knop dooft.
- Open de verpakking niet en verwijder de beschermkap niet tot u de printkoppen kunt installeren. Door de beschermkap op de printkoppen te houden voorkomt u dat de inkt verdampt.
- Plaats zowel de zwarte als kleurenprintkoppen op de juiste manier.

Zie [Probleem met de inktpatroon op pagina 100](#page-105-0) voor meer informatie.

- Nadat u de printer hebt geconfigureerd, opent u de vergrendeling van de printkop alleen als u daarvoor opdracht hebt gekregen.
- Lijn de inktcartridges uit voor een optimale afdrukkwaliteit. Zie [Problemen met afdrukken op pagina 107](#page-112-0) voor meer informatie.
- Als u een printkop verwijdert, moet u deze zo snel mogelijk vervangen. Buiten de printer kan een printkop snel uitdrogen als deze niet wordt beschermd.

### **Inkttips**

Gebruik de volgende tips om met printkoppen te werken:

Controleer of de inkttanks niet bijna leeg zijn voordat u gaat afdrukken.

Zie [Inktniveaus op pagina 59](#page-64-0) voor meer informatie.

- Vul de inkttanks opnieuw wanneer het inktniveau de minimumlijn bereikt. Afdrukken met inkttanks die bijna leeg zijn, kan ervoor zorgen dat uw printer beschadigd raakt.
- Kantel de printer niet.

**The OPMERKING:** Originele HP printkoppen en inkt zijn ontworpen voor en getest op HP printers en HP papier, zodat u altijd bent verzekerd van fantastische resultaten.

HP kan de kwaliteit of betrouwbaarheid van materiaal dat niet van HP is, niet garanderen. Onderhoud of herstellingen aan het apparaat die nodig zijn door het gebruik van dergelijk materiaal, worden niet gedekt door de garantie.

# **Printer verplaatsen**

Voorkom inktlekkage of schade aan de printer en houd u aan de volgende instructies.

Als u de printer verplaatst naar een andere locatie in uw huis of kantoor, houdt u de hendel voor de printkoppen gesloten en houdt u de printer horizontaal.

Als u de printer buiten uw huis of kantoor verplaatst, raadpleegt u de meegeleverde instructies voor het verplaatsen van de printer of gaat u naar [www.support.hp.com](https://h20180.www2.hp.com/apps/Nav?h_pagetype=s-001&h_product=18695926&h_client&s-h-e002-1&h_lang=en&h_cc=us) .

# **6 Verbinden**

- [Voordat u begint](#page-78-0)
- [De installatiemodus van de printer activeren](#page-79-0)
- [Verbind uw printer via een router met een draadloos netwerk](#page-80-0)
- [De printer draadloos verbinden zonder router \(Wi-Fi Direct\)](#page-82-0)
- [Uw printer verbinden met de app HP Smart](#page-86-0)
- [Draadloze instellingen wijzigen](#page-87-0)
- [Verbind uw printer met uw computer via een usb-kabel \(niet-netwerkverbinding\)](#page-88-0)
- [De verbinding wijzigen van een USB-verbinding in een draadloze verbinding](#page-89-0)
- [Geavanceerde hulpmiddelen voor printerbeheer \(voor netwerkprinters\) gebruiken](#page-90-0)
- [Tips voor de instelling en het gebruik van een netwerkprinter](#page-92-0)

# <span id="page-78-0"></span>**Voordat u begint**

Zorg voor het volgende:

- het draadloos netwerk is ingesteld en werkt correct.
- De printer en de computers die de printer gebruiken, moeten op hetzelfde netwerk worden aangesloten (subnet).

Tijdens het maken van verbinding met de printer wordt u mogelijk gevraagd de naam van het draadloze netwerk (SSID) en een draadloos wachtwoord in te voeren:

- De draadloze netwerknaam is de naam van uw draadloos netwerk.
- Het draadloze wachtwoord voorkomt dat andere personen zonder toestemming verbinding maken met uw draadloos netwerk. Afhankelijk van het vereiste beveiligingsniveau, kan uw draadloos netwerk een WPA-code of een WEP-sleutel gebruiken.

Als u de netwerknaam of de beveiligingscode niet hebt gewijzigd sinds het instellen van uw draadloos netwerk, kunt u deze soms terugvinden op de achterkant of zijkant van de draadloze router.

Als u de netwerknaam of de beveiligingscode niet kunt terugvinden of deze informatie vergeten bent, raadpleegt u de documentatie die bij de computer of de draadloze router is geleverd. Als u deze informatie nog steeds niet kunt vinden, neem dan contact op met uw netwerkbeheerder of de persoon die het draadloos netwerk heeft ingesteld.

# <span id="page-79-0"></span>**De installatiemodus van de printer activeren**

Als u de printer meer dan twee uur geleden voor het laatst hebt ingeschakeld en u de printer niet draadloos hebt ingesteld, kunt u de netwerkinstallatiemodus van de printer inschakelen door de netwerkinstellingen van de printer te herstellen. De installatiemodus blijft twee uur actief. Zie De fabrieksinstellingen herstellen [op pagina 117](#page-122-0) voor meer informatie over het herstellen van de netwerkinstellingen van de printer.

# <span id="page-80-0"></span>**Verbind uw printer via een router met een draadloos netwerk**

**TIP:** Om een snelstartgids voor draadloos af te drukken, drukt u drie seconden lang op de knop (i) (de knop Informatie).

**TIP:** Zie [De fabrieksinstellingen herstellen op pagina 117](#page-122-0) om de netwerkinstellingen voor de printer te herstellen.

- Verbind uw printer met een draadloos netwerk via HP printersoftware
- Verbind uw printer met een draadloos netwerk met behulp van Wi-Fi Protected Setup (WPS)

### **Verbind uw printer met een draadloos netwerk via HP printersoftware**

Om de printer aan te sluiten op een ingebouwd draadloos WLAN 802.11-netwerk, moet u ervoor zorgen dat:

Een draadloos 802.11b/g/n-netwerk met een draadloos toegangspunt of een draadloze router.

*Z* OPMERKING: De printer ondersteunt 2,4GHz- en 5GHz-verbindingen.

- Uw computer is verbonden met hetzelfde draadloze netwerk als het netwerk waarmee u de printer wilt verbinden.
- Netwerknaam (SSID).
- WEP-sleutel of WPA-toegangscode (indien nodig).

### **Uw printer aansluiten via HP printersoftware (Windows)**

Als u de printer draadloos verbindt via HP software, activeert u de netwerkinstallatiemodus van de printer door de netwerkinstellingen van de printer te herstellen. De installatiemodus blijft twee uur actief. Zie [De](#page-122-0) [fabrieksinstellingen herstellen op pagina 117](#page-122-0) voor meer informatie over het herstellen van de netwerkinstellingen van de printer.

- **1.** Klik in de HP printersoftware (beschikbaar via het menu **Start**) op **Hulpprogramma's**.
- **2.** Klik op **Apparaatinstellingen & software**.
- **3.** Klik op **Een nieuw apparaat aansluiten**, klik op **Draadloos** en volg dan de instructies op het scherm.

### **Verbind uw printer met een draadloos netwerk met behulp van Wi-Fi Protected Setup (WPS)**

Voordat u uw printer met een draadloos netwerk verbindt met WPS, moet u zorgen dat:

Een draadloos 802.11b/g/n-netwerk met een draadloos toegangspunt of een WPS-draadloze router.

**Z** OPMERKING: De printer ondersteunt 2,4GHz- en 5GHz-verbindingen.

Uw computer is verbonden met hetzelfde draadloze netwerk als het netwerk waarmee u de printer wilt verbinden. Zorg dat u de HP printersoftware op de computer hebt geïnstalleerd.

Volg de **Drukknopmethode** indien u beschikt over een WPS-router met een WPS-drukknop. Indien u niet zeker weet dat uw router beschikt over een drukknop, volgt u de **PIN-methode**.

### **Om de de PBC-methode (configuratie met drukknop) te gebruiken**

- **1.** Houd  $\langle \psi \rangle$  (de knop Draadloos) op de printer langer dan drie seconden ingedrukt om de WPSdrukknopmethode te starten. Het lampje Draadloos begint te knipperen.
- **2.** Druk op de WPS-drukknop op uw router.

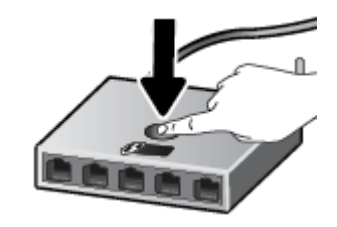

**The OPMERKING:** Het product start een timer voor ca. 2 minuten terwijl de draadloze verbinding wordt gemaakt.

### **Om de PIN-methode te gebruiken**

**1.** U vindt de WPS-pincode door een informatiepagina af te drukken.

Houd hiervoor ((1)) (de knop Draadloos) en (1) (de knop Informatie) tegelijkertijd gedurende vijf seconden ingedrukt.

De WPS-pincode vindt u onderaan de pagina.

- **2.** Open de configuratiehulpprogramma's of software voor de draadloze router of draadloos toegangspunt en voer de WPS PIN in.
- **The PT OPMERKING:** Raadpleeg de documentatie die bij de router of het draadloze toegangspunt is geleverd voor meer informatie over het gebruik van het configuratiehulpmiddel.

Wacht ongeveer twee minuten. Als de printer succesvol verbinding maakt, stopt het Draadloos-lampje met knipperen maar blijft het verlicht.

### <span id="page-82-0"></span>**De printer draadloos verbinden zonder router (Wi-Fi Direct)**

Met Wi-Fi Direct kunt u draadloos afdrukken vanaf een computer, smartphone, tablet of een ander draadloos toestel - zonder verbinding te maken met een bestaand draadloos netwerk.

### **Richtlijnen voor het gebruik van Wi-Fi Direct**

**The OPMERKING:** Ga naar [www.hp.com/go/wifidirectprinting](http://www.hp.com/go/wifidirectprinting) voor meer informatie over Wi-Fi Direct.

- Zorg ervoor dat Wi-Fi Direct voor uw printer is ingeschakeld.
- Zorg ervoor dat uw computer of mobiel apparaat de nodige software heeft.
	- Zorg ervoor dat u de printersoftware, die bij de printer wordt geleverd, hebt geïnstalleerd als u een computer gebruikt.

Als u de HP software niet op de computer hebt geïnstalleerd, moet u met uw computer eerst verbinding maken met Wi-Fi Direct en vervolgens de printersoftware installeren. Selecteer **Draadloos** wanneer de printersoftware u vraagt om een verbindingstype.

- Zorg ervoor dat u een compatibele afdruktoepassing hebt geïnstalleerd als u een mobiel apparaat gebruikt.
- Tot vijf computers en mobiele apparaten kunnen dezelfde Wi-Fi Direct-verbinding gebruiken.
- Wi-Fi Direct kan worden gebruikt als de printer via een USB-kabel is verbonden met een computer of draadloos is verbonden met een netwerk.
- Wi-Fi Direct kan niet worden gebruikt om een computer, mobiel apparaat of printer met internet te verbinden.

### **Om Wi-Fi Direct in of uit te schakelen**

Als Wi-Fi Direct is ingeschakeld, zou  $\vec{0}$  (pictogram Wi-Fi Direct) op het printerscherm moeten verschijnen. Als het pictogram niet brandt, volgt u deze instructies.

Druk op het bedieningspaneel van de printer tegelijkertijd op  $\langle \cdot, \cdot \rangle$  (de knop Draadloos) en  $\langle \cdot, \cdot \rangle$  (de knop Hervatten) en houd deze gedurende drie seconden ingedrukt.

Om Wi-Fi Direct uit te schakelen, volgt u dezelfde instructies.

**The OPMERKING:** Als u Wi-Fi Direct voor de eerste keer start, drukt de printer automatisch een handleiding voor Wi-Fi Direct af. De handleiding bevat instructies voor het gebruik van Wi-Fi Direct. U kunt ook tegelijkertijd op  $\lceil \cdot \rceil$  (de knop Hervatten) en (i) (de knop Informatie) drukken om deze handleiding af te drukken. De handleiding is mogelijk niet in alle talen beschikbaar.

### **De naam en het wachtwoord van Wi-Fi Direct vinden**

- Druk op het bedieningspaneel van de printer op (1) (de knop Informatie) om de printerinformatiepagina af te drukken.
- **OPMERKING:** Druk voor andere netwerkgegevens tegelijkertijd op ( $\uparrow$ ) (de knop Draadloos) en **(j)** (de knop Informatie) om de netwerkconfiguratiepagina af te drukken.

### **De beveiligingsinstellingen voor de Wi-Fi Direct-verbinding voor de printer wijzigen via de geïntegreerde webserver**

- **1.** Open de geïntegreerde webserver (EWS). Zie [De geïntegreerde webserver openen op pagina 85](#page-90-0) voor meer informatie.
- **2.** Klik op het tabblad **Network** (Netwerk).
- **3.** Klik in het linkermenu op **Wi-Fi Direct** en vervolgens op de knop **Instellingen bewerken**.
- **4.** Breng de benodigde wijzigingen aan.
- **5.** Klik op **Toepassen** .

### **Om vanaf een mobiel toestel met Wi-Fi af te drukken dat Wi-Fi Direct ondersteunt**

Zorg voor Google Android-apparaten ervoor dat u de meest recente versie van de HP Print Service Plugin op uw mobiele toestel hebt geïnstalleerd. U kunt deze plugin downloaden via Google Play.

- **1.** Controleer of u de Wi-Fi Direct op de printer hebt ingeschakeld.
- **2.** Schakel Wi-Fi Direct in op uw mobiel apparaat. Raadpleeg voor meer informatie de documentatie bij de computer.
- **3.** Selecteer op uw mobiele apparaat een document vanuit een app met afdrukmogelijkheden en selecteer dan de optie om het document af te drukken.

De lijst met beschikbare printers verschijnt.

- **4.** Selecteer vanuit de lijst met beschikbare printers de weergegevenWi-Fi Direct-naam, bijvoorbeeld DIRECT-\*\*-HP Smart Tank Plus (waarbij \*\* de unieke tekens zijn om uw printer te identificeren).
	- Als de Wi-Fi Direct-verbindingsbeveiliging voor de printer **Automatisch** is (standaardinstelling), zal het mobiele apparaat automatisch verbinding maken met de printer en zal de afdruktaak worden verzonden.
	- Als de verbindingsbeveiliging van Wi-Fi Direct voor de printer is ingesteld op **Handmatig**:
		- Als de printer een pagina afdrukt met een PIN-code, volg dan de instructies op het blad.
	- **TIP:** U kunt de beveiligingsinstelling voor de Wi-Fi Direct-verbinding voor de printer wijzigen via de geïntegreerde webserver (EWS).

Zie De beveiligingsinstellingen voor de Wi-Fi Direct-verbinding voor de printer wijzigen via de geïntegreerde webserver op pagina 78 voor meer informatie.

### **Om vanaf een mobiel toestel met Wi-Fi-mogelijkheid dat Wi-Fi Direct niet ondersteunt af te drukken**

- **1.** Zorg ervoor dat u een compatibele afdruktoepassing hebt geïnstalleerd op uw mobiel apparaat. Ga naar [www.hp.com/global/us/en/eprint/mobile\\_printing\\_apps.html](http://www.hp.com/global/us/en/eprint/mobile_printing_apps.html) voor meer informatie.
- **2.** Controleer of u de Wi-Fi Direct op de printer hebt ingeschakeld. Zie [Om Wi-Fi Direct in of uit te schakelen](#page-82-0) [op pagina 77](#page-82-0) voor meer informatie.
- **3.** Schakel de draadloze verbinding (Wi-Fi) in op uw mobiele apparaat. Raadpleeg voor meer informatie de documentatie bij de computer.
- **4.** Maak een nieuwe netwerkverbinding op uw mobiel apparaat. Gebruik uw normale werkwijze om een verbinding te maken met een nieuw draadloos netwerk of een hotspot. Selecteer de naam Wi-Fi Direct

uit de weergegeven lijst van draadloze netwerken, zoals DIRECT-\*\*-HP Smart Tank Plus (waarbij \*\* de unieke tekens zijn om uw printer te identificeren).

- **The OPMERKING:** Om de naam of het wachtwoord van Wi-Fi Direct te vinden, raadpleegt u De naam en het [wachtwoord van Wi-Fi Direct vinden op pagina 77](#page-82-0).
- **5.** Voer het Wi-Fi Direct-wachtwoord van uw printer in wanneer u hierom wordt gevraagd.
- **6.** Druk het document af.

### **Afdrukken vanaf een computer met Wifi (Windows)**

- **1.** Controleer of u de Wi-Fi Direct op de printer hebt ingeschakeld. Zie [Om Wi-Fi Direct in of uit te schakelen](#page-82-0) [op pagina 77](#page-82-0) voor meer informatie.
- **2.** Schakel de Wi-Fi-verbinding van uw computer in. Raadpleeg voor meer informatie de documentatie bij de computer.

**The OPMERKING:** Als uw computer geen Wi-Fi ondersteunt, kunt u Wi-Fi Direct niet gebruiken.

**3.** Maak een nieuwe netwerkverbinding op uw computer. Gebruik uw normale werkwijze om een verbinding te maken met een nieuw draadloos netwerk of een hotspot. Selecteer de naam Wi-Fi Direct uit de weergegeven lijst van draadloze netwerken, zoals DIRECT-\*\*-HP Smart Tank Plus (waarbij \*\* de unieke tekens zijn om uw printer te identificeren).

Voer het wachtwoord van Wi-Fi Direct in als dit wordt gevraagd.

Om de naam of het wachtwoord van Wi-Fi Direct te vinden, raadpleegt u [De naam en het wachtwoord](#page-82-0)  [van Wi-Fi Direct vinden op pagina 77](#page-82-0).

- **4.** Ga door naar stap 5 als de printer werd geïnstalleerd en verbonden met de computer via een draadloos netwerk. Als de printer werd geïnstalleerd en met uw computer werd verbonden met behulp van een USB-kabel, volgt u onderstaande stappen om printersoftware te installeren met behulp van de Wi-Fi Direct-verbinding.
	- **a.** Ga, afhankelijk van het besturingssysteem, op een van de volgende manieren te werk:
		- **Windows 10**: Klik op het bureaublad van de computer op **Start**, selecteer **HP** in de lijst met apps en selecteer vervolgens het pictogram met de printernaam.
		- **Windows 8.1**: Klik op de pijl naar beneden in de linkerbenedenhoek van het Start-scherm en selecteer de printernaam.
		- **Windows 8**: Klik met de rechtermuisknop op een leeg gebied van het Start-scherm en klik op **Alle apps** op de app-balk en selecteer de printernaam.
		- **Windows 7**: Klik in het bureaublad op **Start**, selecteer **Alle programma's**, klik op **HP**, klik op de map van de printer en selecteer dan het pictogram met de printernaam.
	- **b.** Klik in de printersoftware op **Tools**.
	- **c.** Klik op **Apparaatinstellingen & software**, en selecteer dan **Een nieuw apparaat aansluiten**.

**d.** Als het scherm **Verbindingsopties** verschijnt, selecteert u **Draadloos**.

Selecteer uw HP printer uit de lijst van gevonden printers.

- **e.** Volg de instructies op het scherm.
- **5.** Druk het document af.

# <span id="page-86-0"></span>**Uw printer verbinden met de app HP Smart**

### **Om in te stellen met de HP Smart-app**

U kunt de HP Smart-app gebruiken om de printer te verbinden met uw draadloze netwerk. De HP Smart-app wordt ondersteund op iOS-, Android- Windows- en Mac-apparaten. Zie [De app HP Smart gebruiken om af te](#page-25-0)  [drukken, te scannen en problemen op te lossen op pagina 20](#page-25-0) voor informatie over de app.

- **1.** Zorg dat de printer en het apparaat zijn ingeschakeld en verbonden met hetzelfde draadloze netwerk.
- **2.** Als u de printer meer dan twee uur geleden voor het laatst hebt ingeschakeld en u de printer niet draadloos hebt ingesteld, kunt u de netwerkinstallatiemodus van de printer inschakelen door de netwerkinstellingen van de printer te herstellen. Zie [De fabrieksinstellingen herstellen op pagina 117](#page-122-0) voor meer informatie over het herstellen van de netwerkinstellingen van de printer.
- **3.** Controleer bij gebruik van een mobiel iOS- of Android-apparaat of Bluetooth is ingeschakeld.

### *Z* OPMERKING:

- HP Smart maakt alleen gebruik van Bluetooth voor het installeren van de printer. Hierdoor verloopt het installatieproces sneller en gemakkelijker op mobiele apparaten met iOS en Android.
- Afdrukken met Bluetooth wordt niet ondersteund.
- **4.** Open de app HP Smart op uw apparaat.
- **5. iOS/Android**: Tik op het in beginscherm van HP Smart op  $+$  (Plusteken) en selecteer vervolgens de printer. Als de printer niet in de lijst staat, tikt u op **Nieuwe printer toevoegen**.

Windows: Tik of klik in het beginscherm van HP Smart op + (Plusteken) en selecteer vervolgens een printer of voeg er een toe.

**Mac**: Tik of klik in het beginscherm van HP Smart op  $+$  (Plusteken) en selecteer vervolgens de printer. Als de printer niet in de lijst wordt vermeld, klikt u op **Printer** en selecteert u **Een nieuwe printer instellen**.

Volg de instructies op het scherm van uw apparaat om de printer toe te voegen aan uw netwerk.

# <span id="page-87-0"></span>**Draadloze instellingen wijzigen**

U kunt de draadloze verbinding van de printer instellen en beheren en allerlei taken met betrekking tot netwerkbeheer uitvoeren. Deze taken omvatten het afdrukken van informatie over netwerkinstellingen, het in- en uitschakelen van de draadloze functie en het wijzigen van draadloze instellingen.

### **Om de draadloze functies van de printer in of uit te schakelen**

**Druk op (q)** (de knop Draadloos) om de draadloze functies van de printer in of uit te schakelen.

- Als de printer actief is verbonden met een draadloos netwerk, brandt het Draadloos-lampje constant blauw en zal op het printerbeeldscherm het Draadloos-pictogram en het Signaalbalkjes-pictogram te zien zijn.
- Het Draadloos-lampje brandt niet wanneer de draadloze verbinding is uitgeschakeld.
- Zie [Lampjes bedieningspaneel en status schermpictogrammen op pagina 7](#page-12-0) voor meer informatie over de status van de draadloze verbinding.

### **Om de netwerkconfiguratiepagina en het testrapport van de draadloze verbinding af te drukken**

Druk tegelijkertijd op  $\langle \cdot, \cdot \rangle$  (de knop Draadloos) en (i) (de knop Informatie).

- Het testrapport voor het draadloze netwerk toont de diagnoseresultaten voor de status van het draadloos netwerk, de sterkte van het draadloze signaal, de gevonden netwerken en meer.
- De netwerkconfiguratiepagina toont de netwerkstatus, de hostnaam, de netwerknaam en meer.

### **Instellingen voor draadloze verbinding wijzigen (Windows)**

Deze methode is beschikbaar als u de printersoftware al hebt geïnstalleerd.

- **BELANGRIJK:** Deze methode vereist een USB-kabel. Sluit de USB-kabel niet aan totdat u hierom wordt gevraagd.
	- **1.** Klik in de HP printersoftware (beschikbaar via het menu **Start**) op **Hulpprogramma's**.
	- **2.** Klik op **Apparaatinstellingen & software**.
	- **3.** Selecteer **Opnieuw configureren draadloze instellingen**. Volg de instructies op het scherm.

### **Draadloze instellingen wijzigen (HP Smart-app)**

**1.** Als u de printer meer dan twee uur geleden voor het laatst hebt ingeschakeld en u de printer niet draadloos hebt ingesteld, kunt u de netwerkinstallatiemodus van de printer inschakelen door de netwerkinstellingen van de printer te herstellen.

De installatiemodus blijft twee uur actief. Zie [De fabrieksinstellingen herstellen op pagina 117](#page-122-0) voor meer informatie over het herstellen van de netwerkinstellingen van de printer.

**2.** Tik op  $+$  (Plusteken) in het beginscherm van HP Smart en selecteert vervolgens de optie om een nieuwe printer toe te voegen.

### <span id="page-88-0"></span>**Verbind uw printer met uw computer via een usb-kabel (nietnetwerkverbinding)**

De printer ondersteunt een USB 2.0 High Speed-poort voor aansluiting op een computer.

Indien de printersoftware werd geïnstalleerd, zal de printer werken als een plug-and-play-apparaat. Als de software niet is geïnstalleerd, volgt u de onderstaande stappen om de printer met de USB-kabel aan te sluiten.

### **De printer met een USB-kabel aansluiten:**

- **1.** Voer [123.hp.com](http://123.hp.com) in een webbrowser op uw computer in om de HP printersoftware te downloaden en installeren. U kunt ook de cd van de HP printersoftware (indien meegeleverd) gebruiken of de software downloaden op [www.support.hp.com](https://h20180.www2.hp.com/apps/Nav?h_pagetype=s-001&h_product=18695926&h_client&s-h-e002-1&h_lang=en&h_cc=us) .
	- **The OPMERKING:** Sluit de USB-kabel niet op de printer aan voordat u daarom wordt gevraagd.
- **2.** Volg de aanwijzingen op het scherm op. Zodra u dit wordt gevraagd, verbindt u de printer met de computer door **USB** te selecteren in het scherm **Verbindingsopties**.
- **3.** Volg de aanwijzingen op het scherm op.

### <span id="page-89-0"></span>**De verbinding wijzigen van een USB-verbinding in een draadloze verbinding**

Indien u bij installatie van de printer de software installeerde met een USB-kabel, rechtstreekse verbinding computer-printer, kunt u gemakkelijk overschakelen naar een draadloze netwerkverbinding. Daarvoor hebt u een draadloos 802.11b/g/n-netwerk nodig met een draadloze router of draadloos toegangspunt.

Voor u van een USB-aansluiting omschakelt naar een draadloos netwerk moet u ervoor zorgen dat:

- De printer is aangesloten op uw computer met de USB-kabel tot u wordt gevraagd om de kabel af te koppelen.
- Uw computer is aangesloten op het draadloze netwerk waarmee u de printer wilt verbinden.
- **The OPMERKING:** Zie [Netwerk- en verbindingsproblemen op pagina 113](#page-118-0) als u de verbinding niet kunt instellen op basis van de stappen in dit gedeelte.

### **De verbinding van een USB-verbinding in draadloze netwerkverbinding wijzigen (Windows)**

- **1.** Klik in de HP printersoftware (beschikbaar via het menu **Start**) op **Hulpprogramma's**.
- **2.** Klik op **Apparaatinstellingen & software**.
- **3.** Selecteer **Een USB-aangesloten apparaat naar draadloos converteren**. Volg de instructies op het scherm.

**Om van een USB-verbinding om te schakelen naar een draadloos netwerk met de HP Smart-app op een computer met Windows 10 (Windows)**

- **1.** Ga voor u verdergaat na of uw computer en printer voldoen aan de volgende vereisten:
	- Uw printer is momenteel via USB verbonden met uw computer.
	- Uw computer is momenteel verbonden met een draadloos netwerk.
- **2.** De HP Smart-app openen: Zie [De app HP Smart gebruiken om af te drukken, te scannen en problemen op](#page-25-0) [te lossen op pagina 20](#page-25-0) voor meer informatie.
- **3.** Zorg ervoor dat uw printer is geselecteerd.
	- **TIP:** Als er al een printer is ingesteld, kunt u deze selecteren vanaf het beginscherm of via HP Smart door naar links of rechts te vegen en deze te selecteren.

Om een andere printer te gebruiken, klikt of tikt u op + (Plusteken) op het beginscherm en selecteert u vervolgens een andere printer of voegt u een nieuwe toe.

**4.** Klik op **Meer informatie** als u "Eenvoudiger afdrukken door uw computer draadloos te verbinden" boven aan de startpagina van de app ziet.

### <span id="page-90-0"></span>**Geavanceerde hulpmiddelen voor printerbeheer (voor netwerkprinters) gebruiken**

Als de printer op een netwerk is aangesloten, kunt u de geïntegreerde webserver (EWS) gebruiken om informatie over de status te bekijken, instellingen te wijzigen en de printer vanaf de computer te beheren.

- **The OPMERKING:** U kunt de EWS openen en gebruiken zonder dat u verbinding hebt met het internet. Sommige functies zullen dan echter niet beschikbaar zijn.
- **The OPMERKING:** U hebt mogelijk een wachtwoord nodig om bepaalde instellingen te bekijken of te wijzigen.
	- De geïntegreerde webserver openen
	- [Over cookies](#page-91-0)

### **De geïntegreerde webserver openen**

U kunt de geïntegreerde webserver op de volgende manieren openen.

### **Om de geïntegreerde webserver te openen via een netwerk**

**1.** Druk de printerinformatiepagina af om het IP-adres of de hostnaam van de printer te vinden.

Om de pagina af te drukken, drukt u op het bedieningspaneel van de printer op  $\bigcap$  (de knop Informatie).

**<sup>2</sup> OPMERKING:** De printer moet op een netwerk zijn aangesloten en een IP-adres hebben.

**2.** Typ in een ondersteunde webbrowser op uw computer het IP-adres of de hostnaam die aan de printer is toegewezen.

Als het IP-adres bijvoorbeeld 192.168.0.12 is, typt u het volgende adres in de webbrowser: http:// 192.168.0.12.

### **Om de geïntegreerde webserver te openen via het HP printersoftware (Windows)**

- **1.** Open het printersoftware. Zie [Open de HP-printersoftware \(Windows\) op pagina 19](#page-24-0) voor meer informatie.
- **2.** Klik op het tabblad **Afdrukken en scannen** en vervolgens op **Uw printer beheren**.
- **3.** Klik in Toolbox op het tabblad **Apparaatinformatie** tab.
- **4.** Nadat de printerinformatie is opgehaald, klikt u op **Startpagina geïntegreerde webserver van printer**  in de rechterbenedenhoek van de pagina.

#### <span id="page-91-0"></span>**De geïntegreerde webserver openen via Wi-Fi Direct**

- **1.** Controleer of u de Wi-Fi Direct op de printer hebt ingeschakeld. Om Wi-Fi Direct in te schakelen, raadpleegt u [De printer draadloos verbinden zonder router \(Wi-Fi Direct\) op pagina 77.](#page-82-0)
- **2.** Schakel vanaf uw draadloze computer of mobiel toestel draadloos in, zoek naar en verbind met de naam van Wi-Fi Direct, bijvoorbeeld: DIRECT-\*\*-HP Smart Tank Plus (waarbij \*\* unieke tekens zijn om uw printer te identificeren).

Voer het wachtwoord van Wi-Fi Direct in als dit wordt gevraagd.

Om de naam of het wachtwoord van Wi-Fi Direct te vinden, raadpleegt u [De printer draadloos verbinden](#page-82-0) [zonder router \(Wi-Fi Direct\) op pagina 77.](#page-82-0)

**3.** Typ in een ondersteunende webbrowser op uw computer het volgende adres in: http:// 192.168.223.1.

### **Over cookies**

De geïntegreerde webserver (EWS) plaatst zeer kleine tekstbestanden (cookies) op uw harde schijf wanneer u aan het browsen bent. Door deze bestanden kan de EWS uw computer herkennen bij uw volgende bezoek. Als u bijvoorbeeld de EWS-taal hebt geconfigureerd, helpt een cookie u onthouden welke taal u hebt gekozen zodat de volgende keer dat u de EWS opent, de pagina's in die taal worden weergegeven. Sommige cookies (zoals de cookie die klantspecifieke voorkeuren opslaat) worden op de computer opgeslagen tot u ze manueel verwijdert.

U kunt uw browser configureren zodat alle cookies worden aanvaard, of u kunt hem configureren zodat u wordt gewaarschuwd telkens wanneer een cookie wordt aangeboden waardoor u cookie per cookie kunt beslissen of u ze al dan niet aanvaardt. U kunt uw browser ook gebruiken om ongewenste cookies te verwijderen.

**The OPMERKING:** Naargelang uw apparaat, schakelt u een of meerdere van de volgende eigenschappen uit als u ervoor kiest cookies uit te schakelen:

- Beginnen waar u de toepassing hebt verlaten (vooral handig wanneer u Installatiewizards gebruikt)
- De taalinstelling van de EWS-browser onthouden
- Naar wens aanpassen van de EWS Start-startpagina

Zie de documentatie die beschikbaar is met uw webbrowser voor informatie over hoe u uw privacy- en cookie-instellingen kunt wijzigen en hoe u cookies kunt bekijken of verwijderen.

# <span id="page-92-0"></span>**Tips voor de instelling en het gebruik van een netwerkprinter**

Gebruik onderstaande tips om een netwerkprinter in te stellen en te gebruiken:

- Bij het instellen van de draadloze netwerkprinter moet u ervoor zorgen dat uw draadloze router of toegangspunt aanstaat. De printer zoekt naar draadloze routers en geeft dan de gevonden netwerknamen weer op de computer.
- Indien uw computer is aangesloten op een Virtual Private Network (VPN), moet u deze loskoppelen van het VPN alvorens toegang te krijgen tot een ander apparaat (waaronder de printer) op uw netwerk.
- Ontdek meer over het configureren van uw netwerk en de printer voor draadloos afdrukken. [Klik hier](https://h20180.www2.hp.com/apps/Nav?h_pagetype=s-924&h_keyword=lp70041-all-Y0F71A&h_client=s-h-e004-01&h_lang=en&h_cc=us)  [voor meer informatie online](https://h20180.www2.hp.com/apps/Nav?h_pagetype=s-924&h_keyword=lp70041-all-Y0F71A&h_client=s-h-e004-01&h_lang=en&h_cc=us).
- Ontdek hoe u uw netwerkbeveiligingsinstellingen zoekt. [Klik hier voor meer informatie online.](https://www.hp.com/embed/sfs/doc?client=IWS-eLP&lc=en&cc=us&ProductSeriesOID=18695928&TapasOnline=NETWORK_SECURITY)
- Controleer of uw draadloze netwerk een internetverbinding biedt.
- Controleer of de printer met het netwerk is verbonden.
- Controleer of de printer en het apparaat zijn ingeschakeld en met hetzelfde draadloze netwerk zijn verbonden.
- Als u de printer meer dan twee uur geleden voor het laatst hebt ingeschakeld en u de printer niet draadloos hebt ingesteld, kunt u de netwerkinstallatiemodus van de printer inschakelen door de netwerkinstellingen van de printer te herstellen. De installatiemodus blijft twee uur actief. Zie [De](#page-122-0)  [fabrieksinstellingen herstellen op pagina 117](#page-122-0) voor meer informatie over het herstellen van de netwerkinstellingen van de printer.
- Controleer bij gebruik van een mobiel apparaat of Bluetooth is ingeschakeld.
- Meer informatie over de HP Print and Scan Doctor. Klik hier voor meer informatie online.

**The OPMERKING:** Dit hulpprogramma is uitsluitend beschikbaar voor het Windows-besturingssysteem.

- Ontdek hoe u van een USB-verbinding overschakelt naar een draadloze verbinding. Klik hier voor meer [informatie online.](https://www.hp.com/embed/sfs/doc?client=IWS-eLP&lc=en&cc=us&ProductSeriesOID=18695928&TapasOnline=NETWORK_WIRELESS&OS=Windows)
- Ontdek hoe u werkt met uw firewall en antivirussoftware tijdens het installeren van de printer. Klik hier [voor meer informatie online.](https://www.hp.com/embed/sfs/doc?client=IWS-eLP&lc=en&cc=us&ProductSeriesOID=18695928&TapasOnline=NETWORK_FIREWALL&OS=Windows)

# **7 Een probleem oplossen**

Dit gedeelte bevat de volgende onderwerpen:

- [Hulp bij HP online probleemoplossing](#page-94-0)
- [Meer hulp krijgen](#page-95-0)
- [Fouten op het bedieningspaneel van de printer](#page-96-0)
- [Vraag hulp in de HP Smart-app](#page-97-0)
- [Papierstoringen en problemen met papieraanvoer](#page-98-0)
- [Probleem met de inktpatroon](#page-105-0)
- [Problemen met afdrukken](#page-112-0)
- [Kopieerproblemen](#page-116-0)
- [Scanproblemen](#page-117-0)
- [Netwerk- en verbindingsproblemen](#page-118-0)
- [Hardwareproblemen printer](#page-120-0)
- [Problemen oplossen bij gebruik van Webservices](#page-121-0)
- [De fabrieksinstellingen herstellen](#page-122-0)
- [Onderhoud aan de printer uitvoeren](#page-123-0)
- [HP-ondersteuning](#page-125-0)

# <span id="page-94-0"></span>**Hulp bij HP online probleemoplossing**

Gebruik een online probleemoplossingsprogramma van HP om uw printerproblemen op te lossen. Gebruik de onderstaande tabel om vast te stellen wat uw probleem is en klik op de bijbehorende koppeling.

**TOPMERKING:** De online probleemoplossingswizards van HP zijn mogelijk niet in alle talen beschikbaar.

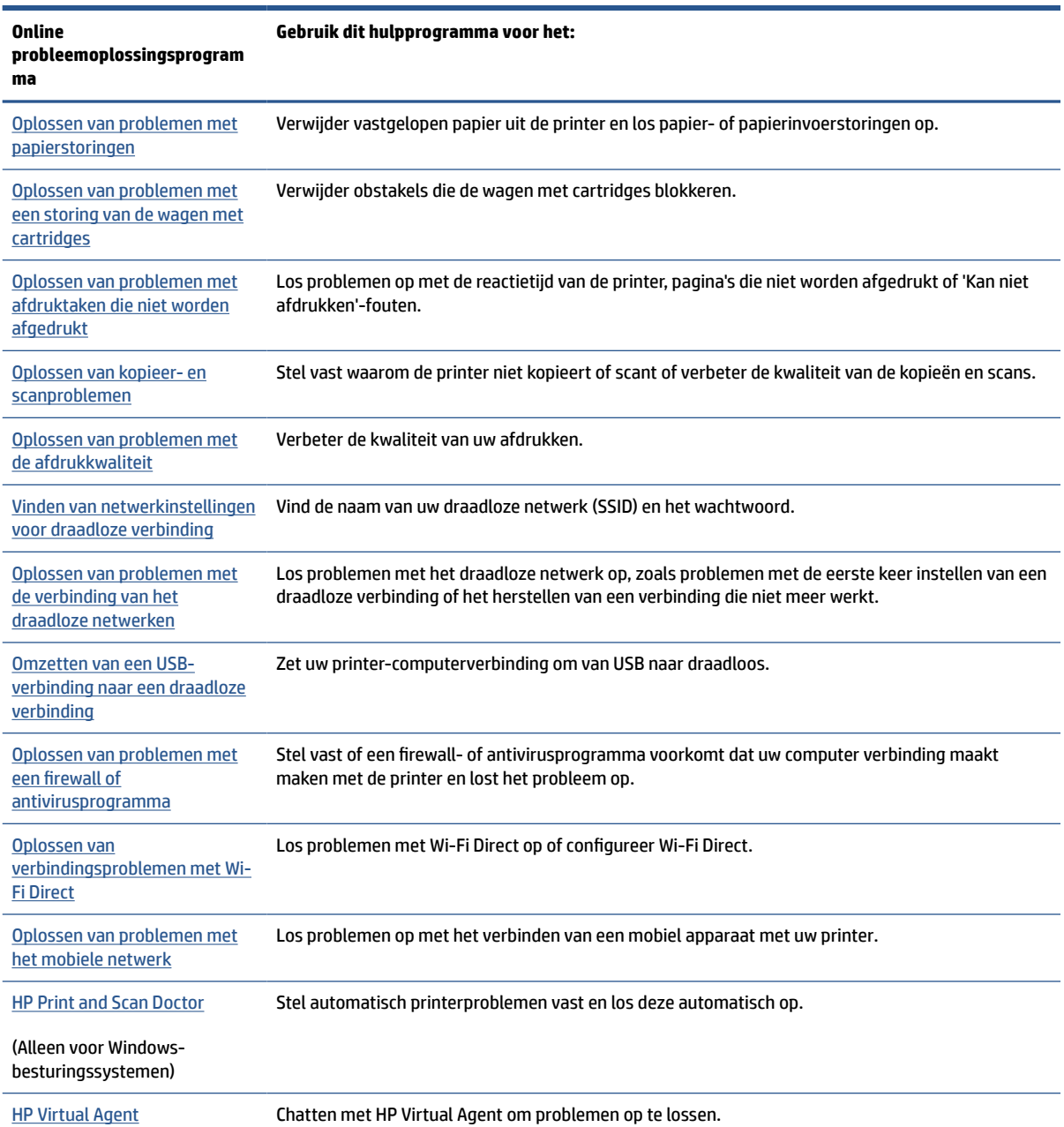

# <span id="page-95-0"></span>**Meer hulp krijgen**

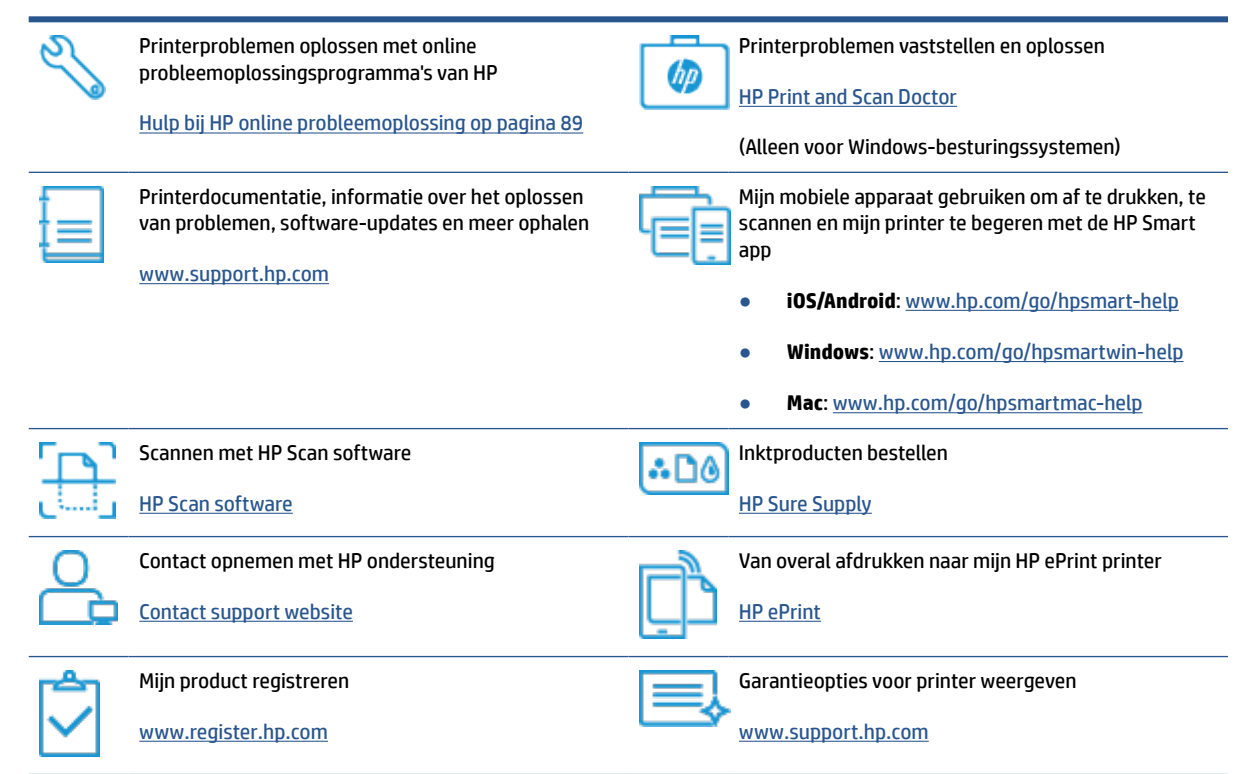

# <span id="page-96-0"></span>**Fouten op het bedieningspaneel van de printer**

Als het pictogram Aantal exemplaren op het printerscherm afwisselt tussen de letter E en een cijfer, betekent dit dat de printer zich in een staat van storing bevindt. De letter E en het cijfer werken als foutcodes. Als bijvoorbeeld het pictogram Aantal exemplaren afwisselt tussen de letter E en het cijfer 4, wijst dit op een papierstoring.

Zie [Lampjes bedieningspaneel en status schermpictogrammen op pagina 7](#page-12-0) voor informatie over fouten en oplossingen.

# <span id="page-97-0"></span>**Vraag hulp in de HP Smart-app**

De HP Smart-app meldt printerproblemen (storingen en andere problemen), biedt koppelingen naar helponderwerpen en geeft opties om voor meer hulp contact op te nemen met de ondersteuning. Raadpleeg [De app HP Smart gebruiken om af te drukken, te scannen en problemen op te lossen op pagina 20](#page-25-0) voor meer informatie over de app.

- **1.** Open de HP Smart op uw apparaat.
- **2.** Controleer in het beginscherm HP Smart of uw printer is geselecteerd.
- **TIP:** Als uw printer al is ingesteld, kunt u deze in het beginscherm van HP Smart selecteren door naar links of rechts te vegen en deze te selecteren.

Om een andere printer te gebruiken, klikt of tikt u op + (Plusteken) op het beginscherm en selecteert u vervolgens een andere printer of voegt u een nieuwe toe.

**3.** Om de printerstatus te bekijken, klikt of tikt u op de printer.

# <span id="page-98-0"></span>**Papierstoringen en problemen met papieraanvoer**

### **Een papierstoring of vastgelopen wagen verhelpen**

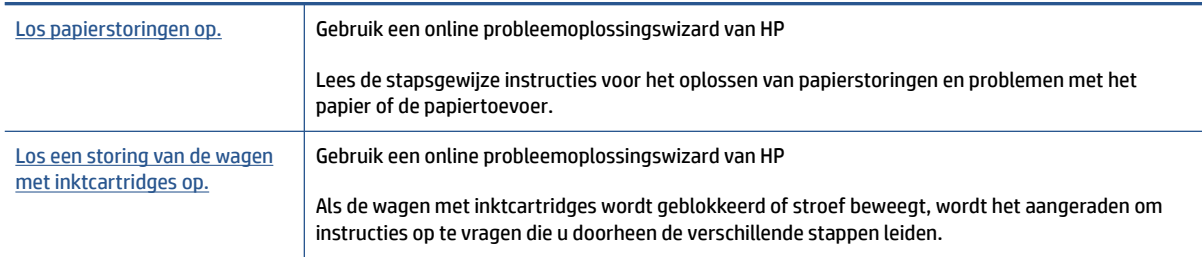

**The OPMERKING:** De online probleemoplossingswizards van HP zijn mogelijk niet in alle talen beschikbaar.

### **Lees de algemene instructies in Help om papierstoringen te verwijderen**

Er kunnen zich op verschillende plaatsen papierstoringen voordoen. Verwijder bij een vastgelopen wagen al het papier en alle voorwerpen die de wagen in het printkoptoegangsgebied blokkeren.

**<sup>2</sup> OPMERKING:** Gebruik geen gereedschap of andere apparaten om vastgelopen voorwerpen te verwijderen. Wees altijd voorzichtig bij het verwijderen van vastgelopen voorwerpen in de printer.

### **Een papierstoring in de invoerlade verhelpen**

- 1. Druk op  $\bigtimes$  (de knop Annuleren) om de papierstoring automatisch proberen te verhelpen. Als dat niet werkt, voert u de volgende stappen uit om de storing manueel te verhelpen.
- **2.** Trek het papier voorzichtig uit de invoerlade.

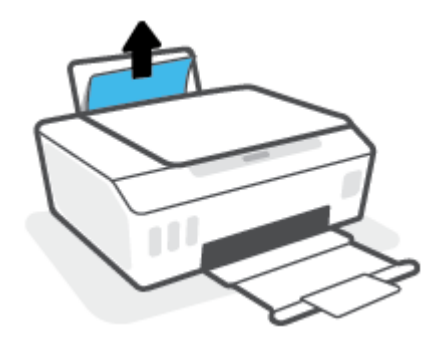

- **3.** Zorg dat er geen vreemde voorwerpen in de loop van het papier liggen en plaats het papier dan opnieuw.
- **The OPMERKING:** De afscherming van de invoerlade kan voorkomen dat er voorwerpen in de loop van het papier vallen en ernstige papierstoringen veroorzaken. Verwijder de afscherming van de invoerlade niet.
- **4.** Druk op  $\begin{bmatrix} \bullet \\ \bullet \end{bmatrix}$  (de knop Hervatten) op het bedieningspaneel om de taak verder te zetten.

### **Een papierstoring vanaf de uitvoerlade verhelpen**

1. Druk op  $\bigtimes$  (de knop Annuleren) om de papierstoring automatisch proberen te verhelpen. Als dat niet werkt, voert u de volgende stappen uit om de storing manueel te verhelpen.

**2.** Trek het papier voorzichtig uit de uitvoerlade.

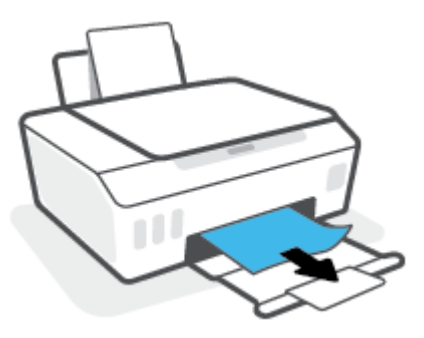

**3.** Druk op  $\begin{bmatrix} \bullet \\ \bullet \end{bmatrix}$  (de knop Hervatten) op het bedieningspaneel om de taak verder te zetten.

### **Papierstoring verhelpen of andere objecten verwijderen bij de printkoptoegang (cartridge)**

- 1. Druk op  $\bigtimes$  (de knop Annuleren) om het afdrukken te annuleren. Als de fout hiermee niet is opgelost, voert u de volgende stappen uit om de storing handmatig te verhelpen.
- **2.** Sluit het verlengstuk van de uitvoerlade en vervolgens de uitvoerlade.

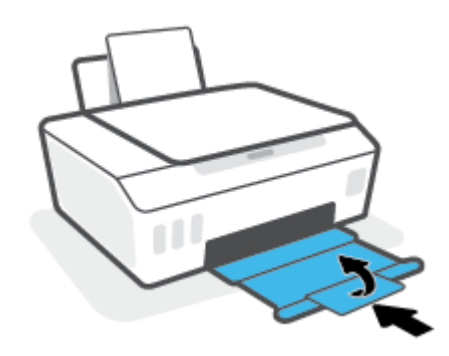

**3.** Open de voorklep van de printer.

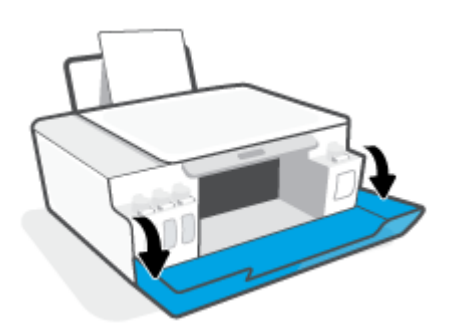

**4.** Open de toegangsklep voor de printkop.

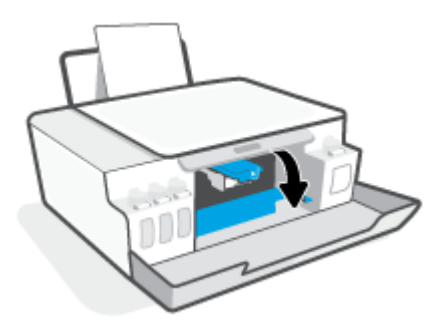

**5.** Controleer of de wagen met cartridges niet is geblokkeerd. U moet de wagen mogelijk naar de rechterkant schuiven.

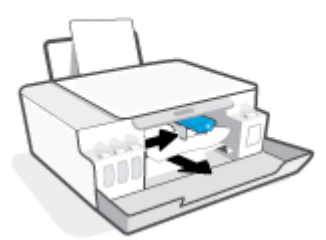

Verwijder vastgelopen papier of andere objecten die de wagen met cartridges blokkeren.

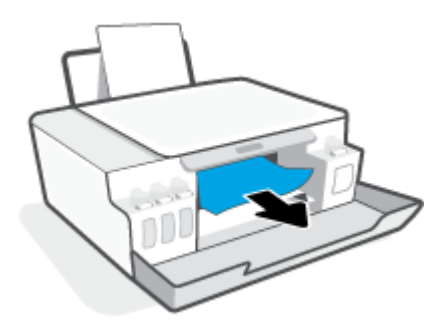

**6.** Zorg ervoor dat de printkopvergrendeling goed is gesloten.

**The OPMERKING:** Open de printkopvergrendeling niet nadat u de printer hebt ingesteld, tenzij u hierom wordt gevraagd.

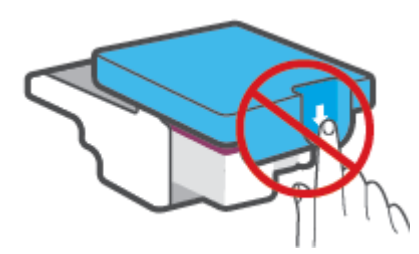

**7.** Sluit de voorklep van de printer.

**8.** Trek de uitvoerlade en het verlengstuk naar buiten.

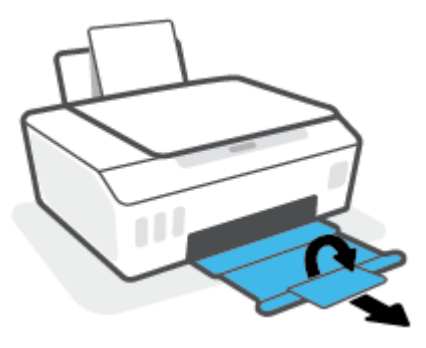

### **Een papierstoring in de printer verhelpen**

- **The OPMERKING:** Volg de instructies in dit gedeelte nadat u andere manieren hebt geprobeerd om papierstoringen te verhelpen. Voordat u begint, controleert u of de dopjes van de inkttank goed zijn afgesloten om te voorkomen dat er inkt lekt.
	- **1.** Druk op  $\blacktriangleright$  (de knop Annuleren) om het afdrukken te annuleren. Als de fout hiermee niet is opgelost, voert u de volgende stappen uit om de storing handmatig te verhelpen.
	- **2.** Druk op (1) (de knop Voeding) om de printer uit te schakelen.
	- **3.** Til de voorkant van de printer op, zodat de printer zich op de achterkant bevindt en u bij de reinigingsklep aan de onderkant kunt. Zoek de reinigingsklep aan de onderkant van de printer en trek aan beide lipjes om de reinigingsklep te openen.
	- **The OPMERKING:** Houd de printer niet te lang gekanteld om te voorkomen dat er inkt lekt.

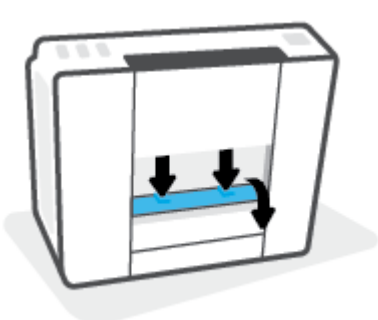

**4.** Verwijder het vastgelopen papier.

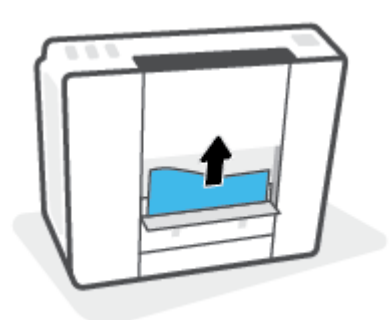

**5.** Sluit de reinigingsklep. Duw de klep voorzichtig naar de printer totdat beide grendels op hun plaats klikken.

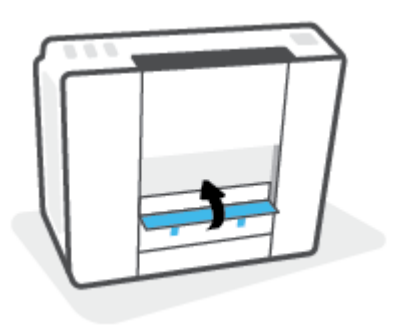

**6.** Zet de printer weer recht en druk op (de knop Voeding) om de printer in te schakelen.

### **Ontdek hoe u papierstoringen kunt vermijden**

Houd u aan de volgende richtlijnen om papierstoringen te voorkomen.

- Plaats voor de beste resultaten niet teveel papier in de invoerlade, maar zorg er wel voor dat deze minstens 5 pagina's bevat.
- Zorg ervoor dat je de printer ontstoft en vuil voorkomt door het papier te verwijderen en de invoerlade te sluiten wanneer u deze niet gebruikt.
- Verwijder regelmatig afgedrukte exemplaren uit de uitvoerlade.
- Zorg dat het papier plat in de invoerlade ligt en dat de randen niet omgevouwen of gescheurd zijn.
- Plaats verschillende papiersoorten en papierformaten niet gelijktijdig in de invoerlade. De gehele stapel papier in de invoerlade moet van dezelfde papiersoort en van hetzelfde formaat zijn.

Gebruik HP papier voor optimale prestaties. Zie [Elementaire informatie over papier op pagina 16](#page-21-0) voor meer informatie over HP papier.

- Verschuif de papierbreedtegeleider in de invoerlade totdat deze vlak tegen het papier aanligt. Zorg dat de papierbreedtegeleider het papier in de papierlade niet buigt.
- Forceer het papier niet te ver naar onder in de invoerlade.
- Voeg geen papier toe tijdens het afdrukken. Als het papier in de printer bijna op is, moet u wachten tot de boodschap "papier is op" verschijnt alvorens papier toe te voegen.

### **Problemen met de papieraanvoer oplossen**

Welk probleem ondervindt u?

- **Papier wordt niet uit de invoerlade opgenomen**
	- Controleer of er papier in de invoerlade is geplaatst. Zie [Afdrukmateriaal laden op pagina 25](#page-30-0) voor meer informatie.
	- Verschuif de papierbreedtegeleider in de invoerlade totdat deze vlak tegen het papier aanligt. Zorg dat de papierbreedtegeleider het papier in de papierlade niet buigt.
- Controleer of het papier in de invoerlade niet is omgekruld. Maak het papier weer recht door het in de tegenovergestelde richting van de krul te buigen.
- Reinig de papierrollen.

### ● **Pagina's zitten scheef**

- Zorg ervoor dat het papier aan de uiterst rechtse zijde van de invoerlade ligt en dat de breedtegeleider tegen de linkerkant van het papier aanligt.
- Plaats alleen papier in de printer als deze niet aan het afdrukken is.

### ● **Er worden meerdere vellen tegelijk aangevoerd**

- Verschuif de papierbreedtegeleider in de invoerlade totdat deze vlak tegen het papier aanligt. Zorg dat de papierbreedtegeleider het papier in de papierlade niet buigt.
- Controleer of er niet te veel papier in de invoerlade is geplaatst.
- Zorg dat de vellen papier niet samengeplakt zijn.
- Gebruik HP papier voor optimale prestaties en efficiëntie.
- Reinig de papierrollen.

### **Papierrollen handmatig reinigen**

- **1.** Verzamel de volgende materialen:
	- Een lang en pluisvrij wattenstaafje
	- Gedistilleerd of gefilterd water of flessenwater (kraanwater kan het apparaat beschadigen)
- **2.** Druk op  $\langle \cdot \rangle$  (de knop Voeding) om de printer uit te schakelen.
- **3.** Maak het netsnoer aan de achterzijde van de printer los.
- **4.** Koppel de USB-kabel los als dit nog niet is gebeurd.
- **5.** Til de invoerlade omhoog.
- **6.** Til de afscherming van de invoerlade op en houd deze vast.
- **The OPMERKING:** Verwijder de afscherming van de invoerlade niet. De bescherming van de invoerlade voorkomt dat vreemde voorwerpen en vuil op het papierpad vallen en papierstoringen veroorzaken.
- **7.** Kijk in de open invoerlade en zoek de grijze papierinvoerrollen. Mogelijk hebt u een zaklamp nodig om beter te kunnen zien.
- **8.** Maak een lang wattenstaafje vochtig met flessenwater of met gedistilleerd water. Wring zoveel mogelijk water uit het wattenstaafje.
- **9.** Druk het wattenstaafje tegen de rollen en draai ze met uw vingers omhoog. Leg lichte druk om het stof of het opgehoopte vuil te verwijderen.
- **10.** Klap de afscherming van de invoerlade omlaag.
- **11.** Laat de rollers 10 tot 15 minuten drogen.
- **12.** Sluit het netsnoer weer aan de achterzijde van de printer aan.
- **13.** Sluit de USB-kabel indien nodig weer aan op de printer.
- **14.** Druk op de Aan om de printer in te schakelen.

# <span id="page-105-0"></span>**Probleem met de inktpatroon**

Als er een bericht wordt weergegeven over een probleem met een printkop (cartridge), probeert u het volgende:

- **1.** Controleer of de aangegeven printkop juist is geïnstalleerd.
- **2.** Reinig de contactpunten van de printkop.
- **3.** Neem contact op met HP ondersteuning voor hulp. Ga naar [www.support.hp.com](https://h20180.www2.hp.com/apps/Nav?h_pagetype=s-001&h_product=18695926&h_client&s-h-e002-1&h_lang=en&h_cc=us) .

**The OPMERKING:** Raadpleeg [Printkop-pictogrammen en Inkt/printkop-lampje op pagina 9](#page-14-0) voor meer informatie over printkopproblemen.

### **Controleren of de printkop juist is geïnstalleerd**

**The OPMERKING:** Deze instructies zijn alleen van toepassing op dit gedeelte. Open de printkopvergrendeling niet nadat u de printer hebt ingesteld, tenzij u hierom wordt gevraagd.

- **1.** Zorg ervoor dat de printer is ingeschakeld.
- **2.** Sluit het verlengstuk van de uitvoerlade en vervolgens de uitvoerlade.

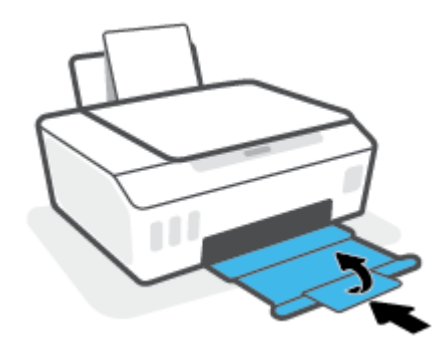

- **3.** Verwijder de printkop en installeer deze opnieuw.
	- **a.** Open de voorklep van de printer.

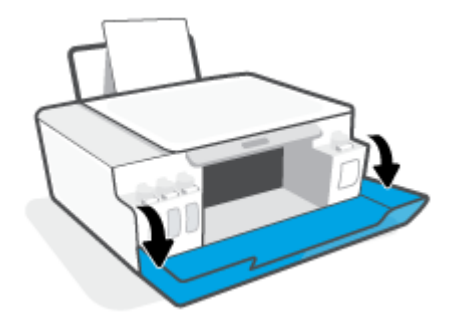

- **b.** Open de toegangsklep voor de printkop.
	- **TOPMERKING:** Open de printkopvergrendeling niet nadat u de printer hebt ingesteld, tenzij u hierom wordt gevraagd.

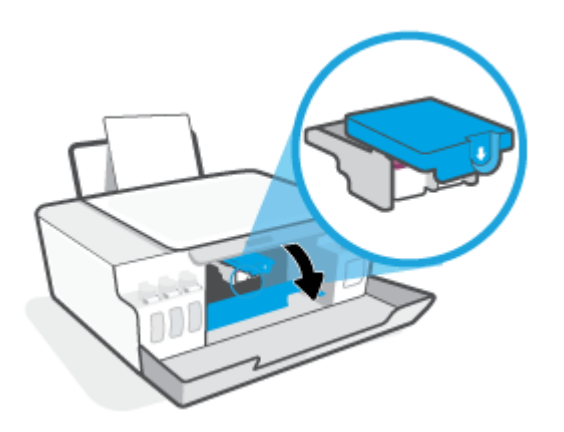

**c.** Druk omlaag om de prinktkopvergrendeling te openen.

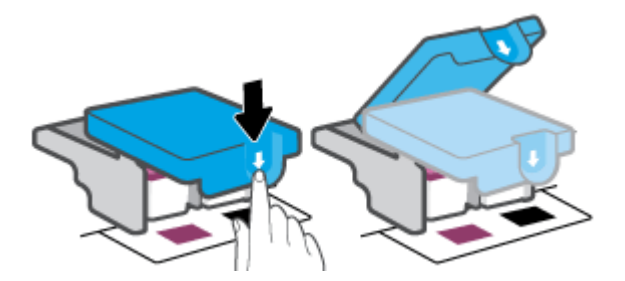

**d.** Verwijder de printkop uit de wagen.

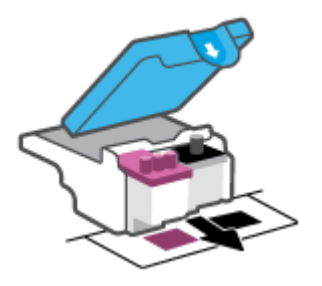

**e.** Controleer of er een stop aan de bovenzijde van de printkop en er plastic tape op de contactpunten van de printkop zit. Als dit het geval is, verwijdert u de stop aan de bovenzijde van de printkop en de plastic tape van de contactpunten.

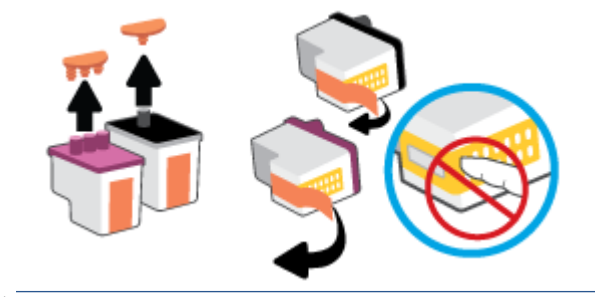

**The OPMERKING:** Raak de elektrische contactpunten op de printkop niet aan.

**f.** Schuif de printkop in de sleuf tot hij vastklikt.

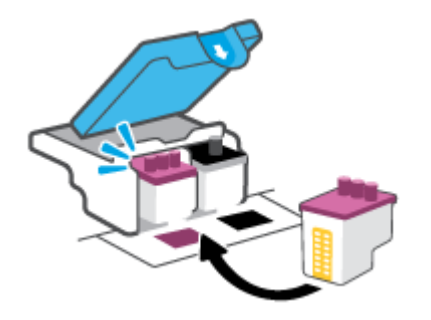

**g.** Sluit de printkopvergrendeling. Zorg ervoor dat de printkopvergrendeling goed wordt gesloten om problemen te voorkomen, zoals het vastlopen van de wagen.

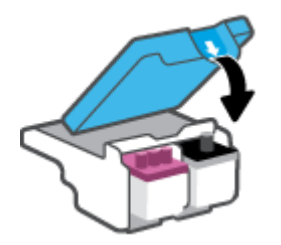

**h.** Sluit de voorklep van de printer.

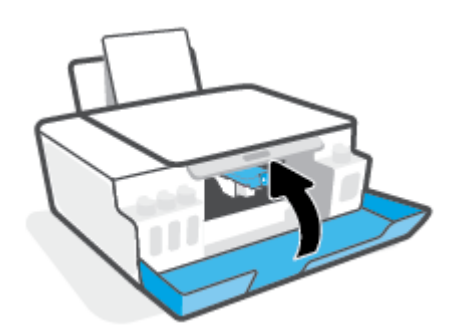

**4.** Trek de uitvoerlade en het verlengstuk naar buiten.

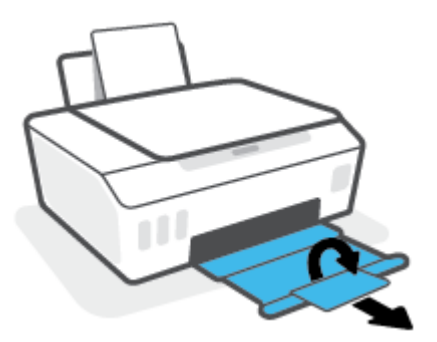
#### **Contactpunten van de printkop reinigen**

# **OPMERKING:**

● Til de hendel voor de printkop alleen op en reinig de contactpunten van de printkop alleen als dit nodig is; als er bijvoorbeeld geen printkop kan worden gedetecteerd.

Deze instructies zijn alleen van toepassing op dit gedeelte. Open de printkopvergrendeling niet nadat u de printer hebt ingesteld, tenzij u hierom wordt gevraagd.

- De reinigingsprocedure duurt slechts een paar minuten. Zorg ervoor dat de printkoppen opnieuw in de printer worden geplaatst zodra dit kan. Het wordt niet aangeraden om de printkoppen langer dan 30 minuten uit de printer te laten liggen. Dit leidt mogelijk tot beschadiging van de printkop.
- **1.** Zorg ervoor dat de printer is ingeschakeld.
- **2.** Sluit het verlengstuk van de uitvoerlade en vervolgens de uitvoerlade.

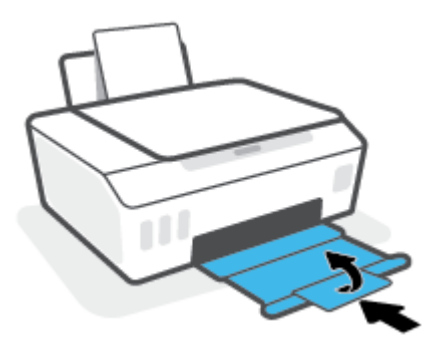

**3.** Open de voorklep van de printer.

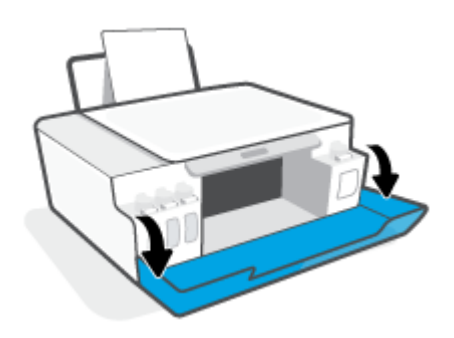

- **4.** Open de toegangsklep voor de printkop.
- **TOPMERKING:** Open de printkopvergrendeling niet nadat u de printer hebt ingesteld, tenzij u hierom wordt gevraagd.

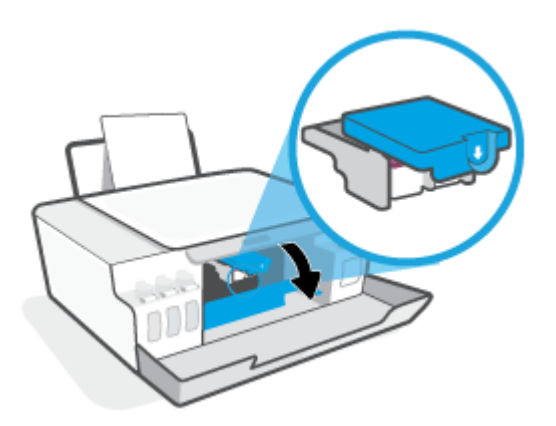

**5.** Druk omlaag om de prinktkopvergrendeling te openen.

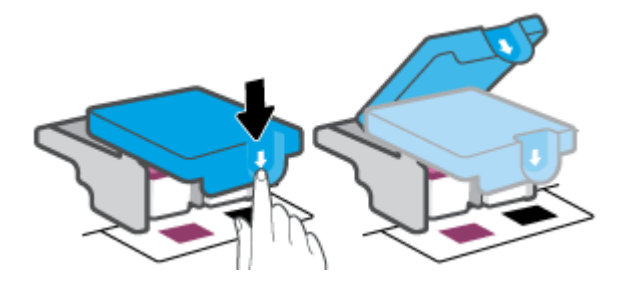

**6.** Verwijder de printkop die wordt weergegeven in het foutbericht.

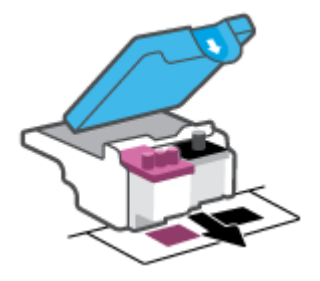

- **7.** Reinig de contactpunten van de printkop en printer.
	- **a.** Houd de printkop aan de zijkant vast en zoek de elektrische contactpunten op de printkop. De elektrische contactpunten zijn kleine, goudkleurige puntjes op de printkop.

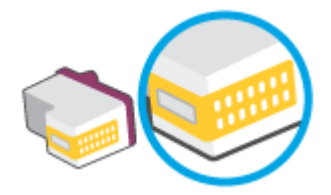

**b.** Veeg enkel de contactpunten met een droog wattenstaafje of een pluisvrij doekje schoon.

**The OPMERKING:** Zorg ervoor dat u enkel de contacten aanraakt, en geen inkt of andere verontreiniging elders op de printkop veegt.

**c.** Zoek aan de binnenkant van de printer de contactpunten in de printkop.

De printercontactpunten zijn een reeks goudkleurige stippen die contact maken met de contacten op de printkop.

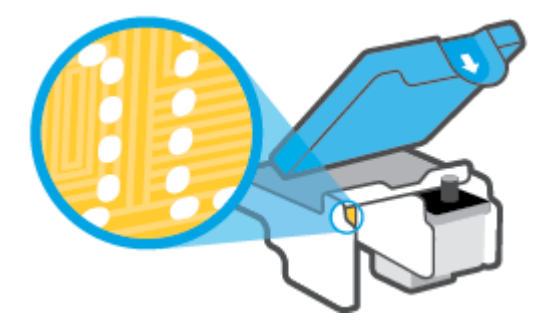

- **d.** Gebruik een droog wattenstaafje of een pluisvrije doek om de contactpunten mee schoon te wrijven.
- **8.** Installeer de printkop opnieuw.

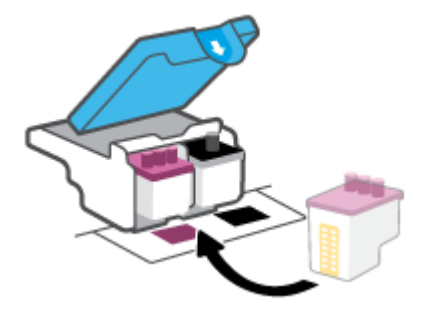

**9.** Sluit de printkopvergrendeling. Zorg ervoor dat de printkopvergrendeling goed wordt gesloten om problemen te voorkomen, zoals het vastlopen van de wagen.

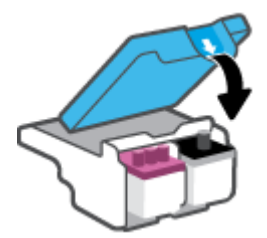

- **10.** Sluit de voorklep van de printer.
- **11.** Controleer of het foutbericht verdwenen is. Als u nog steeds een foutmelding krijgt, schakelt u de printer uit en vervolgens in.

# **Problemen met afdrukken**

# **Problemen oplossen met pagina's die niet worden afgedrukt (kan niet afdrukken)**

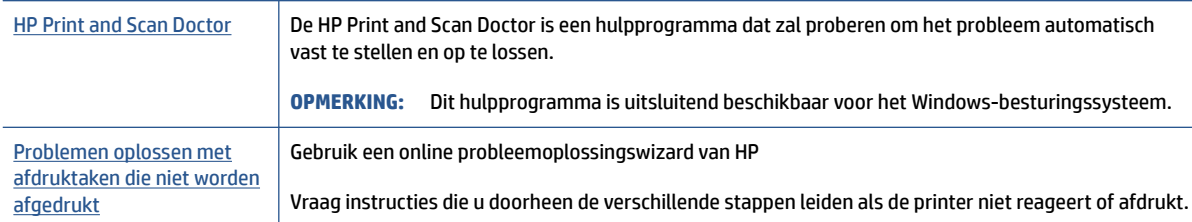

**The OPMERKING:** De HP Print and Scan Doctor en de online probleemoplossingswizards van HP zijn mogelijk niet in alle talen beschikbaar.

## **Lees de algemene instructies in het menu Help om afdrukproblemen op te lossen**

#### **Afdrukproblemen oplossen (Windows)**

Zorg ervoor dat de printer is ingeschakeld en dat er papier in de invoerlade zit. Indien u nog steeds niet kunt afdrukken, moet u het volgende in deze volgorde proberen:

- **1.** Kijk na of er foutberichten verschijnen op de printersoftware en los deze op door de instructies op het scherm te volgen.
- **2.** Wanneer uw printer via een USB-kabel op de computer is aangesloten, koppelt u de USB-kabel los en weer aan. Indien uw computer is verbonden met de printer via een draadloze verbinding, moet u bevestigen dat de verbinding werkt.
- **3.** Controleer of het apparaat niet is gepauzeerd of offline staat.

#### **Controleren of het apparaat niet is gepauzeerd of offline staat**

- **a.** Ga, afhankelijk van het besturingssysteem, op een van de volgende manieren te werk:
	- **Windows 10**: Selecteer in het menu **Start** in Windows **Windows-systeem** uit de lijst met apps, selecteer **Configuratiescherm** en klik vervolgens op **Apparaten en printers** onder **Hardware en geluid**.
	- **Windows 8.1** en **Windows 8**: Wijs naar of tik op de rechterbovenhoek van het scherm om de Charms-balk te openen. Klik op het pictogram **Instellingen** klik of tik op **Configuratiescherm** en klik of tik vervolgens op **Overzicht Apparaten en printers**.
	- **Windows 7**: Klik in het menu **Start** van Windows op **Apparaten en printers**.
- **b.** Dubbelklik op het printerpictogram of klik rechts op het printerpictogram en selecteer **Afdruktaken bekijken** om de afdrukwachtrij te openen.
- **c.** Zorg ervoor dat in het menu **PrinterAfdrukken onderbreken** of **Printer offline gebruiken** niet is aangevinkt.
- **d.** Als u wijzigingen hebt doorgevoerd, probeert u opnieuw af te drukken.
- **4.** Controleer of de juiste printer als de standaard is ingesteld.

#### **Controleren of de juiste printer als de standaard is ingesteld**

- **a.** Ga, afhankelijk van het besturingssysteem, op een van de volgende manieren te werk:
	- **Windows 10**: Selecteer in het menu **Start** in Windows **Windows-systeem** uit de lijst met apps, selecteer **Configuratiescherm** en klik vervolgens op **Apparaten en printers** onder **Hardware en geluid**.
	- **Windows 8.1** en **Windows 8**: Wijs naar of tik op de rechterbovenhoek van het scherm om de Charms-balk te openen. Klik op het pictogram **Instellingen** klik of tik op **Configuratiescherm** en klik of tik vervolgens op **Overzicht Apparaten en printers**.
	- **Windows 7**: Klik in het menu **Start** van Windows op **Apparaten en printers**.
- **b.** Controleer of de juiste printer als standaardprinter is ingesteld.

Naast de standaardprinter staat een vinkje in een zwarte of groene cirkel.

- **c.** Als de foute printer als standaarprinter is ingesteld, klik dan met de rechtermuisknop op de juiste printer en selecteer**Instellen als standaardprinter**.
- **d.** Probeer uw printer opnieuw te gebruiken.
- **5.** Start de afdrukwachtrij opnieuw op.

#### **De afdrukwachtrij opnieuw opstarten**

- **a.** Ga, afhankelijk van het besturingssysteem, op een van de volgende manieren te werk:
	- **Windows 10**: Klik in het **Start**menu van Windows op **Windows-systemen** en vervolgens op **Configuratiescherm**.
	- **Windows 8.1 en Windows 8**:
	- **i.** Wijs of tik in de rechterbovenhoek van het scherm om de Charms-werkbalk te openen. Klik vervolgens op het pictogram **Instellingen**.
	- **ii.** Klik of tik op **Configuratiescherm**.
	- **Windows 7**: Klik op **Configuratiescherm** in het **Start**menu van Windows.
- **b.** Klik op **Systeem en beveiliging** en vervolgens op **Systeembeheer**.
- **c.** Dubbelklik op **Services**.
- **d.** Klik met de rechtermuisknop op **Afdrukwachtrij** en klik vervolgens op **Eigenschappen**.
- **e.** Controleer op het tabblad **Algemeen** of **Automatisch** is geselecteerd in de vervolgkeuzelijst **Opstarttype**.
- **f.** Controleer de status onder **Servicestatus**.
	- Als de service niet wordt uitgevoerd, klikt u op **Start**.
	- Als de service wordt uitgevoerd, klikt u op **Stoppen** en vervolgens op **Starten** om de service opnieuw te starten.

Klik vervolgens op **OK**.

- **6.** Start de computer opnieuw op.
- **7.** De afdrukwachtrij leegmaken.

#### **De afdrukwachtrij leegmaken**

- **a.** Ga, afhankelijk van het besturingssysteem, op een van de volgende manieren te werk:
	- **Windows 10**: Klik in het **Start**menu van Windows op **Windows-systemen** en vervolgens op **Configuratiescherm**. Klik onder **Hardware en geluiden** op **Apparaten en printers weergeven**.
	- **Windows 8.1** en **Windows 8**: Wijs naar of tik op de rechterbovenhoek van het scherm om de Charms-balk te openen. Klik op het pictogram **Instellingen** klik of tik op **Configuratiescherm** en klik of tik vervolgens op **Overzicht Apparaten en printers**.
	- **Windows 7**: Klik in het menu **Start** van Windows op **Apparaten en printers**.
- **b.** Klik met de rechtermuisknop op de printer en selecteer vervolgens de optie om te zien wat er wordt afgedrukt.
- **c.** Klik in het menu **Printer** op **Alle documenten annuleren** of op **Afdrukdocumenten verwijderen** en klik vervolgens op **Ja** om te bevestigen.
- **d.** Als er nog steeds documenten in de wachtrij staan, start u de computer opnieuw op en probeert u daarna opnieuw af te drukken.
- **e.** Controleer de afdrukwachtrij nogmaals om te zien of ze leeg is en probeer vervolgens opnieuw af te drukken.

#### **Afdrukproblemen oplossen (OS X en macOS)**

- **1.** Controleer op foutmeldingen en los ze op.
- **2.** Koppel de USB-kabel los en sluit deze vervolgens weer aan.
- **3.** Controleer of het product niet is gepauzeerd of offline staat.

#### **Controleren of het product niet is gepauzeerd of offline staat**

- **a.** Klik in **Systeemvoorkeuren** op **Printers en scanners**.
- **b.** Klik op de knop **Afdrukwachtrij openen**.
- **c.** Klik op een afdruktaak om deze te selecteren.

Gebruik de volgende knoppen om de afdruktaak te beheren:

- **Verwijderen**: De geselecteerde afdruktaak annuleren.
- **Stel uit**: de geselecteerde afdruktaak onderbreken.
- **Doorgaan**: Een onderbroken afdruktaak hervatten.
- Printer onderbreken: hiermee onderbreekt u alle afdruktaken in de wachtrij.
- **d.** Als u wijzigingen hebt doorgevoerd, probeert u opnieuw af te drukken.
- **4.** Start de computer opnieuw op.

# **Problemen met afdrukkwaliteit oplossen**

[Instructies die u doorheen de verschillende stappen leiden om de meeste problemen met](https://h20180.www2.hp.com/apps/Nav?h_pagetype=s-001&h_product=18695926&h_client&s-h-e002-1&h_lang=en&h_cc=us)  [afdrukkwaliteit op te lossen.](https://h20180.www2.hp.com/apps/Nav?h_pagetype=s-001&h_product=18695926&h_client&s-h-e002-1&h_lang=en&h_cc=us) Problemen met afdrukkwaliteit online oplossen

## **Lees de algemene instructies in het menu Help om problemen met de afdrukkwaliteit op te lossen**

**OPMERKING:** Om kwaliteitsproblemen te voorkomen, moet u de printer altijd uitschakelen met behulp van de Aan/uit-knop. Wacht tot het lampje Aan/uit uitgaat voor u de stekker uit het stopcontact trekt. Hierdoor kunnen de printkoppen naar hun beschermde positie worden gebracht waar ze niet kunnen uitdrogen.

Om de afdrukkwaliteit te verbeteren, raadpleegt u [De afdrukkwaliteit verbeteren op pagina 65](#page-70-0).

# **Kopieerproblemen**

Zie [Tips voor scannen en kopiëren op pagina 57](#page-62-0) voor meer informatie.

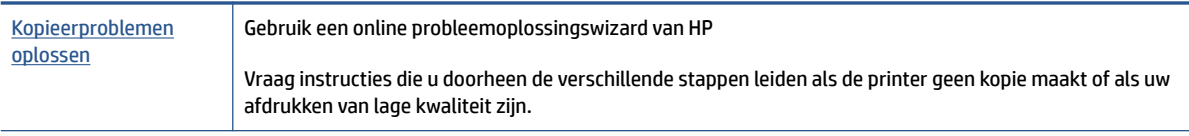

**TOPMERKING:** De online probleemoplossingswizards van HP zijn mogelijk niet in alle talen beschikbaar.

# **Scanproblemen**

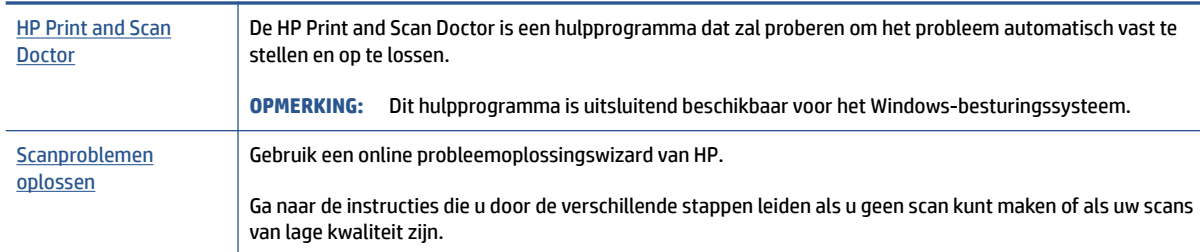

Zie [Tips voor scannen en kopiëren op pagina 57](#page-62-0) voor meer informatie.

**THE OPMERKING:** De HP Print and Scan Doctor en de online probleemoplossingsprogramma's van HP zijn mogelijk niet in alle talen beschikbaar.

# <span id="page-118-0"></span>**Netwerk- en verbindingsproblemen**

# **Netwerk- en verbindingsproblemen oplossen**

Kies een van onderstaande probleemoplossingsopties.

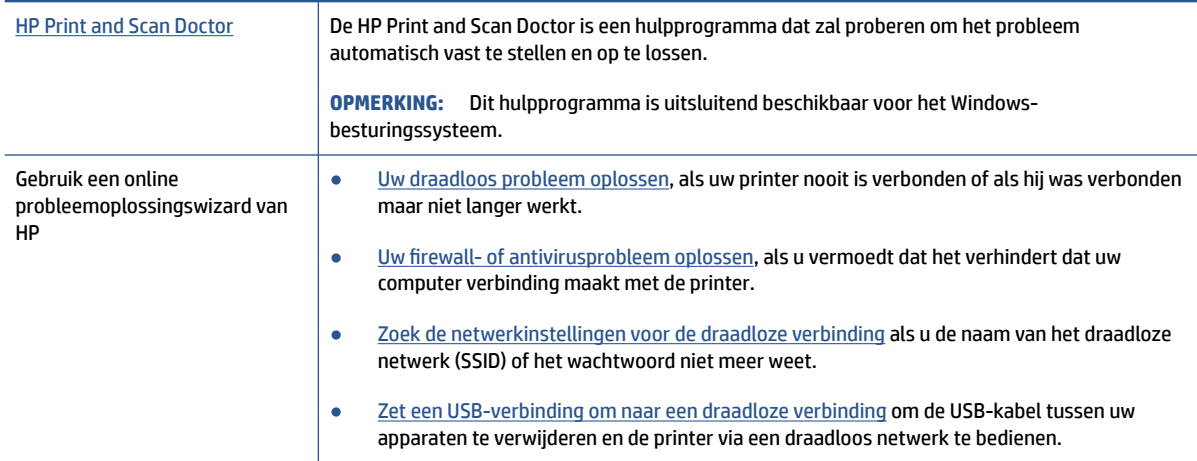

**OPMERKING:** De HP Print and Scan Doctor en de online probleemoplossingswizards van HP zijn mogelijk niet in alle talen beschikbaar.

#### **Lees de algemene instructies in het menu Help voor draadloze probleemoplossing**

**▲** Druk de netwerkconfiguratiepagina en het testrapport van de draadloze verbinding af. Zie [Draadloze](#page-87-0)  [instellingen wijzigen op pagina 82](#page-87-0) voor meer informatie.

# **Netwerkinstellingen voor draadloze verbinding vinden**

Kies een van onderstaande probleemoplossingsopties.

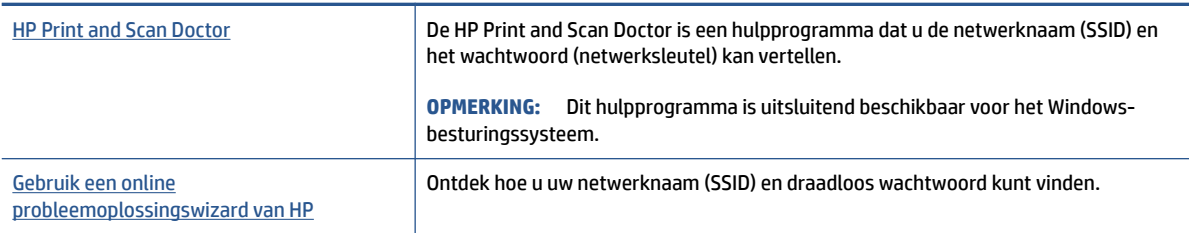

**OPMERKING:** De HP Print and Scan Doctor en de online probleemoplossingswizards van HP zijn mogelijk niet in alle talen beschikbaar.

# **Wi-Fi Direct verbinding herstellen**

Zie [De printer draadloos verbinden zonder router \(Wi-Fi Direct\) op pagina 77](#page-82-0) voor meer informatie over Wi-Fi Direct.

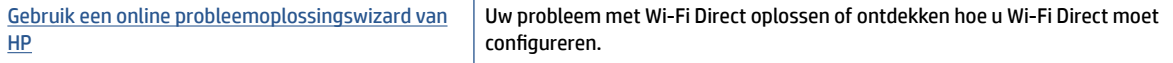

**The OPMERKING:** De online probleemoplossingswizards van HP zijn mogelijk niet in alle talen beschikbaar.

#### **Lees de algemene instructies in het menu Help om de problemen met Wi-Fi Direct op te lossen**

- **1.** Controleer of het pictogram Wi-Fi Direct op het bedieningspaneel van de printer brandt. Om Wi-Fi Direct in te schakelen, raadpleegt u [De printer draadloos verbinden zonder router \(Wi-Fi Direct\) op pagina 77.](#page-82-0)
- **2.** Op uw draadloze computer of uw mobiel apparaat schakelt u de draadloze verbinding (Wi-Fi) in zoekt u naar en maakt u verbinding met de naam van Wi-Fi Direct van uw printer.
- **3.** Voer het wachtwoord van Wi-Fi Direct in als dit wordt gevraagd.
- **4.** Zorg ervoor dat u een compatibele afdruktoepassing hebt geïnstalleerd als u een mobiel apparaat gebruikt. Ga naar [www.hp.com/global/us/en/eprint/mobile\\_printing\\_apps.html](http://www.hp.com/global/us/en/eprint/mobile_printing_apps.html) voor meer informatie over mobiel afdrukken.

## **Een USB-verbinding omzetten in een draadloze verbinding**

Om het verbindingstype te wijzigen, raadpleegt u De verbinding wijzigen van een USB-verbinding in een [draadloze verbinding op pagina 84.](#page-89-0)

Kies een van onderstaande probleemoplossingsopties.

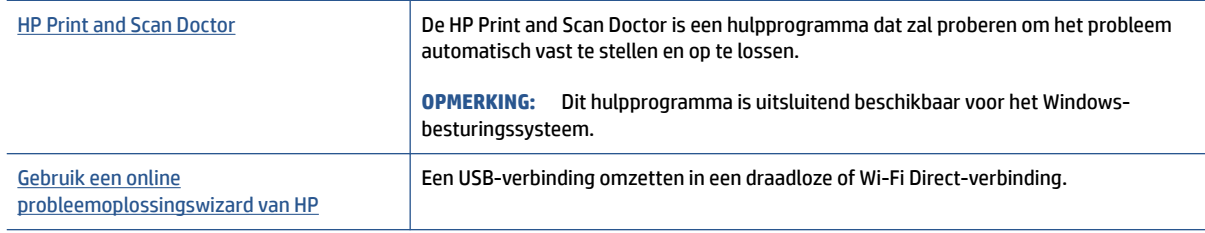

**The Print And Scan Doctor en de online probleemoplossingswizards van HP zijn mogelijk** niet in alle talen beschikbaar.

# <span id="page-120-0"></span>**Hardwareproblemen printer**

#### **De printerklep sluiten**

● Controleer of de toegangsklep van de printkop en de voorklep goed zijn gesloten.

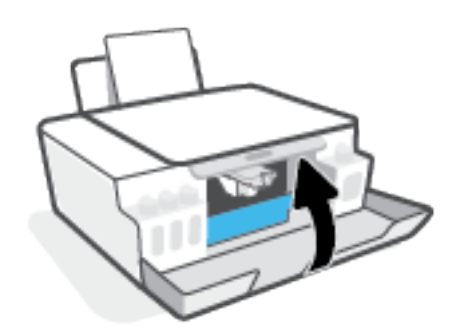

#### **De printer schakelt onverwachts uit**

- Controleer de netvoeding en de aansluiting van het netsnoer.
- Zorg dat het netsnoer goed is aangesloten op een werkende voedingsadapter.
- **The OPMERKING:** Wanneer Auto Uit is ingeschakeld, schakelt de printer automatisch uit na 2 uur inactiviteit om het stroomverbruik te helpen beperken. Zie [Auto Uit op pagina 23](#page-28-0) voor meer informatie.

#### **Een printerfout oplossen**

Zet de printer uit en weer aan. Als het probleem hierdoor niet wordt opgelost, moet u contact opnemen met HP.

# **Problemen oplossen bij gebruik van Webservices**

Als u problemen ondervindt in het gebruik van Webservices, zoals HP ePrint, controleer dan het volgende:

- Controleer of de printer verbinding heeft met internet via een draadloze verbinding.
- Zorg ervoor dat de laatste productupdates zijn geïnstalleerd op de printer.
- Zorg ervoor dat Webservices is ingeschakeld op de printer. Zie [Webservices instellen op pagina 44](#page-49-0) voor meer informatie.
- Controleer of de hub, switch of router van het netwerk is ingeschakeld en goed functioneert.
- Indien u de printer aansluit met een draadloze verbinding, moet u ervoor zorgen dat het draadloos netwerk correct werkt. Zie [Netwerk- en verbindingsproblemen op pagina 113](#page-118-0) voor meer informatie.
- Als u HP ePrint gebruikt, controleert u het volgende:
	- Zorg ervoor dat het e-mailadres van de printer correct is.
	- Zorg ervoor dat enkel het e-mailadres van de printer wordt weergegeven in de regel "Naar" van het e-mailbericht. Als er nog een ander e-mailadres staat in de regel "Naar", worden de bijlagen die u verzendt waarschijnlijk niet afgedrukt.
	- Zorg ervoor dat u documenten verstuurt die voldoen aan de HP ePrint vereisten. Ga voor meer informatie naar [www.hpconnected.com](https://www.hpconnected.com) (mogelijk niet in alle landen/regio's beschikbaar).
- Als uw netwerk proxy-instellingen gebruikt om verbinding te maken met het internet, zorg er dan voor dat de ingevoerde proxy-instellingen geldig zijn:
	- Controleer de instellingen van de webbrowser die u gebruikt (zoals Internet Explorer, Firefox, of Safari).
	- Neem contact op met de IT-beheerder of de persoon die uw firewall heeft ingesteld.

Als de proxyinstellingen voor uw firewall zijn gewijzigd, moet u deze instellingen ook op het bedieningspaneel van de printer of de geïntegreerde webserver bijwerken. Als deze instellingen niet zijn geüpdatet, kunt u Webservices niet gebruiken.

Zie [Webservices instellen op pagina 44](#page-49-0) voor meer informatie.

**TIP:** Voor meer informatie over het instellen en gebruiken van webservices gaat u naar [www.hpconnected.com](https://www.hpconnected.com) (mogelijk niet in alle landen/regio's beschikbaar)..

# **De fabrieksinstellingen herstellen**

- Als u de printer- of netwerkinstellingen hebt gewijzigd, kunt u de printer terugzetten naar de originele fabrieks- of netwerkinstellingen.
- Als u de printer meer dan twee uur geleden voor het laatst hebt ingeschakeld en u de printer niet draadloos hebt ingesteld, kunt u de netwerkinstallatiemodus van de printer inschakelen door de netwerkinstellingen van de printer te herstellen. De installatiemodus blijft twee uur actief.
- U kunt problemen met de netwerkverbinding ook oplossen door de netwerkinstellingen van de printer te herstellen.

**VOORZICHTIG:** Als u de netwerkinstellingen van de printer herstelt, moet u de printer opnieuw met het netwerk verbinden.

#### **De netwerkinstellingen van de printer herstellen vanaf het bedieningspaneel van de printer**

Druk tegelijkertijd op  $\langle \cdot \rangle$  (de knop Draadloos) en  $\blacktriangleright$  (de knop Annuleren) en houd deze gedurende vijf seconden ingedrukt.

#### **De fabrieksinstellingen of netwerkinstellingen van de printer herstellen vanaf de geïntegreerde webserver (EWS)**

- **1.** Open de geïntegreerde webserver (EWS). Zie [De geïntegreerde webserver openen op pagina 85](#page-90-0) voor meer informatie.
- **2.** Klik op het tabblad **Instellingen** (Settings).
- **3.** Klik op **Standaardinstellingen herstellen** en selecteer de optie om de standaardfabrieks- of netwerkinstellingen te herstellen.
- **4.** Klik op de knop op de geselecteerde pagina om door te gaan.

#### **De fabrieksinstellingen van de printer herstellen vanaf het bedieningspaneel**

● Houd tegelijkertijd (de knop Zwart/wit-kopie) en (de knop Hervatten) ingedrukt terwijl u (de knop Voeding) ingedrukt houdt totdat (molentje) op het scherm verschijnt.

# <span id="page-123-0"></span>**Onderhoud aan de printer uitvoeren**

- De glasplaat van de scanner reinigen
- [De buitenkant reinigen](#page-124-0)

# **De glasplaat van de scanner reinigen**

Stof of vuil op de glasplaat van de scanner, op de binnenkant van de scannerklep of het scannerkader kunnen de werking van het apparaat vertragen en een negatieve invloed hebben op speciale functies, zoals het aanpassen van kopieën aan een bepaald paginaformaat.

#### **De glasplaat van de scanner reinigen**

**WAARSCHUWING!** Voordat u de printer reinigt, moet u de printer uitschakelen door op (b) (de knop Voeding) te drukken en de stekker uit het stopcontact trekken.

**1.** Til de scannerklep op.

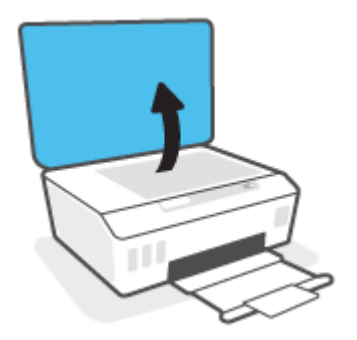

<span id="page-124-0"></span>**2.** Reinig het glas en de binnenkant van het deksel met een zachte, pluisvrije doek waarop een zacht glasreinigingsmiddel is gesproeid.

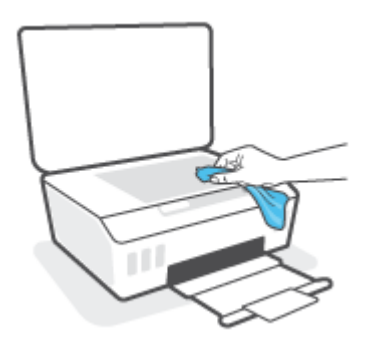

**VOORZICHTIG:** Gebruik alleen glasreiniger voor het reinigen van de glasplaat. Vermijd het gebruik van reinigers met schuurmiddelen, aceton, benzeen en koolstoftetrachloride omdat deze middelen de glasplaat van de scanner kunnen beschadigen. Vermijd eveneens het gebruik van isopropylalcohol. Dit laat strepen achter op de glasplaat van de scanner.

**VOORZICHTIG:** Spray de glasreiniger niet direct op de glasplaat van de scanner. Wanneer u teveel product gebruikt, kan het onder de glasplaat van de scanner doorlekken en de scanner beschadigen.

**3.** Sluit de scannerklep en zet de printer aan.

# **De buitenkant reinigen**

**WAARSCHUWING!** Voordat u de printer reinigt, schakelt u deze uit door op de aan-uitknop ( (de knop Voeding) te drukken en het netsnoer uit het stopcontact te halen.

Gebruik een zachte, vochtige, pluisvrije doek om stof en vlekken van de behuizing te verwijderen. Zorg ervoor dat er geen vloeistoffen in de printer of op het bedieningspaneel van de printer terechtkomen.

# **HP-ondersteuning**

Ga voor de nieuwste productupdates en ondersteuningsinformatie naar [www.support.hp.com.](https://www.hp.com/embed/sfs/doc?client=IWS-eLP&lc=en&cc=us&ProductSeriesOID=26342881&TapasOnline=PRODUCT_SPECS) HP onlineondersteuning biedt verschillende opties om u te helpen met uw printer:

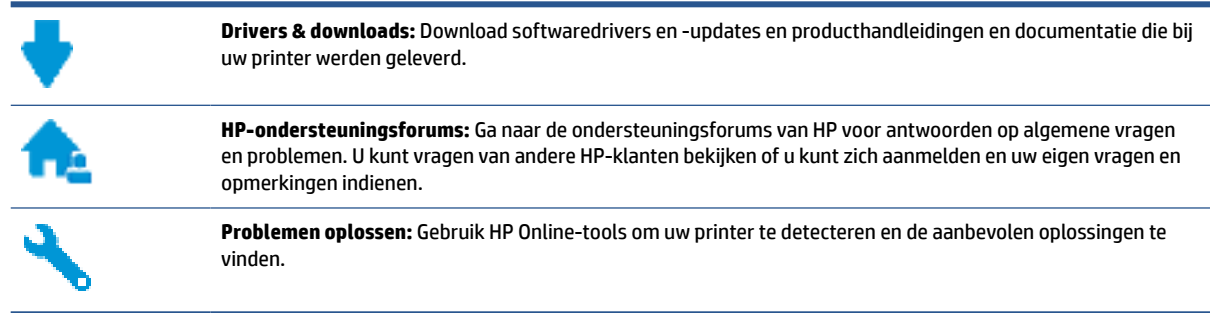

**The OPMERKING:** U kunt ook de app HP Smart gebruiken om afdrukfouten te controleren en hulp te krijgen bij het oplossen van problemen. Zie [De app HP Smart gebruiken om af te drukken, te scannen en problemen op](#page-25-0) [te lossen op pagina 20](#page-25-0) voor informatie over deze app.

# **Neem contact op met HP**

Als u de hulp van een vertegenwoordiger van HP's technische ondersteuning nodig hebt, ga dan naar de [Ondersteuningswebsite](https://h20180.www2.hp.com/apps/Nav?h_pagetype=s-017&h_product=18695926&h_client&s-h-e002-1&h_lang=en&h_cc=us). De volgende contactmogelijkheden zijn gratis beschikbaar voor klanten binnen de garantieperiode (voor ondersteuning door HP-medewerker buiten de garantie kan er een geldbedrag worden gevorderd):

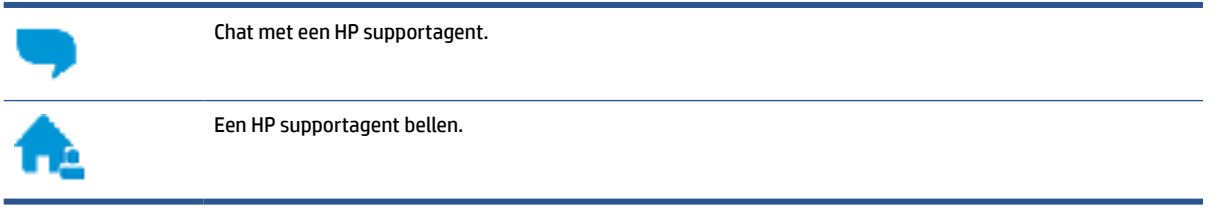

Zorg dat u de volgende informatie klaar hebt als u contact opneemt met de ondersteuningsdienst van HP:

- Productnaam (te vinden op de printer)
- Productnummer (aan de binnenzijde van de voorklep)

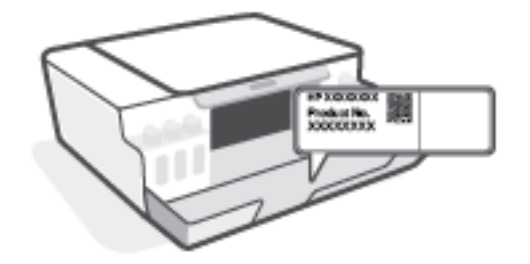

● Serienummer (op de achter- of onderkant van de printer)

# <span id="page-126-0"></span>**Printer registreren**

In enkele minuten registreert u het apparaat en geniet u van een snellere service, een efficiëntere ondersteuning en productondersteuning. Indien u uw printer nog niet registreerde tijdens het installeren van de software, kunt u dit nu doen op [http://www.register.hp.com.](http://www.register.hp.com)

# **Extra garantieopties**

U kunt voor de printer tegen een meerprijs een verlengde garantie kopen. Ga naar [www.support.hp.com](https://h20180.www2.hp.com/apps/Nav?h_pagetype=s-001&h_product=18695926&h_client&s-h-e002-1&h_lang=en&h_cc=us) , selecteer uw land/regio en taal en verken de uitgebreide garantiemogelijkheden voor uw printer.

# **A Technische informatie**

Dit gedeelte bevat informatie over voorschriften en het milieu voor de printer en HP kennisgevingen. De informatie in dit document kan worden gewijzigd zonder voorafgaande kennisgeving.

Ga naar [www.support.hp.com](https://h20180.www2.hp.com/apps/Nav?h_pagetype=s-001&h_product=18695926&h_client&s-h-e002-1&h_lang=en&h_cc=us) voor gebruiksaanwijzingen, probleemoplossing en productondersteuning.

- In het gedeelte 'Technische informatie' van de gebruikershandleiding vindt u richtlijnen, informatie over het milieu en wettelijke informatie (waaronder de richtlijnen van de Europese Unie, North America EMC, verklaringen van Wireless and Telecom en andere conformiteitsverklaringen).
- Om veelvoorkomende printerproblemen op te lossen, raadpleegt u het gedeelte 'Een probleem oplossen' van de gebruikershandleiding.

Dit gedeelte bevat de volgende onderwerpen:

- [Specificaties](#page-128-0)
- [Kennisgevingen betreffende wet- en regelgeving](#page-130-0)
- [Programma voor milieubeheer](#page-134-0)

# <span id="page-128-0"></span>**Specificaties**

Ga voor meer informatie naar [www.support.hp.com](https://h20180.www2.hp.com/apps/Nav?h_pagetype=s-001&h_product=18695926&h_client&s-h-e002-1&h_lang=en&h_cc=us) .

#### **Systeemvereisten**

Voor meer informatie over toekomstige releases van het besturingssysteem en ondersteuning gaat u naar [www.support.hp.com](https://h20180.www2.hp.com/apps/Nav?h_pagetype=s-001&h_product=18695926&h_client&s-h-e002-1&h_lang=en&h_cc=us) .

#### **Specificaties van omgeving**

- Aanbevolen bereik bedrijfstemperatuur: 15℃ tot 30℃ (59℉ tot 86℉)
- Temperatuurbereik in bedrijf: 5 ° tot 40 °C
- Aanbevolen luchtvochtigheidsbereik in bedrijf: 20% tot 80% RV, niet-condenserend
- Vochtigheidsbereik in bedrijf: 15% tot 80% RV, niet-condenserend
- Temperatuurbereik bij niet-werkend apparaat (opslag): -40℃ tot 60℃ (-40℉ tot 140℉)
- In sterke elektromagnetische velden kan de uitvoer van de printer enigszins worden verstoord
- HP raadt aan een USB-kabel te gebruiken met een lengte van maximaal 3 m om de invloed van eventuele hoog elektromagnetische velden te minimaliseren.

#### **Capaciteit invoerlade**

- Standaard vellen papier (75 g/m<sup>2</sup> [20lb]): maximaal 100
- Enveloppen: maximaal 10
- Systeemkaarten: maximaal 30
- Vellen fotopapier: maximaal 30

#### **Capaciteit uitvoerlade**

- Standaard vellen papier (75 g/m<sup>2</sup> [20lb]): maximaal 30
- Enveloppen: maximaal 10
- Systeemkaarten: maximaal 30
- Vellen fotopapier: maximaal 30

#### **Papiersoort- en formaat**

Raadpleeg de printersoftware of de geïntegreerde webserver (EWS) voor een volledige lijst van de ondersteunde afdrukmaterialen. Raadpleeg [De geïntegreerde webserver openen op pagina 85](#page-90-0) om de EWS te openen.

#### **Papiergewicht**

- Standaardpapier: 60 tot 90 g/m<sup>2</sup> (16 tot 24 lb)
- Enveloppen: 75 tot 90  $g/m^2$  (20 tot 24 lb)
- <span id="page-129-0"></span>● Kaarten: tot 200 g/m² (110-lb index maximum)
- Fotopapier: tot 300 g/m<sup>2</sup> (80 lb)

#### **Afdrukspecificaties**

- De afdruksnelheid is afhankelijk van de complexiteit van het document
- Methode: afdrukken met druppelsgewijze thermische inktstraal
- Taal: PCL3 GUI

#### **Kopieerspecificaties**

- Resolutie: tot 600 dpi
- Digitale beeldverwerking
- De kopieersnelheid is afhankelijk van de complexiteit en het model van het document.

#### **Scanspecificaties**

● Resolutie: tot 1200 x 1200 ppi optisch

Voor meer informatie over de ppi-resolutie, zie de scannersoftware.

- Kleur: 24-bits kleur, 8-bits grijstinten (256 grijsniveaus)
- Maximaal scanformaat van glas: 21,6 x 29,7 cm

#### **Afdrukresolutie**

● Zie [www.support.hp.com](https://h20180.www2.hp.com/apps/Nav?h_pagetype=s-001&h_product=18695926&h_client&s-h-e002-1&h_lang=en&h_cc=us) voor ondersteunde afdrukresoluties.

#### **Geluidsinformatie**

● Als u toegang hebt tot Internet, kunt u akoestische informatie krijgen via de [HP-website](https://www.hp.com/embed/sfs/doc?client=IWS-eLP&lc=en&cc=us&ProductSeriesOID=26342881&TapasOnline=PRODUCT_SPECS).

# <span id="page-130-0"></span>**Kennisgevingen betreffende wet- en regelgeving**

De printer voldoet aan de producteisen van overheidsinstellingen in uw land/regio.

Dit gedeelte bevat de volgende onderwerpen:

- Voorgeschreven modelnummer
- **FCC-verklaring**
- [Instructies voor netsnoer](#page-131-0)
- [Verklaring beeldschermwerk voor Duitsland](#page-131-0)
- [Verklaring geluidsemissie voor Duitsland](#page-131-0)
- [Bericht voor de Europese Unie](#page-131-0)
- [Conformiteitverklaring](#page-132-0)
- [Wettelijke informatie betreffende draadloze en bekabelde producten](#page-132-0)

## **Voorgeschreven modelnummer**

Voor wettelijke identificatiedoeleinden is aan uw apparaat een voorgeschreven modelnummer toegewezen. Het wettelijk verplichte modelnummer moet niet worden verward met de marketingnamen of de productnummers.

# **FCC-verklaring**

The United States Federal Communications Commission (in 47 CFR 15.105) has specified that the following notice be brought to the attention of users of this product.

This equipment has been tested and found to comply with the limits for a Class B digital device, pursuant to Part 15 of the FCC Rules. These limits are designed to provide reasonable protection against harmful interference in a residential installation. This equipment generates, uses and can radiate radio frequency energy and, if not installed and used in accordance with the instructions, may cause harmful interference to radio communications. However, there is no guarantee that interference will not occur in a particular installation. If this equipment does cause harmful interference to radio or television reception, which can be determined by turning the equipment off and on, the user is encouraged to try to correct the interference by one or more of the following measures:

- Reorient or relocate the receiving antenna.
- Increase the separation between the equipment and the receiver.
- Connect the equipment into an outlet on a circuit different from that to which the receiver is connected.
- Consult the dealer or an experienced radio/TV technician for help.

**NOTE:** If the product has an Ethernet / LAN port with metallic casing then use of a shielded interface cable is required to comply with the Class B limits of Part 15 of FCC rules.

Modifications (part 15.21)

Any changes or modifications made to this device that are not expressly approved by HP may void the user's authority to operate the equipment.

<span id="page-131-0"></span>For further information, contact: Manager of Corporate Product Regulations, HP Inc. 1501 Page Mill Road, Palo Alto, CA 94304, U.S.A.

This device complies with Part 15 of the FCC Rules. Operation is subject to the following two conditions: (1) this device may not cause harmful interference, and (2) this device must accept any interference received, including interference that may cause undesired operation.

## **Instructies voor netsnoer**

Controleer of de voedingsbron geschikt is voor het maximale voltage van het apparaat. Het voltage vindt u op het apparaat. Het apparaat werkt op 100–240 of 200–240 V wisselstroom en 50/60 Hz.

*A* **VOORZICHTIG:** Gebruik alleen het bij het apparaat geleverde netsnoer om schade aan het apparaat te voorkomen.

# **Verklaring beeldschermwerk voor Duitsland**

#### **GS-Erklärung (Deutschland)**

Das Gerät ist nicht für die Benutzung im unmittelbaren Gesichtsfeld am Bildschirmarbeitsplatz vorgesehen. Um störende Reflexionen am Bildschirmarbeitsplatz zu vermeiden, darf dieses Produkt nicht im unmittelbaren Gesichtsfeld platziert werden.

# **Verklaring geluidsemissie voor Duitsland**

Geräuschemission

LpA < 70 dB am Arbeitsplatz im Normalbetrieb nach DIN 45635 T. 19

# **Bericht voor de Europese Unie**

 $\epsilon$ 

Producten met het CE-label voldoen de geldende EU-richtlijnen en bijbehorende European Harmonised Standards (Geharmoniseerde Europese Normen. Ook is de volledig Conformiteitsverklaring beschikbaar op de volgende website:

[www.hp.eu/certificates](http://www.hp.eu/certificates) (Zoek met de naam van het productmodel of het wettelijk modelnummer (RMN) dat u op het label met kennisgevingen kunt vinden.)

Het contactpunt voor zaken aangaande kennisgevingen is HP Deutschland GmbH, HQ-TRE, 71025, Boeblingen, Duitsland.

#### **Producten met draadloze functionaliteit**

**EMF**

● Dit product voldoet aan de internationale richtlijnen (ICNIRP) voor blootstelling aan radiofrequente straling.

Als het apparaat een radiozender en -ontvanger bevat, zorgt een minimale separatie-afstand van 20 cm er bij normaal gebruik voor dat de blootstellingsniveaus inzake radiofreqnuenties voldoen aan de EUvereisten.

#### <span id="page-132-0"></span>**Draadloze functionaliteit in Europa**

- Voor producten met 802.11 b/g/n- of Bluetooth-radio:
	- Dit product werkt op een radiofrequentie tussen 2400 MHz en 2483,5 MHz en heeft een zendvermogen van 20 dBm (100 mW) of minder.
- Voor producten met 802.11 a/b/g/n-radio:
	- Dit product werkt op radiofrequenties tussen 2400 MHz en 2483,5 MHz en tussen 5170 MHz en 5710 MHz en heeft een zendvermogen van 20 dBm (100 mW) of minder.

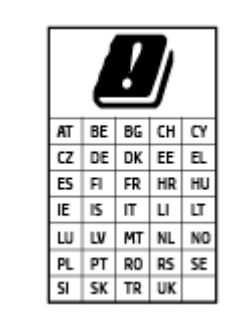

– **PAS OP**: IEEE 802.11x wireless LAN met een frequentieband van 5,15-5,35 GHz is beperkt tot **alleen gebruik binnenshuis** voor alle landen die in de matrix staan. Buitenshuis gebruik van deze WLAN-toepassing leidt mogelijk tot interferentie met bestaande radiodiensten.

# **Conformiteitverklaring**

De conformiteitsverklaring kunt u vinden op [www.hp.eu/certificates](http://www.hp.eu/certificates).

# **Wettelijke informatie betreffende draadloze en bekabelde producten**

Dit hoofdstuk bevat de volgende overheidsinformatie met betrekking tot draadloze en bekabelde producten:

- Bericht voor gebruikers in Canada
- [Bericht voor gebruikers in Canada \(5 GHz\)](#page-133-0)
- [Kennisgeving voor gebruikers in Servië \(5 GHz\)](#page-133-0)

#### **Bericht voor gebruikers in Canada**

Under Innovation, Science and Economic Development Canada regulations, this radio transmitter may only operate using an antenna of a type and maximum (or lesser) gain approved for the transmitter by Innovation, Science and Economic Development Canada. To reduce potential radio interference to other users, the antenna type and its gain should be so chosen that the equivalent isotropically radiated power (e.i.r.p.) is not more than that necessary for successful communication.

This device complies with Innovation, Science and Economic Development Canada licence-exempt RSS standard(s). Operation is subject to the following two conditions: (1) this device may not cause interference, and (2) this device must accept any interference, including interference that may cause undesired operation of the device.

WARNING! Exposure to Radio Frequency Radiation. The radiated output power of this device is below the Innovation, Science and Economic Development Canada radio frequency exposure limits. Nevertheless, the device should be used in such a manner that the potential for human contact is minimized during normal operation.

<span id="page-133-0"></span>To avoid the possibility of exceeding the Innovation, Science and Economic Development Canada radio frequency exposure limits, human proximity to the antennas should not be less than 20 cm (8 inches).

Conformément au Règlement d'Innovation, Science et Développement Economique Canada, cet émetteur radioélectrique ne peut fonctionner qu'avec une antenne d'un type et d'un gain maximum (ou moindre) approuvé par Innovation, Science et Développement Economique Canada. Afin de réduire le brouillage radioélectrique potentiel pour d'autres utilisateurs, le type d'antenne et son gain doivent être choisis de manière à ce que la puissance isotrope rayonnée équivalente (p.i.r.e.) ne dépasse pas celle nécessaire à une communication réussie.

Cet appareil est conforme aux normes RSS exemptes de licence d'Innovation, Science et Développement Economique Canada. Son fonctionnement dépend des deux conditions suivantes : (1) cet appareil ne doit pas provoquer d'interférences nuisibles et (2) doit accepter toutes les interférences reçues, y compris des interférences pouvant provoquer un fonctionnement non souhaité de l'appareil.

AVERTISSEMENT relatif à l'exposition aux radiofréquences. La puissance de rayonnement de cet appareil se trouve sous les limites d'exposition de radiofréquences d'Innovation, Science et Développement Economique Canada. Néanmoins, cet appareil doit être utilisé de telle sorte qu'il doive être mis en contact le moins possible avec le corps humain.

Afin d'éviter le dépassement éventuel des limites d'exposition aux radiofréquences d'Innovation, Science et Développement Economique Canada, il est recommandé de maintenir une distance de plus de 20 cm entre les antennes et l'utilisateur.

## **Bericht voor gebruikers in Canada (5 GHz)**

**A CAUTION:** When using IEEE 802.11a wireless LAN, this product is restricted to indoor use, due to its operation in the 5.15- to 5.25-GHz frequency range. The Innovation, Science and Economic Development Canada requires this product to be used indoors for the frequency range of 5.15 GHz to 5.25 GHz to reduce the potential for harmful interference to co-channel mobile satellite systems. High-power radar is allocated as the primary user of the 5.25- to 5.35-GHz and 5.65- to 5.85-GHz bands. These radar stations can cause interference with and/or damage to this device.

**A ATTENTION:** Lors de l'utilisation du réseau local sans fil IEEE 802.11a, ce produit se limite à une utilisation en intérieur à cause de son fonctionnement sur la plage de fréquences de 5,15 à 5,25 GHz. Innovation, Science et Développement Economique Canada stipule que ce produit doit être utilisé en intérieur dans la plage de fréquences de 5,15 à 5,25 GHz afin de réduire le risque d'interférences éventuellement dangereuses avec les systèmes mobiles par satellite via un canal adjacent. Le radar à haute puissance est alloué pour une utilisation principale dans une plage de fréquences de 5,25 à 5,35 GHz et de 5,65 à 5,85 GHz. Ces stations radar peuvent provoquer des interférences avec cet appareil et l'endommager.

#### **Kennisgeving voor gebruikers in Servië (5 GHz)**

Upotreba ovog uredjaja je ogranicna na zatvorene prostore u slucajevima koriscenja na frekvencijama od 5150-5350 MHz.

# <span id="page-134-0"></span>**Programma voor milieubeheer**

HP streeft ernaar om producten van hoge kwaliteit te leveren die op milieuvriendelijke wijze zijn geproduceerd. Dit product is ontworpen met het oog op recycling. Het aantal materialen is tot een minimum beperkt, zonder dat dit ten koste gaat van de functionaliteit en de betrouwbaarheid. Van elkaar verschillende materialen zijn zo ontworpen dat ze gemakkelijk van elkaar los te maken zijn. Bevestigingen en andere verbindingen zijn gemakkelijk te vinden, gemakkelijk bereikbaar en met gewone gereedschappen te verwijderen. Belangrijke onderdelen zijn goed bereikbaar gemaakt zodat ze efficiënt uit elkaar gehaald en gerepareerd kunnen worden.

Raadpleeg de HP website over de betrokkenheid van HP bij het milieu op:

[www8.hp.com/us/en/hp-information/global-citizenship/index.html.](https://www8.hp.com/us/en/hp-information/global-citizenship/index.html)

- **[Eco-Tips](#page-135-0)**
- [Verordening \(EG\) nr. 1275/2008 van de Europese Commissie](#page-135-0)
- **[Papier](#page-135-0)**
- **[Plastiek](#page-135-0)**
- [Veiligheidsinformatiebladen](#page-135-0)
- [Kringloopprogramma](#page-135-0)
- [Recyclingprogramma van HP inkjet-onderdelen](#page-135-0)
- [Stroomverbruik](#page-135-0)
- [Wegwerpen van afgedankte apparatuur door gebruikers](#page-136-0)
- [Afvalverwerking voor Brazilië](#page-136-0)
- [Chemische stoffen](#page-136-0)
- [The Table of Hazardous Substances/Elements and their Content \(China\) \(tabel van gevaarlijke stoffen/](#page-136-0) [elementen en hun inhoud\)](#page-136-0)
- [Verklaring van de aanwezigheidsbepaling van de markering beperkte stoffen \(Taiwan\)](#page-138-0)
- [Beperking voor gevaarlijke producten \(India\)](#page-139-0)
- [Verordening inzake de bestrijding van afgedankte elektrische en elektronische apparatuur \(Turkije\)](#page-139-0)
- **[EPEAT](#page-139-0)**
- [Gebruikersinformatie SEPA Ecolabel \(China\)](#page-139-0)
- [China energielabel voor printer, fax en kopieermachine](#page-139-0)
- [Afvoer van batterijen in Taiwan](#page-140-0)
- [EU-batterijrichtlijn](#page-140-0)
- [Batterijmelding voor Brazilië](#page-140-0)
- [California Perchloraat materiaalbericht](#page-141-0)

# <span id="page-135-0"></span>**Eco-Tips**

HP is geëngageerd om klanten hun ecologische voetstap te helpen verminderen. Ga naar de website met Eco oplossingen van HP voor meer informatie over de milieu-initiatieven van HP.

[www.hp.com/sustainableimpact](http://www.hp.com/sustainableimpact)

# **Verordening (EG) nr. 1275/2008 van de Europese Commissie**

Voor gegevens over het stroomverbruik van dit product, inclusief het stroomverbruik van het product in netwerkstandbymodus, als alle bekabelde netwerkpoorten zijn aangesloten en alle draadloze netwerkpoorten zijn geactiveerd, verwijzen we u naar sectie P15 'Additional Information' (Aanvullende informatie) van de IT ECO-verklaring van het product op [www.hp.com/hpinfo/globalcitizenship/environment/](http://www.hp.com/hpinfo/globalcitizenship/environment/productdata/itecodesktop-pc.html) [productdata/itecodesktop-pc.html.](http://www.hp.com/hpinfo/globalcitizenship/environment/productdata/itecodesktop-pc.html)

# **Papier**

Dit product is geschikt voor het gebruik van kringlooppapier dat voldoet aan DIN-norm 19309 en EN 12281:2002.

# **Plastiek**

Onderdelen van kunststof die zwaarder zijn dan 25 gram zijn volgens de internationaal geldende normen gemerkt. Deze onderdelen kunnen hierdoor eenvoudig worden herkend en aan het einde van de levensduur van het product worden gerecycled.

# **Veiligheidsinformatiebladen**

Veiligheidsinformatiebladen, informatie over productveiligheid en het milieu zijn beschikbaar op [www.hp.com/go/ecodata](http://www.hp.com/go/ecodata) of op aanvraag.

# **Kringloopprogramma**

HP biedt in veel landen en regio's een toenemend aantal productrecyclingprogramma's. Daarnaast werkt HP samen met een aantal van de grootste centra voor het recyclen van elektronische onderdelen ter wereld. HP bespaart op het verbruik van kostbare hulpbronnen door een aantal van zijn populairste producten opnieuw te verkopen. Meer informatie over het recyclen van HP producten kunt u vinden op:

[www.hp.com/recycle](http://www.hp.com/recycle)

# **Recyclingprogramma van HP inkjet-onderdelen**

HP streeft ernaar om het milieu te beschermen. Het recyclingprogramma van HP Inkjet-onderdelen is in veel landen/regio's beschikbaar. Het programma biedt u de mogelijkheid gebruikte print- en inktcartridges gratis te recyclen. Ga voor meer informatie naar de volgende website:

[www.hp.com/recycle](http://www.hp.com/recycle)

# **Stroomverbruik**

Afdruk- en beeldbewerkingsapparatuur van HP met het ENERGY STAR®-logo is gecertificeerd door de Environmental Protection Agency van de VS. Op beeldbewerkingsproducten met het ENERGY STAR-certificaat wordt het volgende merk weergegeven:

<span id="page-136-0"></span>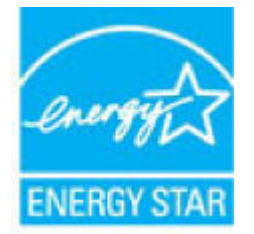

Meer informatie over beeldbewerkingsproducten met het ENERGY STAR-certificaat is te vinden op: [www.hp.com/go/energystar](http://www.hp.com/go/energystar)

# **Wegwerpen van afgedankte apparatuur door gebruikers**

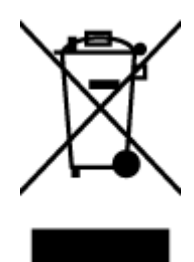

Dit pictogram betekent dat u uw product niet mag wegwerpen bij het gewoon huishoudelijke afval. In plaats hiervan moet u de volksgezondheid en het milieu beschermen door uw afgedankte apparatuur in te leveren bij een recycling/inzamelingspunt voor afgedankte elektrische en elektronische apparatuur. Neem contact op met uw afvalverwerker voor meer informatie of ga naar [http://www.hp.com/recycle.](http://www.hp.com/recycle)

# **Afvalverwerking voor Brazilië**

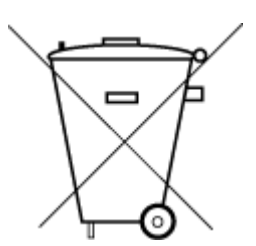

Este produto eletrônico e seus componentes não devem ser descartados no lixo comum, pois embora estejam em conformidade com padrões mundiais de restrição a substâncias nocivas, podem conter, ainda que em quantidades mínimas, substâncias impactantes ao meio ambiente. Ao final da vida útil deste produto, o usuário deverá entregá-lo à HP. A não observância dessa orientação sujeitará o infrator às sanções previstas em lei.

Após o uso, as pilhas e/ou baterias dos produtos HP deverão ser entregues ao estabelecimento comercial ou rede de assistência técnica autorizada pela HP.

Não descarte o produto eletronico em lixo comum Para maiores informações, inclusive sobre os pontos de recebimento, acesse:

[www.hp.com.br/reciclar](http://www.hp.com.br/reciclar)

# **Chemische stoffen**

HP engageert zich ertoe om onze klanten te informeren over chemische stoffen in onze producten, om te voldoen aan de wettelijke bepalingen, zoals REACH *(EG-richtlijn 1907/2006 van het Europees parlement en de Raad)*. Een rapport met de chemische informatie over dit product vindt u hier: [www.hp.com/go/reach.](http://www.hp.com/go/reach)

# **The Table of Hazardous Substances/Elements and their Content (China) (tabel van gevaarlijke stoffen/elementen en hun inhoud)**

产品中有害物质或元素的名称及含量

根据中国《电器电子产品有害物质限制使用管理办法》

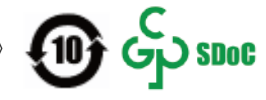

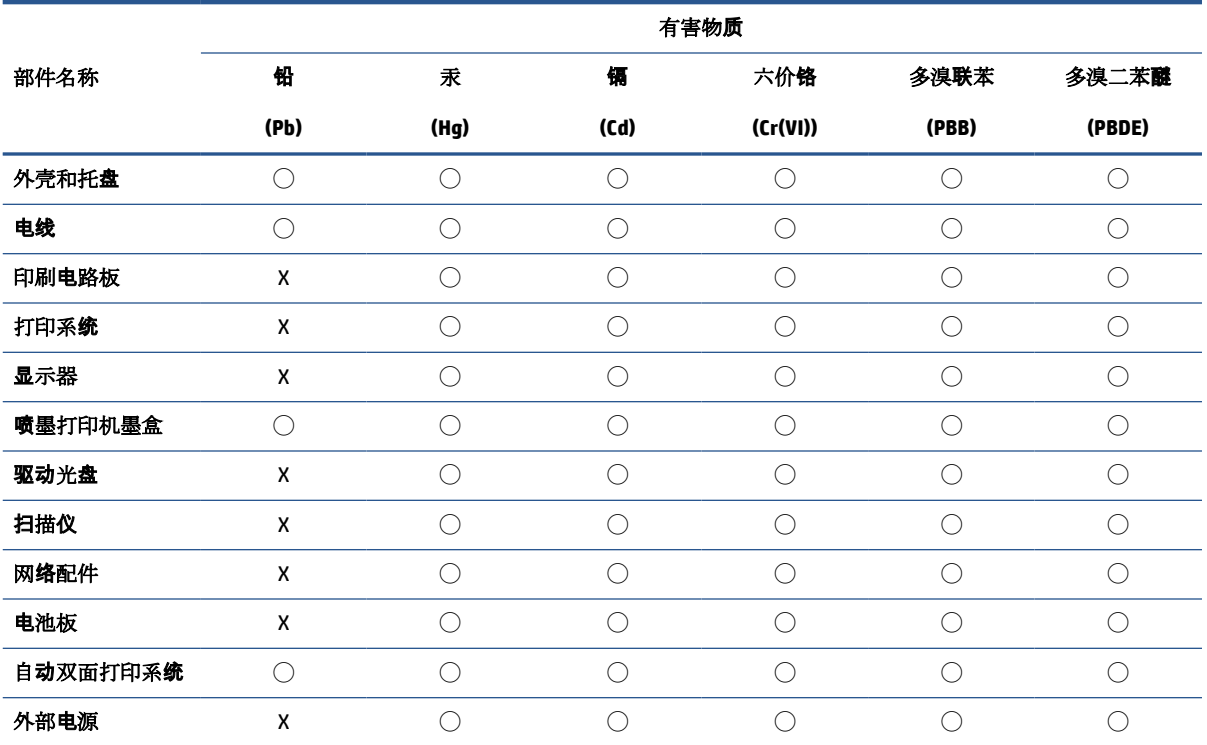

本表格依据 SJ/T 11364 的规定编制。

◯:表示该有害物质在该部件所有均质材料中的含量均在 GB/T 26572 规定的限量要求以下。

X:表示该有害物质至少在该部件的某一均质材料中的含量超出 GB/T 26572 规定的限量要求。

此表中所有名称中含 "X" 的部件均符合中国 RoHS 达标管理目录限用物质应用例外清单的豁免。

此表中所有名称中含 "X" 的部件均符合欧盟 RoHS 立法。

注:环保使用期限的参考标识取决于产品正常工作的温度和湿度等条件。

# <span id="page-138-0"></span>**Verklaring van de aanwezigheidsbepaling van de markering beperkte stoffen (Taiwan)**

## 台灣 限用物質含有情況標示聲明書

**Taiwan Declaration of the Presence Condition of the Restricted Substances Marking**

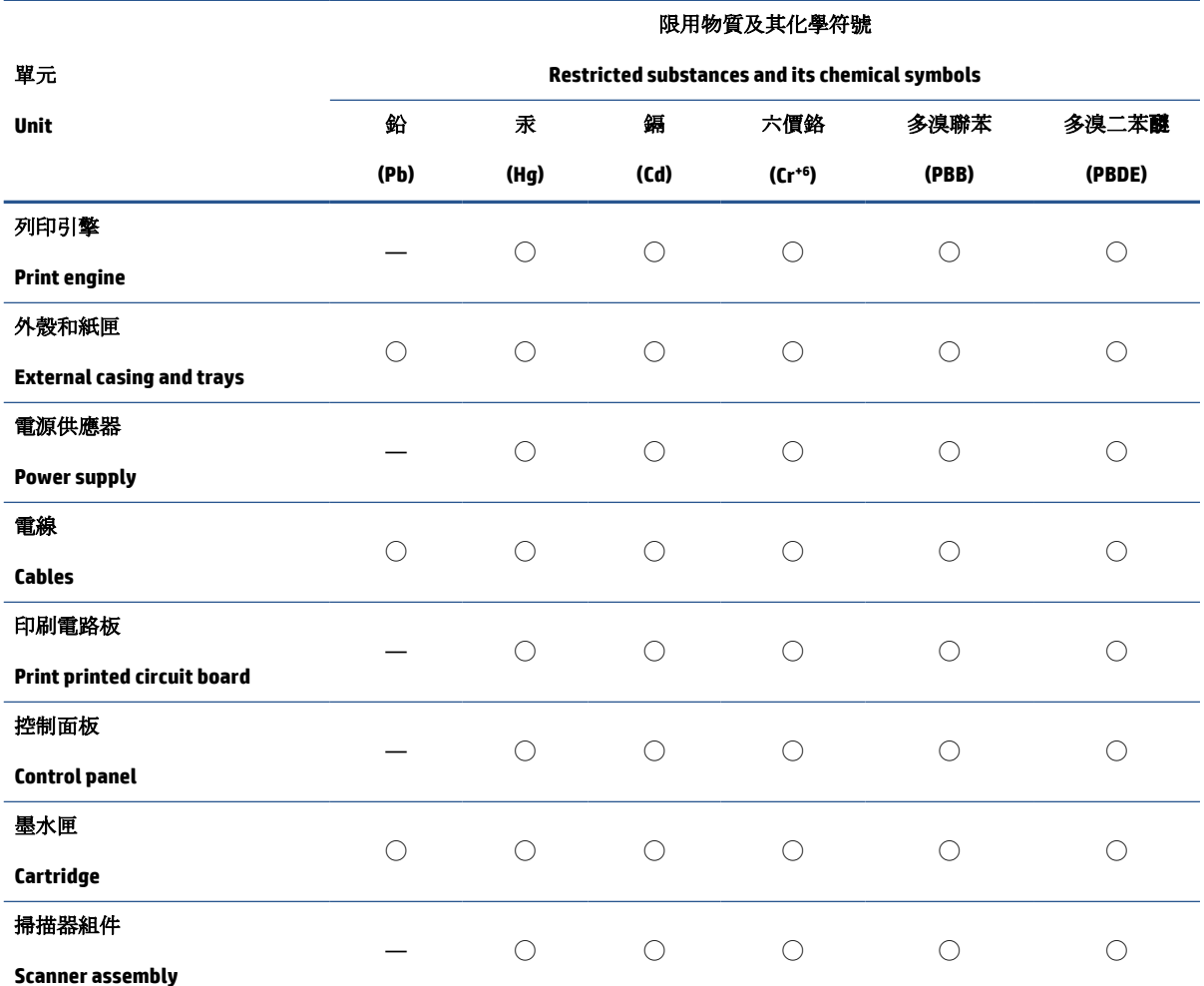

備考 1. 〝超出 0.1 wt %"及 〝超出 0.01 wt %"係指限用物質之百分比含量超出百分比含量基準值。

Note 1: "Exceeding 0.1 wt %" and "exceeding 0.01 wt %" indicate that the percentage content of the restricted substance exceeds the reference percentage value of presence condition.

備考 2. ℃)"係指該項限用物質之百分比含量未超出百分比含量基準值。

Note 2: "◯" indicates that the percentage content of the restricted substance does not exceed the percentage of reference value of presence.

備考 3.〝—〞係指該項限用物質為排除項目。

Note 3: "—" indicates that the restricted substance corresponds to the exemption.

若要存取產品的最新使用指南或手冊,請前往 [www.support.hp.com](http://www.support.hp.com)。選取搜尋您的產品,然後依照 畫 面上的指示繼續執行。

To access the latest user guides or manuals for your product, go to [www.support.hp.com.](http://www.support.hp.com) Select **Find your product**, and then follow the onscreen instructions.

# <span id="page-139-0"></span>**Beperking voor gevaarlijke producten (India)**

This product, as well as its related consumables and spares, complies with the reduction in hazardous substances provisions of the "India E-waste Rule 2016." It does not contain lead, mercury, hexavalent chromium, polybrominated biphenyls or polybrominated diphenyl ethers in concentrations exceeding 0.1 weight % and 0.01 weight % for cadmium, except where allowed pursuant to the exemptions set in Schedule 2 of the Rule.

# **Verordening inzake de bestrijding van afgedankte elektrische en elektronische apparatuur (Turkije)**

Türkiye Cumhuriyeti: AEEE Yönetmeliğine uygundur

# **EPEAT**

Most HP products are designed to meet EPEAT. EPEAT is a comprehensive environmental rating that helps identify greener electronics equipment. For more information on EPEAT go to [www.epeat.net.](http://www.epeat.net) For information on HP's EPEAT registered products go to [www.hp.com/hpinfo/globalcitizenship/environment/pdf/](http://www.hp.com/hpinfo/globalcitizenship/environment/pdf/epeat_printers.pdf) [epeat\\_printers.pdf](http://www.hp.com/hpinfo/globalcitizenship/environment/pdf/epeat_printers.pdf).

# **Gebruikersinformatie SEPA Ecolabel (China)**

## 中国环境标识认证产品用户说明

噪声大于 63.0 dB(A) 的办公设备不宜放置于办公室内,请在独立的隔离区域使用。

如需长时间使用本产品或打印大量文件,请确保在通风良好的房间内使用。

如您需要确认本产品处于零能耗状态,请按下电源关闭按钮,并将插头从电源插座断开。

您可以使用再生纸,以减少资源耗费。

# **China energielabel voor printer, fax en kopieermachine**

#### 复印机、打印机和传真机能源效率标识实施规则

依据"复印机、打印机和传真机能源效率标识实施规则",该打印机具有中国能效标识。标识上显示的能 效等级和操作模式值根据"复印机、打印机和传真机能效限定值及能效等级"标准("GB 21521") 来确定 和计算。

**1.** 能效等级

产品能效等级分 3 级,其中 1 级能效最高。能效限定值根据产品类型和打印速度由标准确定。能 效等级则根据基本功耗水平以及网络接口和内存等附加组件和功能的功率因子之和来计算。

**2.** 能效信息

<span id="page-140-0"></span>喷墨打印机

– 操作模式功率

睡眠状态的能耗按照 GB 21521 的标准来衡量和计算。该数据以瓦特 (W) 表示。

– 待机功率

待机状态是产品连接到电网电源上功率最低的状态。该状态可以延续无限长时间,且使用者 无法改变此状态下产品的功率。对于"成像设备"产品,"待机"状态通常相当于"关闭"状态,但 也可能相当于"准备"状态或者"睡眠"状态。该数据以瓦特 (W) 表示。

睡眠状态预设延迟时间

出厂前由制造商设置的时间决定了该产品在完成主功能后进入低耗模式(例如睡眠、自动关 机)的时间。该数据以分钟表示。

– 附加功能功率因子之和

网络接口和内存等附加功能的功率因子之和。该数据以瓦特 (W) 表示。

标识上显示的能耗数据是根据画置测量得出的数据,此类配置包含登记备案的打印机依据复印 机、打印机和传真机能源效率标识实施规则所选的所有配置。因此,该特定产品型号的实际能耗可能 与标识上显示的数据有所不同。

要了解规范的更多详情,请参考最新版的 GB 21521 标准。

# **Afvoer van batterijen in Taiwan**

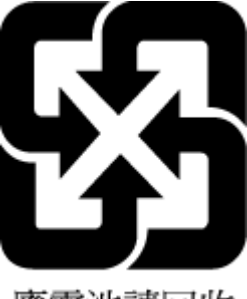

廢電池請回收

# **EU-batterijrichtlijn**

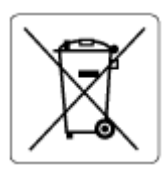

Dit product bevat een batterij die wordt gebruikt om de gegevensintegriteit van de klok of productinstellingen de behouden en is ontworpen om even lang mee te gaan als het product. Onderhoud en vervanging van deze batterij moet worden uitgevoerd door een gekwalificeerde technicus.

# **Batterijmelding voor Brazilië**

A bateria deste equipamento nao foi projetada para ser removida pelo cliente.

# <span id="page-141-0"></span>**California Perchloraat materiaalbericht**

Perchlorate material - special handling may apply. See: [www.dtsc.ca.gov/hazardouswaste/perchlorate](http://www.dtsc.ca.gov/hazardouswaste/perchlorate)

This product's real-time clock battery or coin cell battery may contain perchlorate and may require special handling when recycled or disposed of in California.

# **Index**

## **A**

afdrukken problemen oplossen [115](#page-120-0) specificaties [124](#page-129-0)

#### **B**

bedieningspaneel functies [5](#page-10-0) knoppen [5](#page-10-0) statuspictogrammen [6](#page-11-0) Besturingssystemen, ondersteunde [123](#page-128-0)

#### **G**

garantie [121](#page-126-0) geïntegreerde webserver openen [85](#page-90-0) Webscan [56](#page-61-0) glasplaat, scanner reinigen [118](#page-123-0) glasplaat scanner reinigen [118](#page-123-0)

### **K**

klantensupport garantie [121](#page-126-0) knoppen, bedieningspaneel [5](#page-10-0) kopie specificaties [124](#page-129-0)

## **L**

laden papierstoringen verhelpen [93](#page-98-0) problemen met het invoeren oplossen [97](#page-102-0)

#### **M**

meerdere vellen, problemen oplossen [98](#page-103-0)

## **N**

netwerken instellingen weergeven en afdrukken [82](#page-87-0) netwerkverbinding draadloze verbinding [75](#page-80-0)

## **O**

omgeving omgevingsspecificaties [123](#page-128-0) Programma voor milieubeheer [129](#page-134-0) onderhoud reinigen [119](#page-124-0) overheidsvoorschriften [125](#page-130-0) voorschriften voor draadloos werken [127](#page-132-0)

## **P**

papier HP, bestellen [17](#page-22-0) problemen met het invoeren oplossen [97](#page-102-0) scheef invoeren van pagina's [98](#page-103-0) storingen verhelpen [93](#page-98-0) printersoftware (Windows) openen [19](#page-24-0) problemen met de papieraanvoer, problemen oplossen [97](#page-102-0) problemen oplossen afdrukken [115](#page-120-0) meerdere vellen opgenomen [98](#page-103-0) papier wordt niet van de lade aangevoerd [97](#page-102-0) problemen met de papieraanvoer [97](#page-102-0) scheef invoeren van pagina's [98](#page-103-0) stroomvoorziening [115](#page-120-0)

#### **R**

recycling printcartridges [130](#page-135-0) reinigen buitenkant [119](#page-124-0) glasplaat van de scanner [118](#page-123-0)

#### **S**

scannen scanspecificaties [124](#page-129-0) vanuit Webscan [56](#page-61-0) scheef, probleemoplossing afdrukken [98](#page-103-0) software Webscan [56](#page-61-0) specificaties systeemvereisten [123](#page-128-0) statuspictogrammen [6](#page-11-0) storingen verhelpen [93](#page-98-0) stroomvoorziening problemen oplossen [115](#page-120-0) systeemvereisten [123](#page-128-0)

#### **T**

technische informatie afdrukspecificaties [124](#page-129-0) kopieerspecificaties [124](#page-129-0) omgevingsspecificaties [123](#page-128-0) scanspecificaties [124](#page-129-0)

#### **V**

voorschriften voorgeschreven identificatienummer van het model [125](#page-130-0)

#### **W**

Webscan [56](#page-61-0)

weergeven netwerkinstelllingen [82](#page-87-0) Windows systeemvereisten [123](#page-128-0)
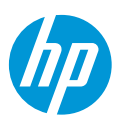